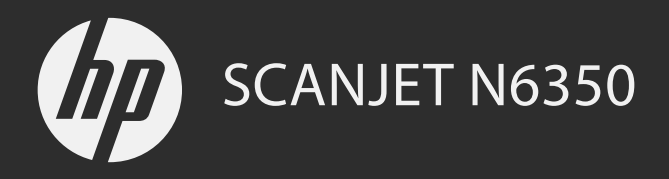

# Getting Started Guide 入門指南 시작 안내서 入门指南

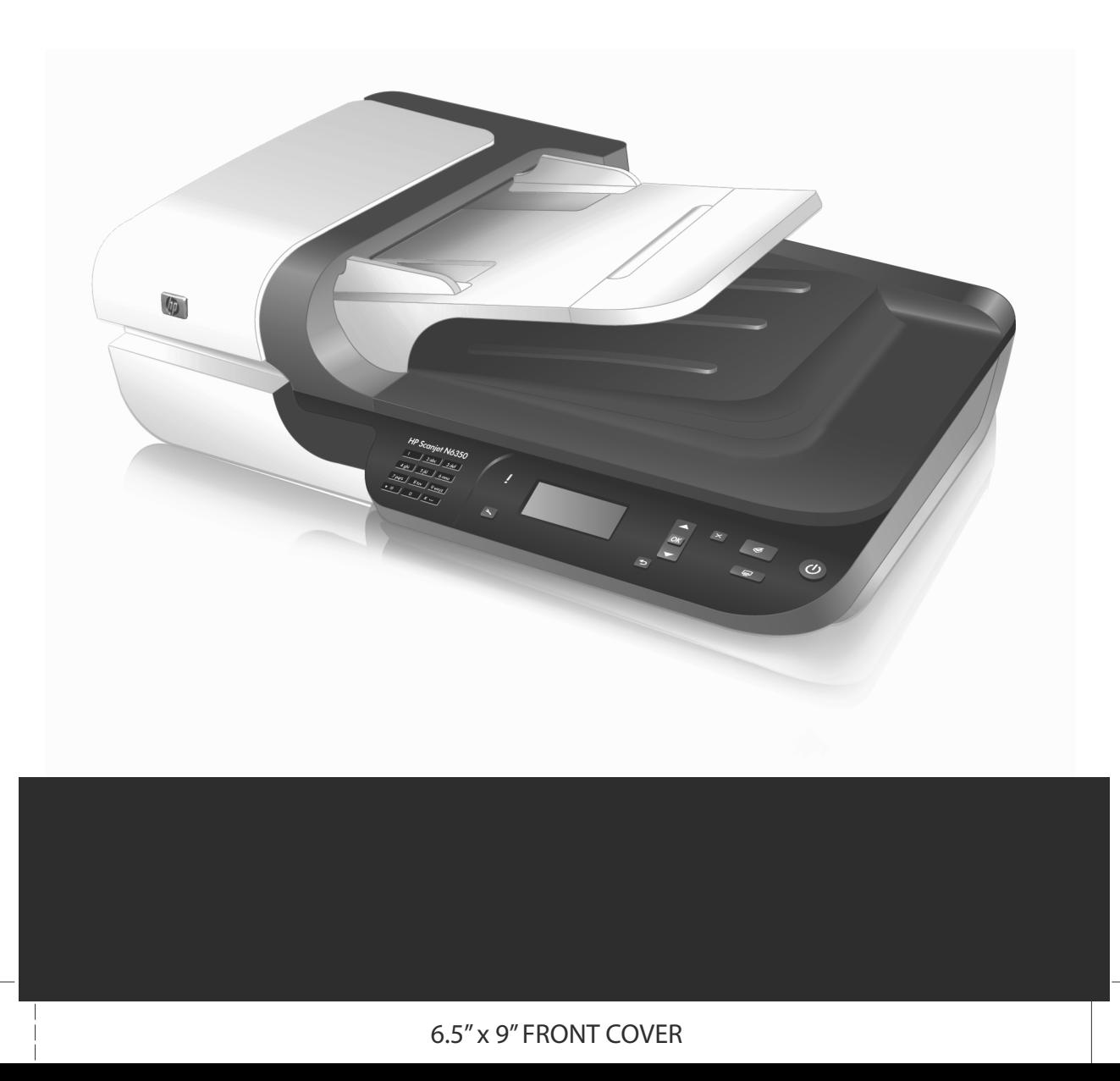

# HP Scanjet N6350 Getting Started Guide

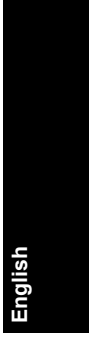

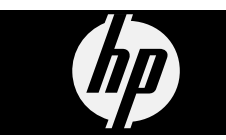

◈

### **Copyright and license**

© 2009 Copyright Hewlett-Packard Development Company, L.P. Reproduction, adaptation or translation without prior written permission is prohibited, except as allowed under the copyright laws.

The information contained herein is subject to change without notice.

The only warranties for HP products and services are set forth in the express warranty statements accompanying such products and services. Nothing herein should be construed as constituting an additional warranty. HP shall not be liable for technical or editorial errors or omissions contained herein.

#### **Trademark credits**

ENERGY STAR is a U.S. registered service mark of the United States Environmental Protection Agency.

Microsoft and Windows are registered trademarks of Microsoft Corporation.

۱

# **Contents**

 $\color{red}\bigoplus\limits_{ }$ 

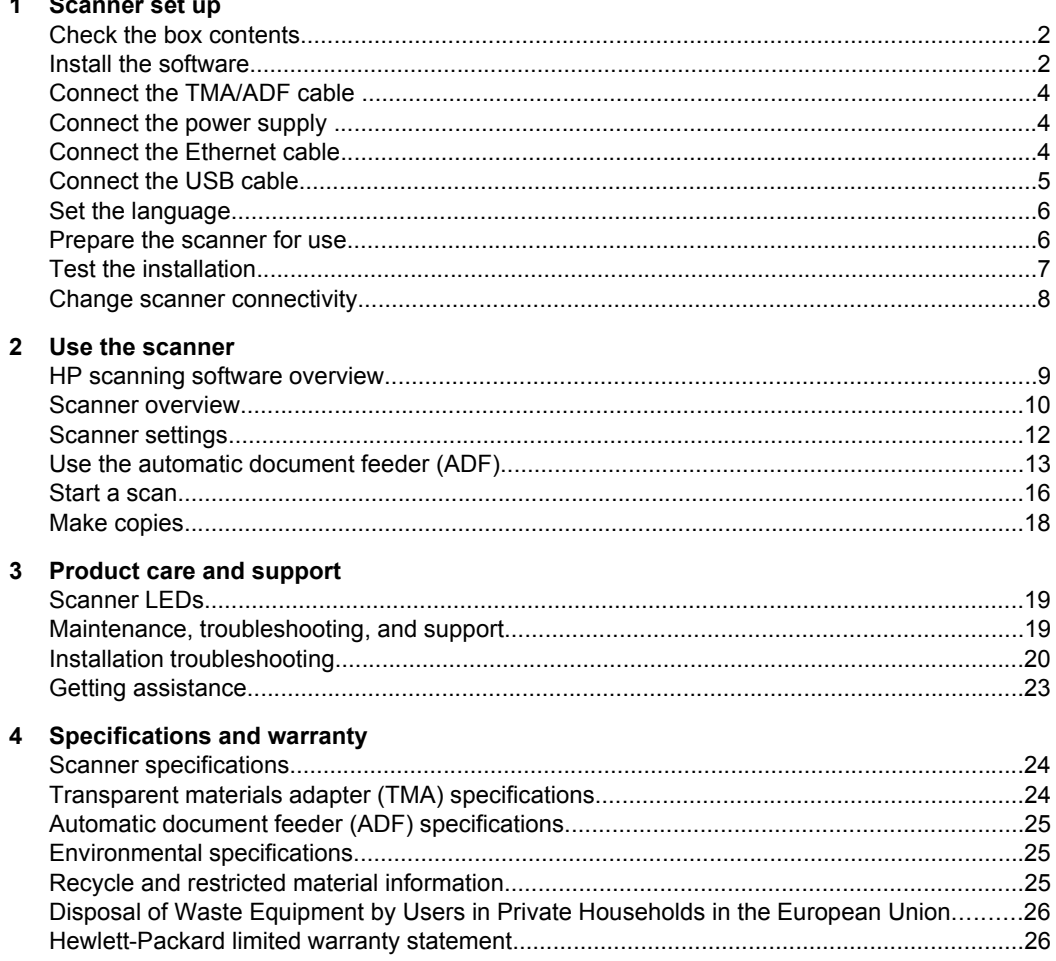

♦

English

# **1 Scanner set up**

Follow these steps to set up the scanner.

## **Check the box contents**

Unpack the scanner hardware. Be sure to remove all plastic bags and covers, shipping tape, and any other packing materials.

**NOTE:** The contents of the box, including the number of scanning software CDs, can vary by country/region.

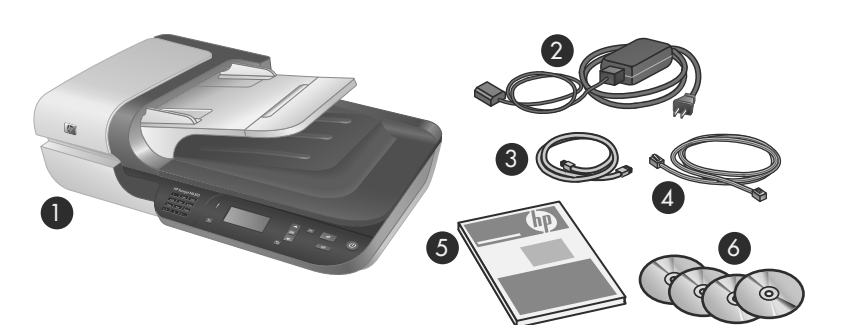

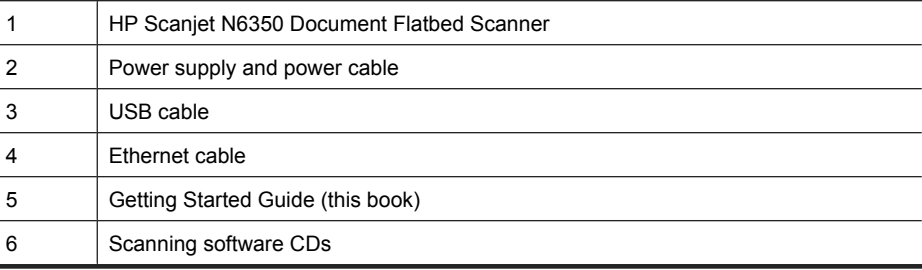

# **Install the software**

You have the option to connect this scanner directly to a computer, or to install the scanner on a network where up to 20 computers can access the scanner. For information on configuring and maintaining this scanner once it is installed on a network, see **Configure and manage the scanner on a network** in the scanner User Guide.

Review the following information before you install the software.

- For information about using non-HP software with the scanner, see "Associate a quick start button with non-HP scanning software" on page 7.
- The software and the number of CDs that ship with the scanner can vary by country/ region.
- You are limited to three installations of the third-party applications that shipped with your scanner. To purchase additional licenses, see **www.hp.com**, search on your scanner model, find the product overview page, and then click the **Specifications** or **Accessories** tab.
- $\triangle$  **CAUTION:** Do not connect the USB cable until you are prompted during the software installation.

**English**

- **1.** Decide what software to install.
	- If you will be using the scanner with document-management or scanning software that you already own, you only need to install the HP Scanjet drivers and HP Scanner Tools Utility.
	- If you do not already have document-management and scanning software, you can use the HP scanning software that shipped with the scanner. Read the onscreen descriptions of the software during the installation to decide what software to install.
- **2.** Insert the HP Scanning Software CD that came with the scanner into the computer CD drive.

Wait for the installation dialog box to appear, and then follow the onscreen instructions.

- **3.** On the **Connection Type** dialog box, select the type of connection.
	- **Use the USB cable to connect the scanner only to this computer (nonnetworked).** Select this option to connect the scanner directly to a computer.
	- **Use the Ethernet cable to connect this scanner to the network.** Select this option to connect the scanner to a network.
	- **Connect to a scanner that is already installed on the network.** Select this option to connect to a scanner that already exists on the network.
- **4.** Click **Next** and follow the onscreen instructions to complete the scanner installation.
- **5.** When prompted to connect to the device, complete the connection task appropriate to the type of connection you selected on the **Connection Type** dialog box.
	- If you selected the USB connection option, see "Connect the USB cable" on page 5.
	- If you selected the Ethernet connection option, see "Connect the Ethernet cable" on page 4.

## **Connect the TMA/ADF cable**

Connect the TMA/ADF cable from the lid to the scanner base.

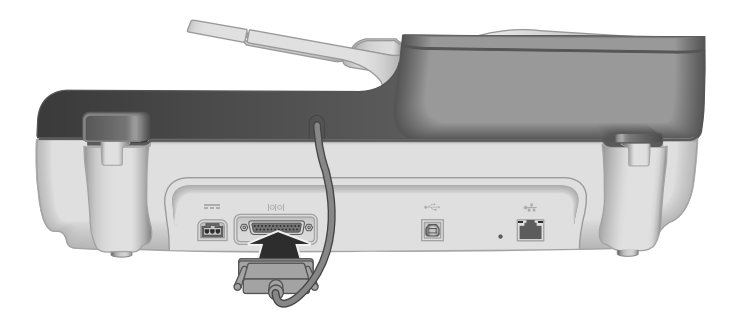

## **Connect the power supply**

**1.** Plug the cable that is attached to the power supply into the power connector on the back of the scanner.

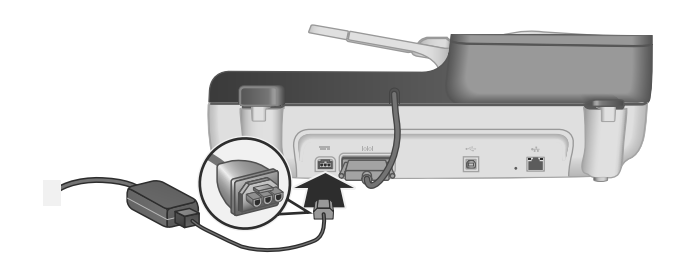

- **2.** Plug the small end of the AC cable into the back of the power supply.
- **3.** Plug the other end of the AC cable into a power outlet or surge protector.
- **4.** To turn on the scanner, press the **Power** button on the scanner control panel.

## **Connect the Ethernet cable**

To connect the scanner to a host computer on an existing network, complete the following steps.

- $\triangle$  **CAUTION:** If you are installing in a Windows environment, do not connect the scanner to the network until prompted to do so during the software install (see "Install the software" on page 2).
- **1.** Press the **Power** button to turn off the scanner.
- **2.** Disconnect the USB cable from the scanner if it is connected.

**3.** Connect the scanner to a router (shown), Ethernet jack, or Ethernet switch using the Ethernet cable.

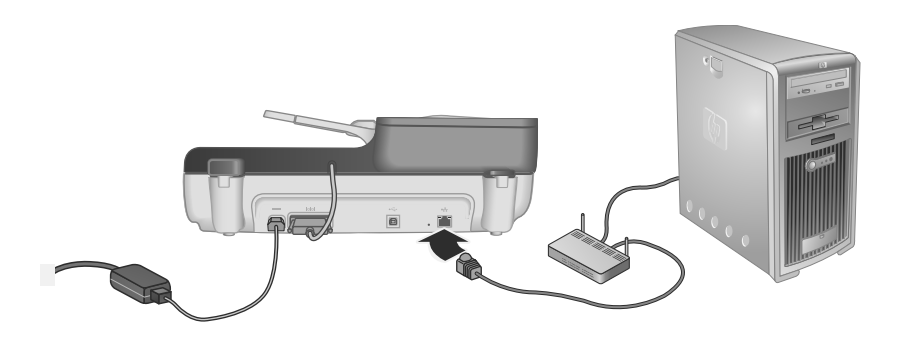

**English**

- **4.** Press the **Power** button to turn on the scanner.
- **5.** If there is more than one HP Scanjet N6350 scanner on the network, locate the serial number and IP address of the scanner to which you want to connect.
	- **a**. Press the **Setup**  $(\lambda)$  button on the scanner control panel, use  $\blacktriangledown$  to select **Network**, and then press **OK**.
	- **b**. Use  $\blacktriangledown$  to select **View Settings**, and then press **OK**.
	- **c**. Use  $\blacktriangledown$  to scroll to the serial number and IP address settings, then press **OK** to view the information without scrolling.
- **6.** Complete the network connection.
	- **a**. When you see the **Found Network Scanner** dialog box, select the scanner with the IP address you located in the previous step, and then click **Next**.
	- **b**. On the **Computer Name** dialog box, enter the computer name to be listed on the scanner control panel, and then click **Next**.
	- **c**. On the **Adding Device** dialog box, click **Next** when the status bar indicates that the new device has been added.
		- **NOTE:** This scanner supports a maximum of 20 network users. If there are already 20 network users, you will see a **Computer List Full** dialog box. If you have scanner administrator privileges, you can remove a computer from the list and continue with the network installation.
	- **TIP:** You can also complete the network connection using the HP Scanner Tools Utility. See the HP Scanner Tools Utility Help for more information.

## **Connect the USB cable**

 $\triangle$  **CAUTION:** If you are installing in a Windows environment, do not connect the scanner to your computer with the USB cable until prompted to do so during the software install (see "Install the software" on page 2).

Use the USB cable that came with the scanner to connect the scanner to your computer.

**1.** Connect the square end of the USB cable to the scanner.

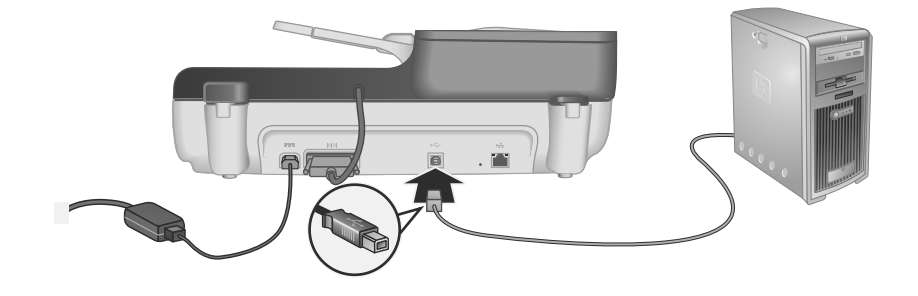

**2.** Connect the rectangular end of the USB cable to a USB port on the back of your computer.

## **Set the language**

The first time you turn on the scanner, after the initial warm-up you are prompted to select the language to be shown on the LCD.

To select the language, follow these steps:

- **1.** Use  $\blacktriangle$  and  $\blacktriangledown$  until the language you want appears.
- **2.** Press **OK** to select the language, and then press **OK** again to confirm your selection.

## **Prepare the scanner for use**

You must complete one of the following tasks before you can use the **Scan** (S) button on the scanner control panel. The task you complete depends upon the scanning software solution that you chose.

### **Upload default scan shortcuts to the scanner**

The HP scanning software that shipped with your scanner includes default scan shortcuts. If you installed the HP scanning software, follow these steps to upload the default scan shortcuts to your scanner:

- **1.** Double-click the **HP Scanning** icon on your desktop; if you are connected to more than one HP Scanjet N6350, select the scanner to which you wish to upload scan shortcuts.
- **2.** On the **HP Scanning** shortcuts dialog box, select **Scan To...Setup** from the **Options** drop-down menu.
- **3.** On the **Scan To...Setup (Front Panel List)** dialog box, click a shortcut to add to the front panel list, and then click the **Add** arrow. Continue to select shortcuts to add, clicking the **Add** arrow after each selection.
	- To change the order in which scan shortcuts will appear on the LCD, select a scan shortcut and then click the **Move** (up) or **Move** (down) arrow.
	- To remove a scan shortcut from the list of shortcuts to be loaded, select the shortcut in the **Front panel list (Scan To button)** pane, and then click the **Remove** arrow.
- **4.** Click **Update the Device** to upload the selected scan shortcuts to the scanner.
- **NOTE:** You can create, delete, and modify scan shortcuts in the **HP Scanning** shortcuts dialog box. For information about using and managing scan shortcuts, see the scanner software Help.

**Associate a quick start button with non-HP scanning software**

The scanner includes two quick start buttons, **Scan** (S) and **Copy** (a). You can associate any button-aware scanning software with each of these buttons. You must have Administrator privileges to perform this task.

**NOTE:** If you installed the HP scanning software, these buttons are already associated with HP Scanning and HP Copy.

To associate a quick start button with scanning software, follow these steps:

- **1.** Click **Start**, point to **Programs** or **All Programs**, point to **HP**, point to **Scanjet**, point to **N6350**, and then click **Scanner Tools Utility**.
- **2.** In the **Program to Start** drop-down list for a button, select the scanning software that you want this button to start.
- **3.** Click **OK**.

## **Test the installation**

- **1.** Place a single document page in the automatic document feeder (ADF).
- **2.** If your scanner is networked:
	- **a**. Use  $\blacktriangle$  and  $\blacktriangledown$  on the scanner control panel to select the computer to which you want to scan, and then press **OK**.
	- **b**. If prompted, enter your PIN and then press **OK**.
	- **NOTE:** For information on setting and changing PINs, see the HP Scanner Tools Utility Help.
- **3.** Start a scan using the **Scan**  $(\leq)$  button.
- **4.** Start a scan using scanning software.
	- **Windows:** If you are using the HP scanning software, double-click the **HP Scanning** icon on your desktop, select a scan shortcut, and then click **Scan...**.
	- **Windows:** If you are using non-HP TWAIN- or ISIS-compliant software, scan from that software.

If the scan does not proceed as expected, see **Basic troubleshooting tips** and **Scanner installation troubleshooting** in the scanner User Guide.

For information on uninstalling and reinstalling the HP scanning software, see "Uninstall and then reinstall the HP scanning software" on page 22.

# **Change scanner connectivity**

**Windows:** You can use the **Network** tab in the HP Scanner Tools Utility to complete the following tasks:

See the HP Scanner Tools Utility Help for information on changing scanner connectivity.

- Connect to a network scanner.
- Reconfigure the current scanner from a standalone (USB-connected) scanner to a network (Ethernet-connected) scanner.
- Connect to additional scanners on the network.

# **2 Use the scanner**

This section describes the HP Scanjet scanner as well as how to scan or copy original documents.

# **HP scanning software overview**

When you install the HP scanning software for Windows, the following icons are added to your desktop. These icons open programs for scanning, copying, and editing your scans.

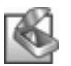

HP Scanning is the program to use for scanning pictures and documents. Use HP Scanning for all of the following:

- Perform scanning functions
- Access help and troubleshooting information
- Access the **HP Scanning** preview window to edit your scans before saving them
- Scan slides and negatives with the transparent materials adapter (TMA)
- Modify settings and preferences, such as assigning third-party software (through scan shortcuts) to the **Scan** (S) button

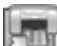

HP Copy is the program to use for printing copies on a printer.

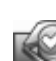

HP Scanner Tools Utility is the program to use for recording maintenance information and performing some networking tasks. In addition, if you do not use HP Scanning, HP Scanner Tools Utility allows you to configure the **Scan** (S) and Copy (a) buttons for third-party software.

To start a scan, double-click the **HP Scanning** icon. When the **HP Scanning** shortcuts dialog box is displayed, select a scanner from the **Device** menu if you are connected to multiple scanners, and then follow onscreen instructions.

You can modify scan settings in the **HP Scanning** shortcuts dialog box. For more information, click **Help** in the **HP Scanning** shortcuts dialog box.

To start a copy, double-click the **HP Copy** icon and follow the onscreen instructions.

**NOTE:** For Windows, you can assign the **Scan** (S) or **Copy** (a) buttons to other applications as long as Windows recognizes the application as button-aware.

*See also*

- "Make copies" on page 18
- "Associate a quick start button with non-HP scanning software" on page 7

 $\circledcirc$ 

# **Scanner overview**

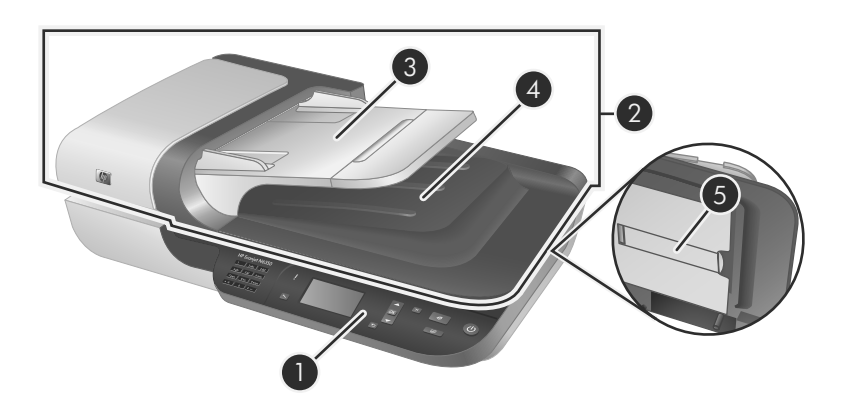

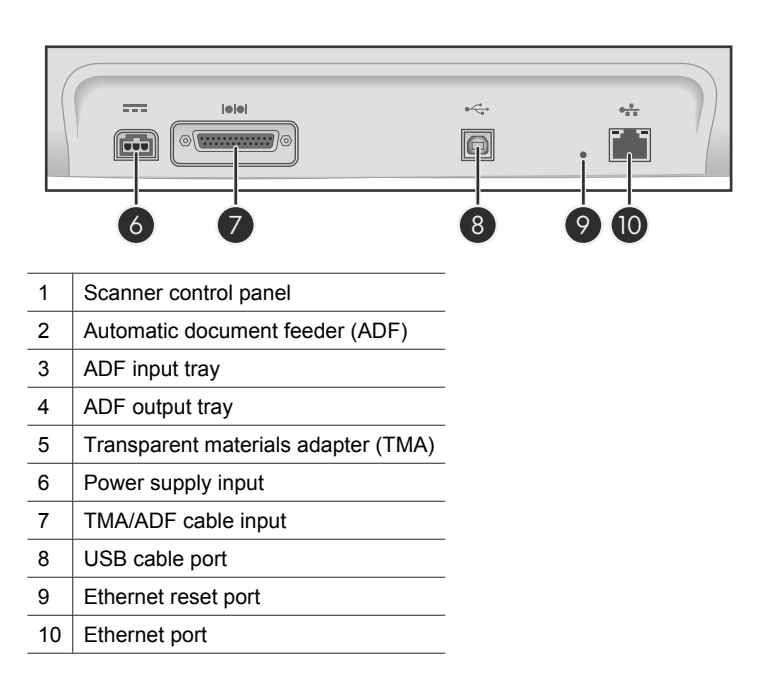

## **Scanner control panel**

 $\circledcirc$ 

Use the buttons on the scanner control panel to start a scan and to configure some scanner settings.

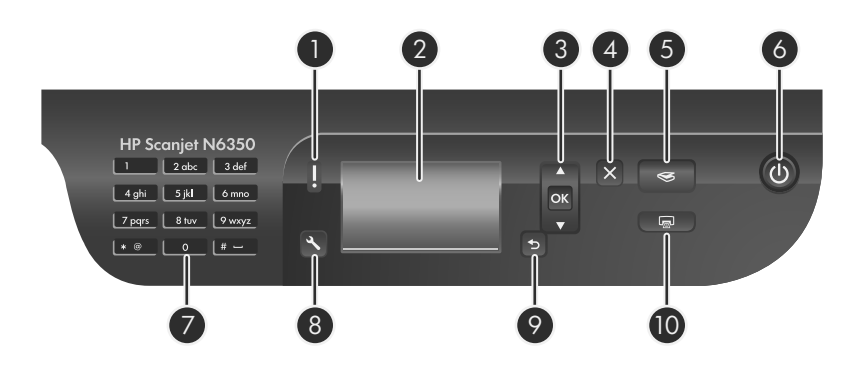

</u>

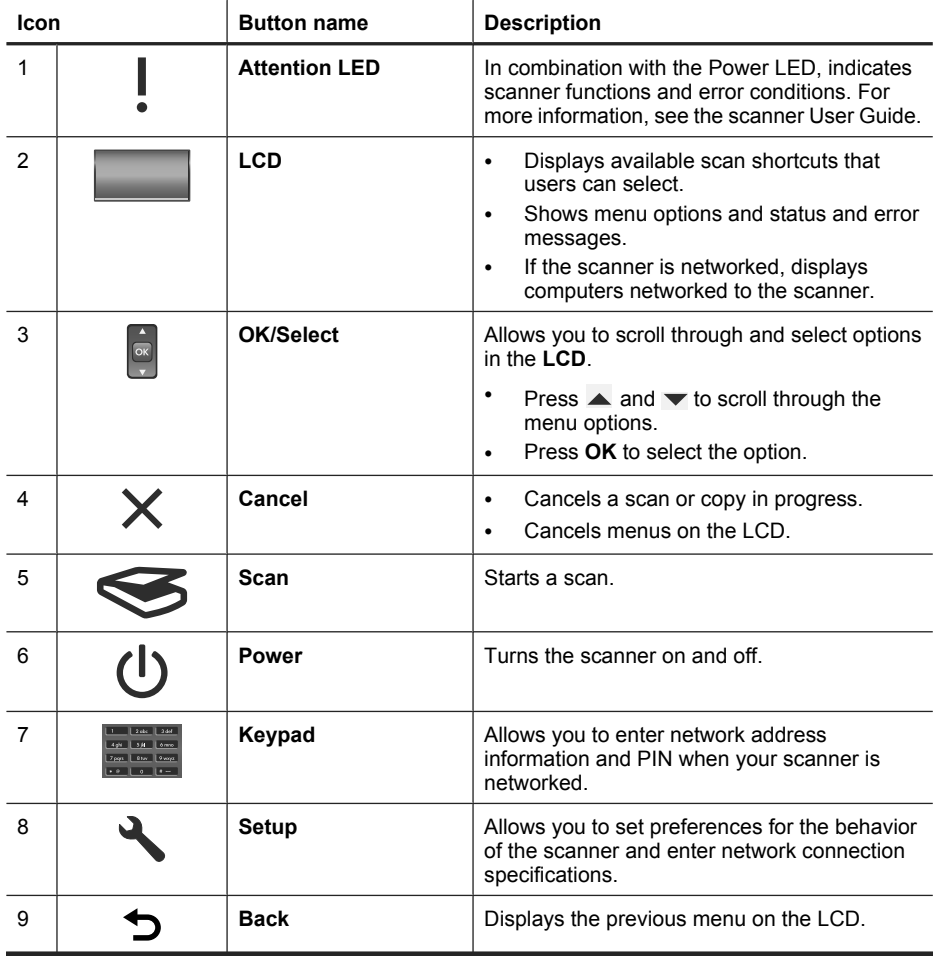

◈

(continued)

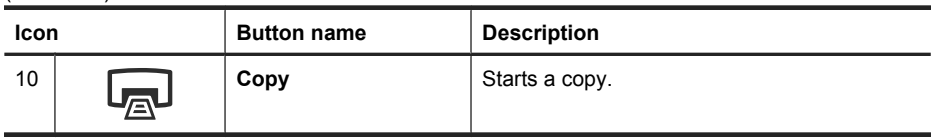

*See also*

- "Start a scan" on page 16
- "Make copies" on page 18
- "Scanner settings" on page 12

### **Automatic document feeder (ADF)**

You can use the automatic document feeder (ADF) to scan single pages or multipage documents quickly and easily.

*See also*

- "Start a scan" on page 16
- "Make copies" on page 18

## **Transparent materials adapter (TMA)**

You can use the transparent materials adapter (TMA) to scan 35 mm slides or negatives.

*See also*

"Start a scan" on page 16

## **Scanner settings**

</u>

The **Setup**  $(\lambda)$  button allows you to modify scanner settings.

To modify a scanner setting, follow these steps:

- **1.** Press the **Setup**  $(\lambda)$  button, use **A** and  $\blacktriangledown$  to select the option you want, and then press **OK**.
- **2.** If prompted, use  $\triangle$  and  $\blacktriangledown$  to select a setting, and then press **OK**.

For more information about the scanner settings, see the scanner User Guide.

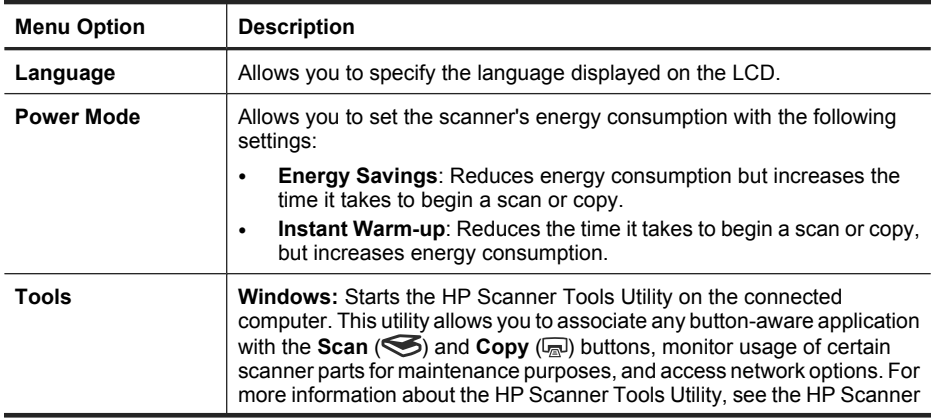

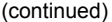

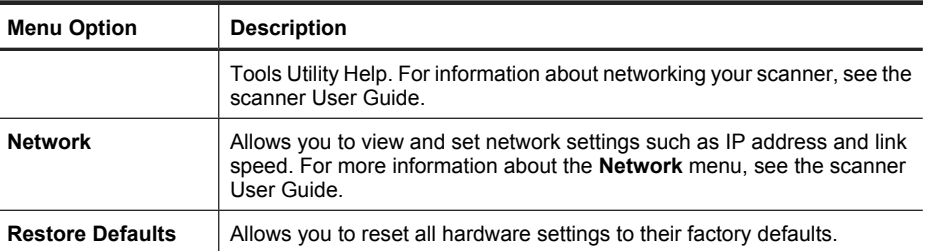

## **Use the automatic document feeder (ADF)**

For helpful information on loading your documents properly, refer to the following topics.

**NOTE:** For information about using the scanner glass and the transparent materials adapter, see the scanner User Guide.

## **Document loading tips**

• The automatic document feeder (ADF) supports the following paper types.

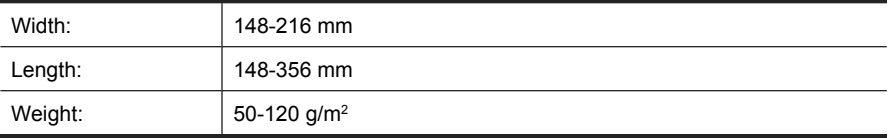

• Scanning the following types of documents with the ADF might result in paper jams or damage to the documents. To scan these documents, use the scanner glass instead of the ADF.

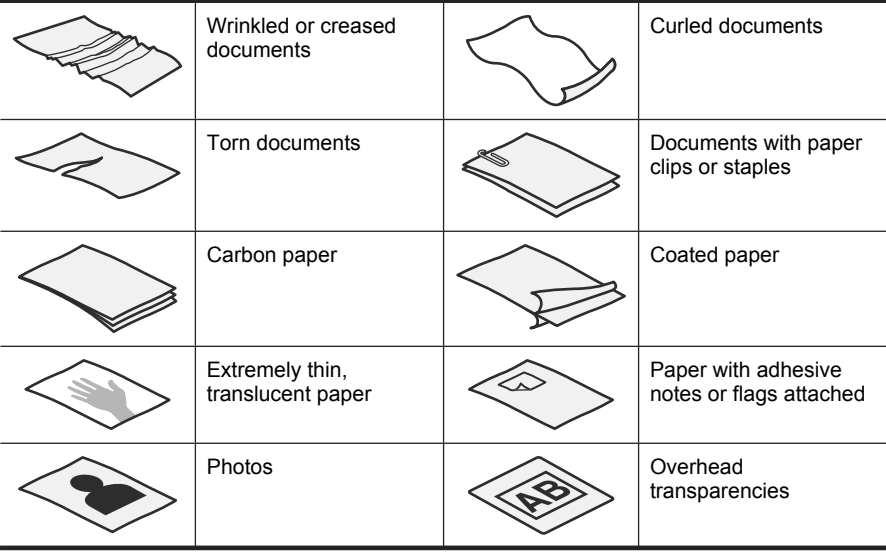

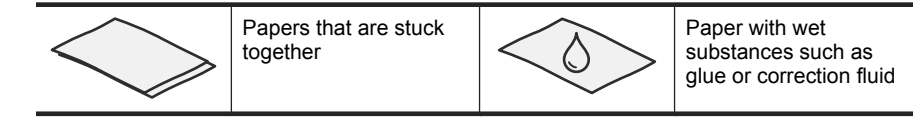

- Before loading documents, make sure that the ADF access door is securely latched.
- When loading a stack of documents, make sure that all of the documents are the same width.
- When loading pages in landscape orientation, make sure that the top of the pages point toward the back of the scanner. Doing so ensures that the scanner automatically rotates the page correctly, if you have set the HP scanning software to rotate landscape pages automatically.
- The maximum capacity of the ADF is 50 sheets of 75  $g/m<sup>2</sup>$  paper. When using heavier paper, the maximum capacity is decreased.
- When loading small pages, such as A5 paper size (148 x 210 mm), load a stack of at least five pages to ensure that the ADF properly detects and feeds the stack. When scanning fewer than five small pages, scan the pages by placing them on the scanner glass.
- When loading long documents that hang over the end of the input tray, pull out the input tray extender (1), and then load the documents (2).

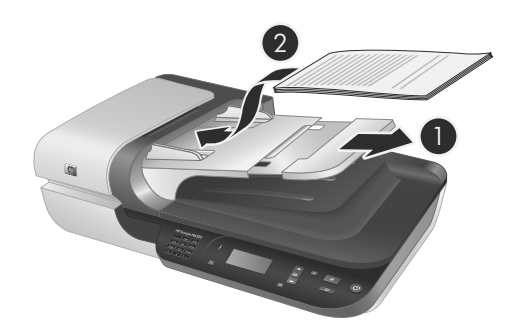

## **How to load documents**

**1.** If the original pages are long, pull out the input tray extender.

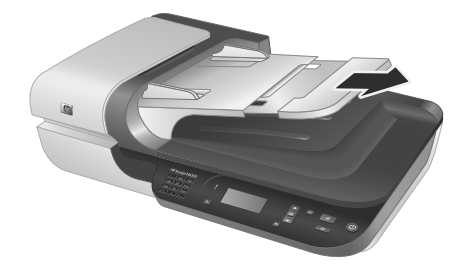

**2.** Fan the stack of document pages to ensure that the pages do not stick together. Fan the edge that will be pointing into the ADF in one direction, and then fan that same edge in the opposite direction.

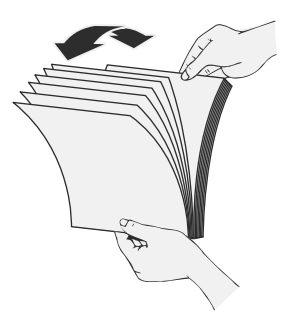

**3.** Align the edges of the documents by tapping the bottom of the stack against the table top. Rotate the stack 90 degrees and repeat.

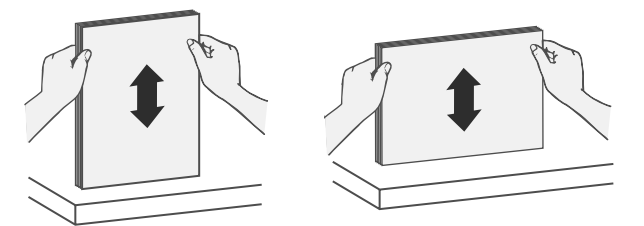

**4.** Place the stack in the middle of the input tray. Load the stack face up.

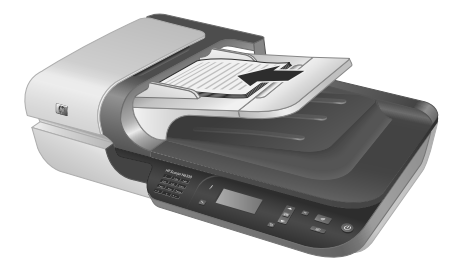

**5.** Adjust the paper guides to the width of the documents. Take care not to overtighten the guides, which can restrict paper feeding, but make sure that the paper guides touch the edges of the documents.

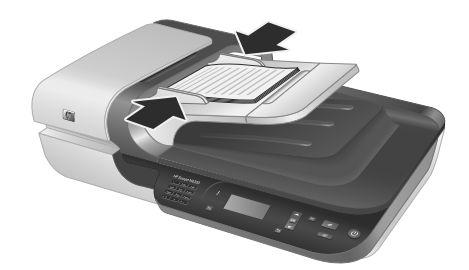

**6.** Gently push the stack forward to activate the tray sensor.

*See also*

"Start a scan" on page 16

## **Start a scan**

This section describes the methods you can use to start a scan.

### **Use the Scan button**

To scan using the **Scan** (S) button on the scanner, follow these steps:

- **1.** Load the originals.
- **2.** If your scanner LCD displays computer names:
	- **a**. Use  $\blacktriangle$  and  $\blacktriangledown$  on the scanner control panel to select your computer, and then press **OK**.
	- **b**. If prompted, enter your PIN and then press **OK**.
- **3.** Use  $\blacktriangle$  and  $\blacktriangledown$  on the scanner control panel to select the scan shortcut.

**NOTE:** If the scanner LCD indicates there are no scan shortcuts on the scanner, you must upload the scan shortcuts before you can scan.

- **4.** Press the **Scan** (S) button on the scanner control panel. The scanner sends the scan to the computer.
- **NOTE:** If you want to preview and edit your scan before sending it, start the scan from the HP scanning software.

### *See also*

- "Upload default scan shortcuts to the scanner" on page 6
- "Use the HP scanning software" on page 17

### **Tips on using the Scan button**

- To cancel a scan, press the **Cancel** ( $\times$ ) button.
- If you are scanning 35 mm slides or negatives, select a scan shortcut for slides or negatives. If you do not, the transparent materials adapter light does not turn on.
- **For Windows:** To create custom scan shortcuts, double-click the **HP Scanning** icon on your computer. In the **HP Scanning** shortcuts dialog box, highlight the scan shortcut that is most like the one you want to create, and then click **Change Settings**. Modify the settings, and then save the scan shortcut. For more information, see the scanner software help.

*See also*

- "Use the HP scanning software" on page 17
- "Use other software programs" on page 17

### **Use the HP scanning software**

Start the scan from the HP scanning software when you want more control during the scanning process, such as when you want to preview the image before the final scan, use more advanced features, or change scan settings.

To scan using the HP scanning software, follow these steps:

- **1.** Load the originals.
- **2.** Double-click the **HP Scanning** icon.
- **3.** If your computer is networked to multiple HP N6350 scanners, select the scanner you want to use from the **Device** menu, and then click **OK**.
- **4.** Select the scan shortcut you want to use.
- **5.** If you want to change scan settings or show a preview before you scan, click **Change Settings...** and make the changes you want. For more information, see the scanner software help.
- **6.** When you are done, click **Scan** or **Finish**. For more information, see the scanner User Guide.

### **Use other software programs**

You can scan an image or document directly into a software program if the program is TWAIN-compliant. Generally, the program is compliant if it has a menu option such as **Acquire**, **Scan**, **Import New Object**, or **Insert**. If you are unsure whether the program is compliant or what the option is, see the documentation for that program.

To scan using TWAIN-compliant scanning software, follow these steps:

- **1.** Start the scanning software, and then select the TWAIN data source.
- **2.** Complete the appropriate actions to complete the scan.
- **3.** Select the settings that are appropriate for the originals that you are scanning.

For more information, see the help for the scanning software.

**The NOTE:** You can also follow these steps if your application is WIA-compliant.

If your application is ISIS-compliant or you want streamlined document scanning when using TWAIN-compliant software programs, you can install the EMC ISIS/ TWAIN driver. To do so, insert the installation CD that came with your scanner and select the EMC ISIS/TWAIN option. When scanning documents, select the HP Scanjet N6350 Doc TWAIN driver from the application. However, when scanning images from other software programs, select the HP Scanjet N6350 TWAIN driver.

## **Make copies**

- **1.** Load the originals.
- **2.** If your scanner is networked:
	- **a**. Use  $\blacktriangle$  and  $\blacktriangledown$  on the scanner control panel to select your computer, and then press **OK**.
	- **b**. If prompted, enter your PIN and then press **OK**.
- **3.** Press the **Copy** ( $\mathbb{Q}$ ) button. The copy is sent to the printer and the **HP Copy** dialog box displays on the connected computer.
- **4.** If you want to change the settings, such as number of copies or output type, follow these steps:
	- **a**. Click **Cancel** in the progress dialog box.
	- **b**. Make the changes you want in the **HP Copy** dialog box.
	- **c**. Click **Start**. The copy is sent to the printer.
- **TIP:** You can also make copies by clicking the **HP Copy** icon on the desktop.

# **3 Product care and support**

This section describes the options for product support.

## **Scanner LEDs**

The scanner has two LEDs on the front panel that indicate scanner functions and error conditions. The LED in the shape of an exclamation point (**!**) is the Attention LED, and the LED in the **Power** button is the Power LED. The table below explains how to interpret the indicator LEDs.

**English**

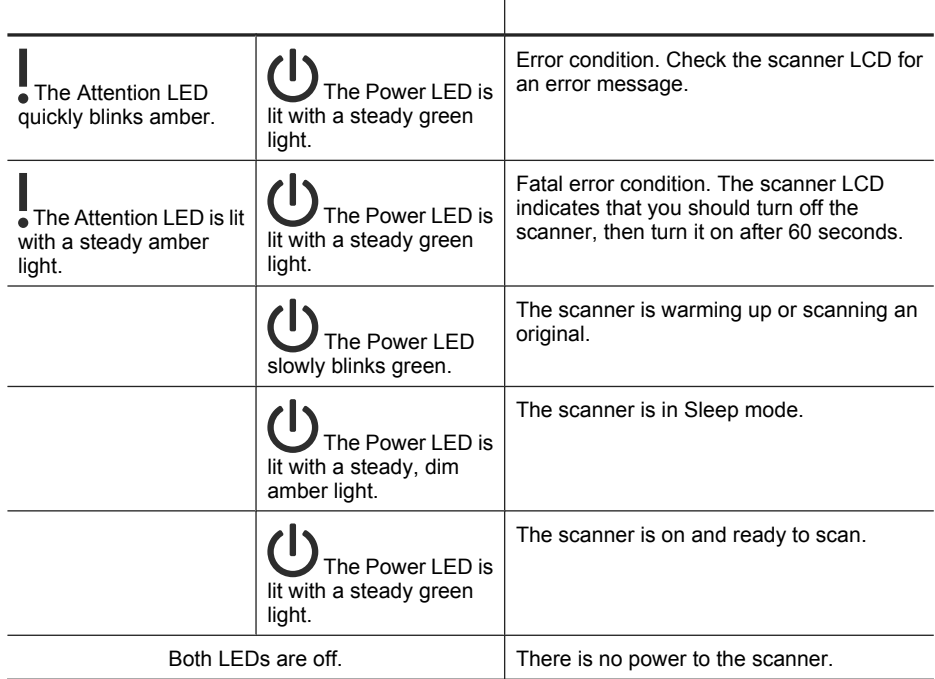

## **Maintenance, troubleshooting, and support**

Occasional cleaning of the scanner helps ensure higher-quality scans. The amount of care necessary depends upon several factors, including the amount of use and the environment. You should perform routine cleaning as necessary.

Routine cleaning and maintenance should include cleaning the automatic document feeder (ADF), the scanner glass, and the transparent materials adapter (TMA).

For in-depth instructions about maintaining the scanner, see the scanner User Guide.

 $\triangle$  **CAUTION:** Avoid placing items that have sharp edges, paper clips, staples, wet glue, correction fluid, or other substances in the scanner. Document pages should not be curled, wrinkled, or stuck together.

## **Installation troubleshooting**

If the scanner does not work after installation, you might see a message on the computer screen that is similar to one of the following:

- The scanner could not be initialized.
- The scanner could not be found.
- An internal error has occurred.
- The computer cannot communicate with the scanner.

To fix the problem:

- Check the scanner cables and software as described here.
- If you continue to have problems, it is possible that your HP scanning software, firmware, or associated drivers are out of date or have become corrupted. See **www.hp.com/support** to locate software, firmware, and driver updates for your scanner.
- **NOTE:** For information on how to solve problems with using the scanner (including solving network problems), see the troubleshooting information in the scanner User Guide.

### **Check the USB connection**

Check the physical connection to the scanner.

- **TIP:** Avoid connecting the scanner to the computer through a USB port on the front of the computer intended for small devices such as thumb drives or digital cameras.
- Use the cable that was included with the scanner. Another USB cable might not be compatible with the scanner.
- Ensure that the USB cable is securely connected between the scanner and the computer. The trident icon on the USB cable faces up when the cable is properly connected to the scanner.

**English**

If the problem persists after verifying the above items, try the following:

- **1.** Do one of the following tasks depending on how the scanner is connected to the computer:
	- If the USB cable is connected to a USB hub or a docking station for a laptop, disconnect the USB cable from the USB hub or the docking station, and then connect the USB cable to a USB port on the back of the computer.
	- If the USB cable is directly connected to the computer, plug it into a different USB port on the back of the computer.
	- Remove all other USB devices from the computer except for the keyboard and the mouse.
- **2.** Press the **Power** button to turn off the scanner, wait 30 seconds, and then turn on the scanner.
- **3.** Restart the computer.
- **4.** When the computer is restarted, try using the scanner.
	- If the scanner works and you changed the way it was connected to the computer in Step 1, the communication problem might involve the USB hub, the docking station, a USB port, or another USB device. Leave the scanner directly connected to the computer through a USB port on the back of the computer. Try using the scanner after reconnecting each additional USB device, and disconnect any USB devices that prevent the scanner from working correctly.
	- If the scanner does not work, uninstall and then reinstall the HP scanning software.

#### **Check the Ethernet connection**

If you are trying to access the scanner on a network, check the following.

- Use the Ethernet cable that was included with the scanner. Another Ethernet cable might not be compatible with the scanner.
- The Ethernet cable is securely connected between the scanner and a router, Ethernet jack, or Ethernet switch.
- Make sure the USB cable is not connected. If both the Ethernet and USB cable are connected, the Ethernet connection will not work.
- Run the **Check Status** utility from the **Network** tab in the HP Scanner Tools Utility (see the HP Scanner Tools Utility Help for more information).
- Make sure your computer is on the same subnet as the network scanner. Contact your network administrator for assistance, or see the documentation for your router.

#### **Check that the scanner has power**

The power cable is connected between the scanner and a power outlet.

- Ensure that the power cable is securely connected between the scanner and a live electrical outlet.
- If the power cable is connected to a surge protector, ensure that the surge protector is plugged into an outlet and turned on.
- Ensure that the **Power** button on the scanner is on; when on and no error or attention conditions exist, the Power LED is lit with a steady green light.

If the problem persists after verifying the above items, try the following:

- **1.** Press the **Power** button to turn off the scanner, and then disconnect the power cable from the scanner.
- **2.** Wait 30 seconds.
- **3.** Reconnect the power cable to the scanner, and then turn on the scanner. After 30 seconds, the Power LED is lit with a steady green light and the Attention LED is off.

### **Uninstall and then reinstall the HP scanning software**

If checking the scanner cable connections did not solve the problem, the problem might have occurred because of an incomplete installation.

To uninstall and reinstall the HP scanning software, follow these steps:

- **1.** Turn off the scanner, and then disconnect the USB or Ethernet cable and power cable from the scanner.
- **2.** Remove the software.

**For Windows:** Use the **Add/Remove** tool (in Windows Vista, the **Programs and Features** tool) in the **Control Panel** to uninstall **HP Scanjet N6350**, and then restart the computer.

- **3.** See **HP online support** at **www.hp.com/support** to check if there is a software update available for your scanner.
	- If so, download and install the software update.
	- If not, use the HP Scanning Software CD that came with the scanner to reinstall the software.
- **4.** Reconnect the USB cable and power cable to the scanner, and then turn on the scanner.

After 30 seconds, the Power LED is lit with a steady green light and the Attention LED is off.

## **Problems installing third-party applications that shipped with the scanner**

You are limited to three installations of the third-party applications that shipped with the scanner. To purchase additional licenses, see **www.hp.com**, search on your scanner model, find the product overview page, and then click the **Specifications** or **Accessories** tab.

### **LCD display issues with custom scan shortcut names**

In some languages, you might see blank characters instead of certain special characters in your custom scan shortcut names. To solve this problem, use English/Basic Latin characters to enter the abbreviated LCD name for your custom shortcuts. Alternatively, you can preface the abbreviated LCD name with a numeral, which you can then use to reference the shortcut.

## **Getting assistance**

In order to get the best results from your HP product, please consult the following HP support offerings:

- **1.** See the product documentation that came with the product.
	- Review the installation troubleshooting section in this guide.
	- Review the troubleshooting section in the scanner User Guide (for Windows, click **Start**, point to **Programs** or **All Programs**, point to **HP**, point to **Scanjet**, point to **N6350**, point to **User Guide**, and then select your preferred format).
	- Review the scanner software Help.
- **2.** See the **HP online support** at **www.hp.com/support** or contact your point of purchase.

HP online support is available to all HP customers. It is the fastest source for up-todate product information and expert assistance, including the following features:

- Online chat and email access to qualified support specialists
- Software, firmware, and driver updates for your product
- Valuable product and troubleshooting information for technical issues
- Proactive product updates, support alerts, and HP newsletters (available when you register your product)

### **3. HP support by phone**

- Support options and fees vary by product, country/region, and language.
- Fees and policies are subject to change without notice. Please see **www.hp.com/ support** for the latest information.

#### **4. Post-warranty period**

After the limited warranty period, help is available online at **www.hp.com/support**.

#### **5. Extending or upgrading your warranty**

- If you would like to extend or upgrade the product's warranty, please contact your point of purchase or see the HP Care Pack offers at **www.hp.com/support**.
- **6.** If you already purchased an **HP Care Pack Service**, please check the support conditions in your contract.

# **4 Specifications and warranty**

This section contains product specifications and regulatory and warranty information for the HP Scanjet N6350 Scanner and accessories.

# **Scanner specifications**

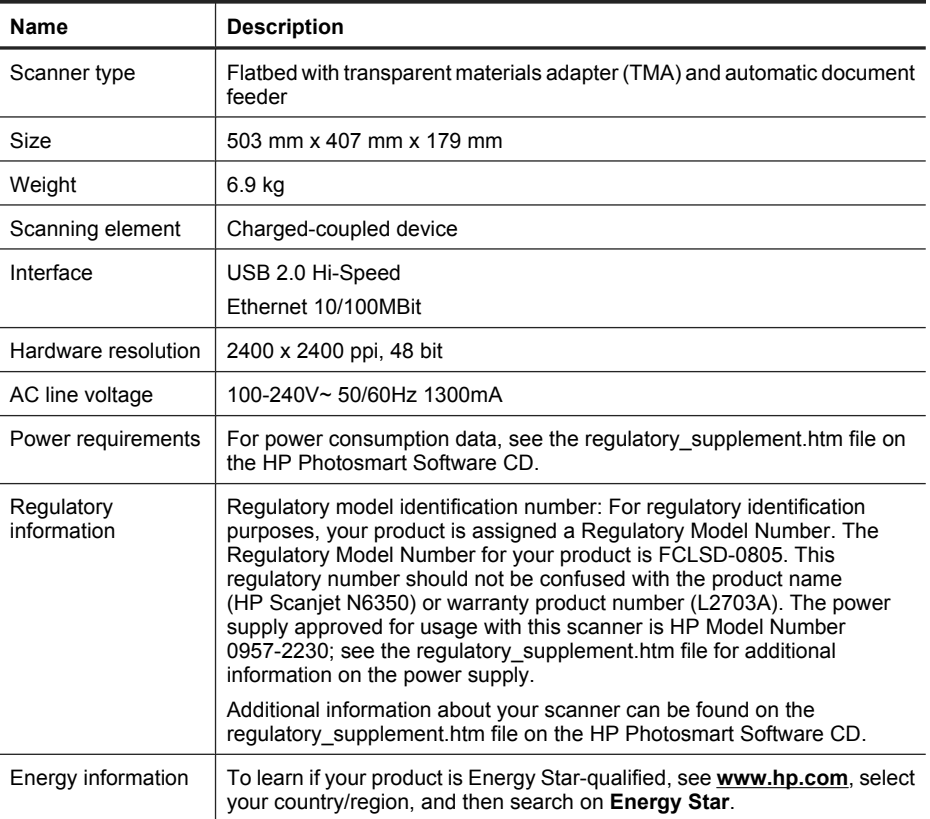

# **Transparent materials adapter (TMA) specifications**

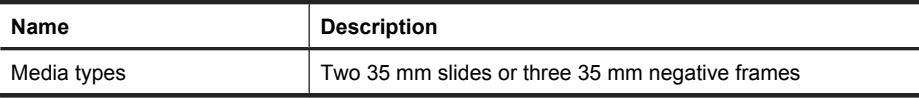

# **Automatic document feeder (ADF) specifications**

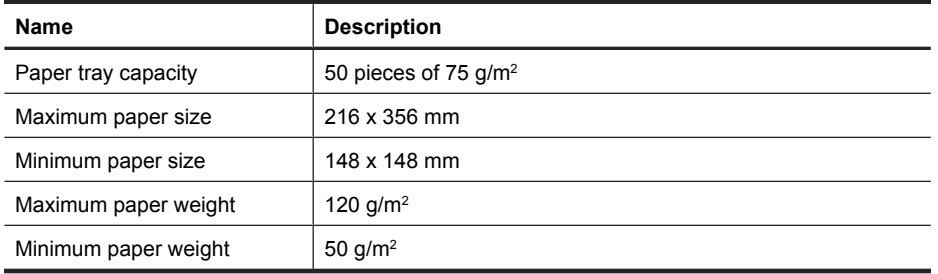

**English**

## **Environmental specifications**

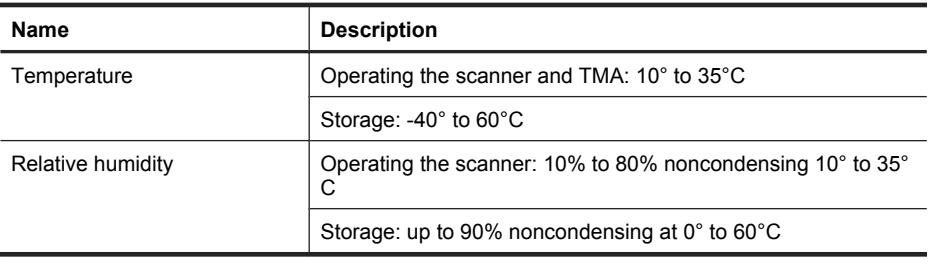

**NOTE:** In the presence of high electromagnetic fields, it is possible the output from the HP scanner may be slightly distorted.

**NOTE:** HP is committed to providing our customers with information about the chemical substances in our products as needed to comply with legal requirements such as REACH (Regulation EC No 1907/2006 of the European Parliament and the Council). A chemical information report for this product can be found at **www.hp.com/ go/reach**.

## **Recycle and restricted material information**

This section provides information about recycling and materials that require special handling.

## **Recycling**

HP offers an increasing number of product return and recycling programs in many countries/regions, and partners with some of the largest electronics recycling centers throughout the world. HP conserves resources by reselling some of its most popular products. For more information regarding recycling of HP products, please visit: **www.hp.com/hpinfo/globalcitizenship/environment/recycle/**

## **Product restricted material**

This HP product contains the following material that might require special handling at end-of-life: Mercury in the fluorescent lamp in the scanner and/or transparent materials adapter  $(< 5$  mg).

Disposal of mercury can be regulated because of environmental considerations. For disposal or recycling information, please contact your local authorities or the Electronic Industries Alliance (EIA) (**www.eiae.org**).

## **Disposal of Waste Equipment by Users in Private Households in the European Union**

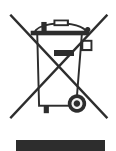

This symbol on the product or on its packaging indicates that this product must not be disposed of with your other household waste. Instead, it is your responsibility to dispose of your waste equipment by handing it over to a designated collection point for the recycling of waste electrical and electronic equipment. The separate collection and recycling of your waste equipment at the time of disposal will help to conserve natural resources and ensure that it is recycled in a manner that protects human health and the environment. For more information about where you can drop off your waste equipment for recycling, please contact your local city office, your household waste disposal service, or the shop where you purchased the product.

## **Hewlett-Packard limited warranty statement**

**HP Scanjet N6350** scanner

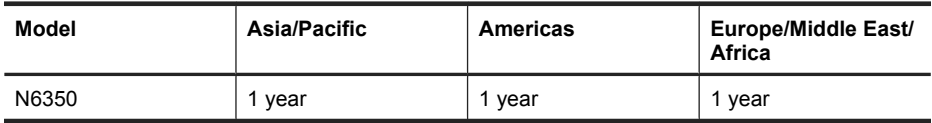

1. HP warrants to you, the end-user customer, that HP hardware, accessories, and supplies will be free from defects in materials and workmanship after the date of purchase, for the period specified above. If HP receives notice of such defects during the warranty period, HP will, at its option, either replace or repair products which prove to be defective. Replacement products may be either new or equivalent in performance to new.

2. HP warrants to you that HP software will not fail to execute its programming instructions after the date of purchase, for the period specified above, due to defects in material and workmanship when properly installed and used. If HP receives notice of such defects during the warranty period, HP will replace software which does not execute its programming instructions due to such defects.

3. HP does not warrant that the operation of HP products will be uninterrupted or error free. If HP is unable, within a reasonable time, to repair or replace any product to a

condition as warranted, you will be entitled to a refund of the purchase price upon prompt return of the product.

4. HP products may contain remanufactured parts equivalent to new in performance or may have been subject to incidental use.

5. This warranty does not apply to defects resulting from (a) improper or inadequate maintenance or calibration, (b) software, interfacing, parts, or supplies not supplied by HP, (c) unauthorized modification or misuse, (d) operation outside of the published environmental specifications for the product, or (e) improper site preparation or maintenance.

6. TO THE EXTENT ALLOWED BY LOCAL LAW, THE ABOVE WARRANTIES ARE EXCLUSIVE AND NO OTHER WARRANTY OR CONDITION, WHETHER WRITTEN OR ORAL, IS EXPRESSED OR IMPLIED, AND HP SPECIFICALLY DISCLAIMS ANY IMPLIED WARRANTIES OR CONDITIONS OF MERCHANTABILITY, SATISFACTORY QUALITY, AND FITNESS FOR A PARTICULAR PURPOSE. Some countries/regions, states, or provinces do not allow limitations on the duration of an implied warranty, so the above limitation or exclusion might not apply to you. This warranty gives you specific legal rights, and you might also have other rights that vary from country/region to country/ region, state to state, or province to province.

7. HP's limited warranty is valid in any country/region or locality where HP has a support presence for this product and where HP has marketed this product. The level of warranty service you receive may vary according to local standards. HP will not alter the form, fit, or function of the product to make it operate in a country/region in which it was never intended to function for legal or regulatory reasons.

8. TO THE EXTENT ALLOWED BY LOCAL LAW, THE REMEDIES IN THIS WARRANTY STATEMENT ARE YOUR SOLE AND EXCLUSIVE REMEDIES. EXCEPT AS INDICATED ABOVE, IN NO EVENT WILL HP OR ITS SUPPLIERS BE LIABLE FOR LOSS OF DATA OR FOR DIRECT, SPECIAL, INCIDENTAL, CONSEQUENTIAL (INCLUDING LOST PROFIT OR DATA), OR OTHER DAMAGE, WHETHER BASED IN CONTRACT, TORT, OR OTHERWISE. Some countries/regions, states, or provinces do not allow the exclusion or limitation of incidental or consequential damages, so the above limitation or exclusion may not apply to you.

9. THE WARRANTY TERMS CONTAINED IN THIS STATEMENT, EXCEPT TO THE EXTENT LAWFULLY PERMITTED, DO NOT EXCLUDE, RESTRICT, OR MODIFY AND ARE IN ADDITION TO THE MANDATORY STATUTORY RIGHTS APPLICABLE TO THE SALE OF THIS PRODUCT TO YOU.

◈

 $\bigcirc$ 

 $\bigcirc$ 

◈

# HP Scanjet N6350 入門指南

 $\bigcirc$ 

◈

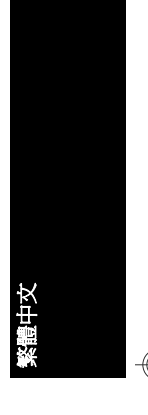

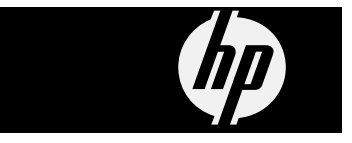

## 版權與授權

© 2009 Copyright Hewlett-Packard Development Company, L.P.

۱

 $\quad \bigoplus$ 

</u>

除非事先經過書面授權同意,否則不得 在著作權法同意的範圍之外從事翻印、 改寫或翻譯等行為。

本手冊內容如有變更,恕不另行通知。 HP 產品與服務的保固範圍僅限於產品與 服務隨附的保固聲明中所提供的保固項 目。此處任何內容均不應解釋為額外的 保固。HP 對於本文件在技術上或編輯上 所含的錯誤或疏漏不負任何責任。

## 商標信用

◈

ENERGY STAR 是美國環保局的美國註 冊服務標記。

Microsoft 和 Windows 是微軟公司的註 冊商標。

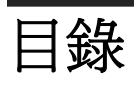

 $\sim$  1

 $\bigoplus$ 

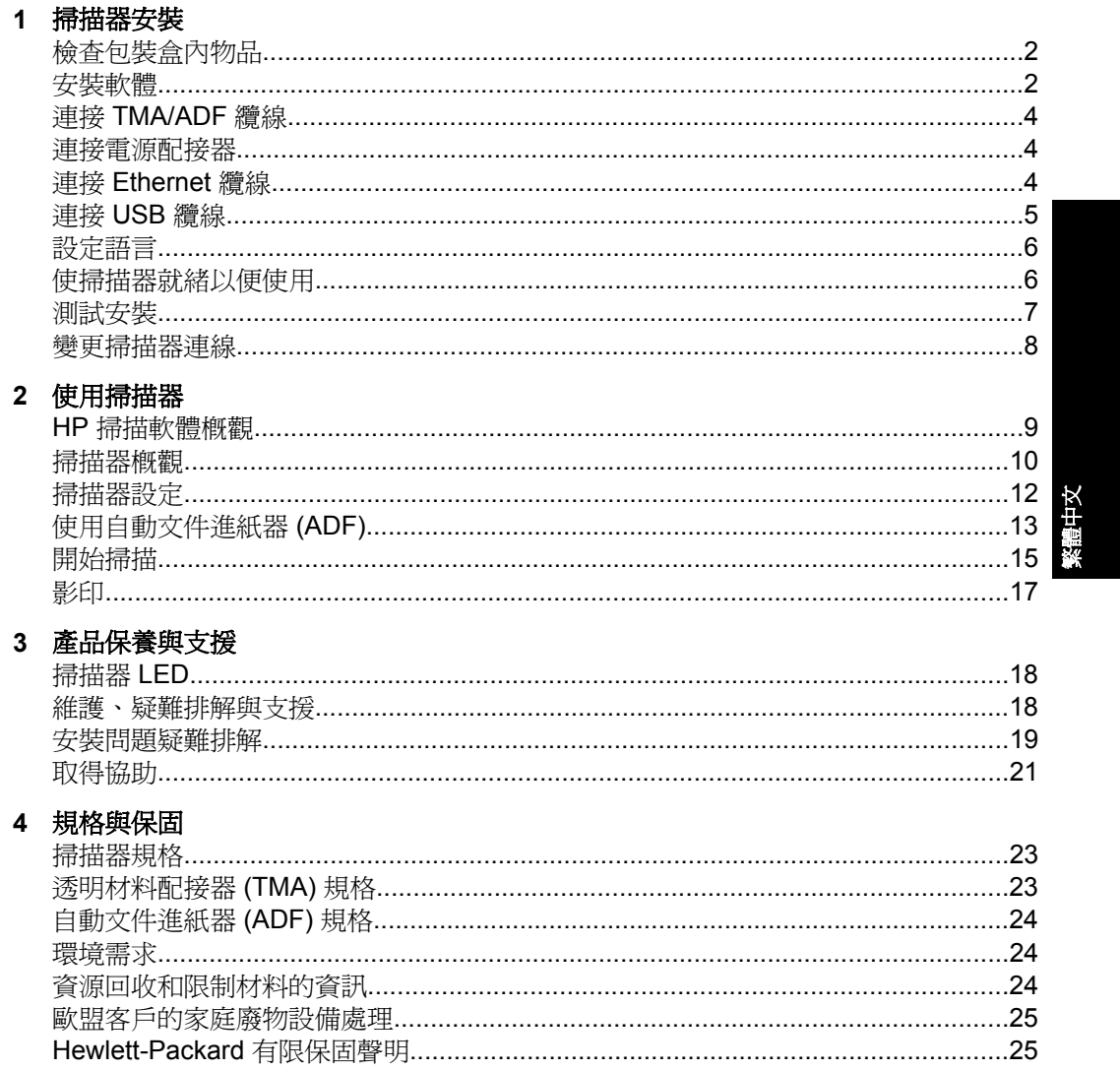

 $\bigoplus$ 

 $\spadesuit$ 

 $\overline{\blacklozenge}$ 

# **1** 掃描器安裝

請依照下列步驟安裝掃描器。

# 檢查包裝盒內物品

取出掃描器硬體。確定您取出所有塑膠袋和護蓋、運送膠帶和任何其他包裝材 料。

附註 包裝盒內的物品(以及掃描軟體 CD 的數量)會隨著國家/地區有所不 同。

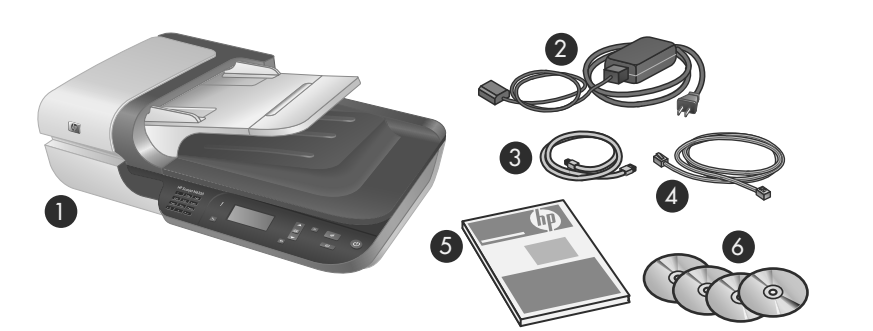

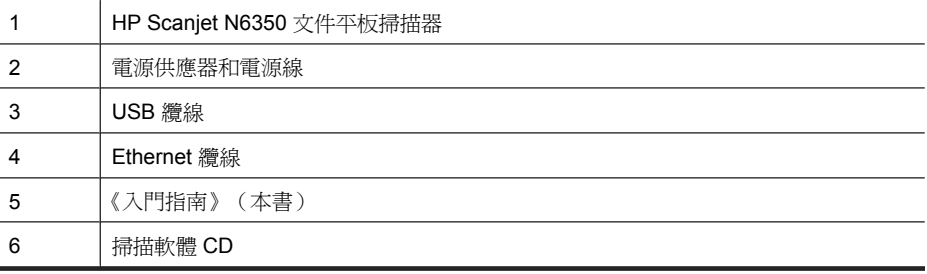

# 安裝軟體

您可以選擇直接將掃描器連接到電腦或將掃描器安裝在網路上,最多可以讓 20 部電腦存取掃描器。如需掃描器安裝於網路後之配置與維護的資訊,請參閱掃描 器《使用者指南》中的配置與管理網路中的掃描器。
安裝軟體之前請檢視下列資訊。

- 有關搭配掃描器使用非 HP 軟體的資訊,請參閱位於第7页的「與非 HP 掃描軟體建立一個快速啟動按鈕關聯」。
- 掃描器隨附的軟體與 CD 數量依國家/地區的不同而異。
- 您只有三個關於掃描器隨附之協力廠商應用程式的安裝授權。若要購買其他 授權,請參閱 **www.hp.com**,搜尋您的掃描器機型,找到產品概觀頁面,然 後按一下**規格**或「配件」標籤。

△ 注意 軟體安裝期間,請根據提示連接 USB 纜線。

- **1.** 確定要安裝哪個軟體。
	- 如果您要將掃描器搭配已有的文件管理或掃描軟體使用,您只需安裝 HP Scanjet 驅動程式和 HP 掃描器工具公用程式。
	- 如果您沒有文件管理及掃描軟體,則可以使用掃描器隨附的 HP 掃描軟 體。安裝時請閱讀螢幕上的軟體描述,以確定要安裝哪個軟體。
- **2.** 將掃描器所附的 HP Scanning Software CD 插入電腦的光碟機中。 等候安裝對話方塊出現,然後依照螢幕上的指示進行。
- **3.** 在「連線類型」對話方塊中,選取連線類型。
	- 「使用 USB 纜線將掃描器連接到這部電腦上(非連接至網路)。」:選取 此選項可以將掃描器直接連接到電腦上。
	- 「使用 Ethernet 纜線將掃描器連接到網路上。」:選取此選項可以將掃描 繁體中文器連接到網路上。
	- 「連接到網路中已安裝的掃描器。」:選取此選項可以連接到網路中已存 在的掃描器。
- **4.** 按「下一步」,並依照螢幕上的指示完成掃描器安裝。
- **5.** 當系統提示您連接裝置時,依照您在「連線類型」對話方塊中所選取的連線 類型完成連接工作。
	- 如果您選取的是 USB 連接選項,請參閱位於第5页的「連接 USB 纜 線」。
	- 如果您選取的是 Ethernet 連接選項,請參閱位於第4页的「連接 Ethernet 纜線」。

第 1 章

## 連接 **TMA/ADF** 纜線

將 TMA/ADF 纜線從蓋板連接至掃描器基座。

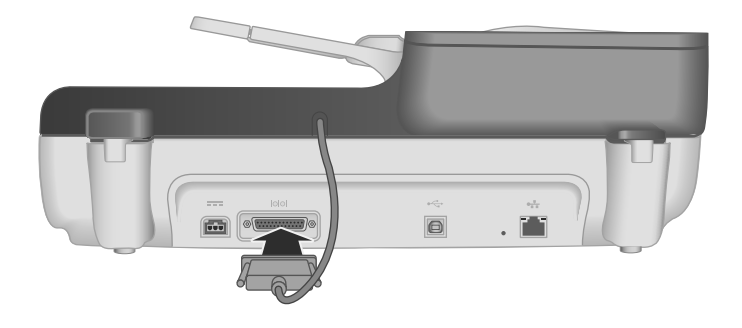

## 連接電源配接器

**1.** 將連接至電源供應器的纜線插入掃描器背面的電源接頭。

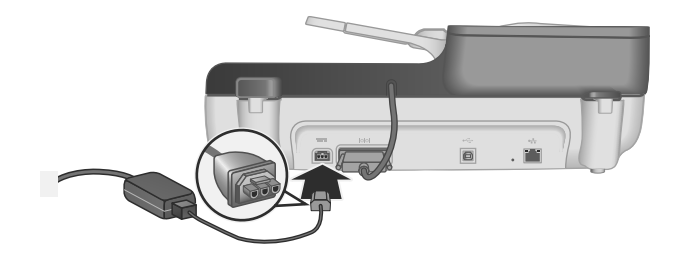

- **2.** 將 AC 纜線較小的一端插回電源供應器背面。
- **3.** 將 AC 纜線的另一端插入電源插座或電湧保護器。
- **4.** 若要開啟掃描器,按掃描器控制面板上的電源按鈕。

## 連接 **Ethernet** 纜線

若要將掃描器連接到現有網路的主機電腦上,請完成下列步驟。

- $\Delta$  注意 如果是在 Windows 環境中安裝,請先不要將掃描器連接到網路上,直 到軟體安裝過程中系統提示您連接時才連接(請參閱位於第 2 页的「安裝軟 體」)。
- **1.** 按下電源按鈕關閉掃描器電源。
- **2.** 拔下掃描器的 USB 纜線(若已連接)。
- HP Scanjet N6350

**3.** 使用 Ethernet 纜線將掃描器連接到路由器(如下圖所示)、Ethernet 插孔 或 Ethernet 交換機。

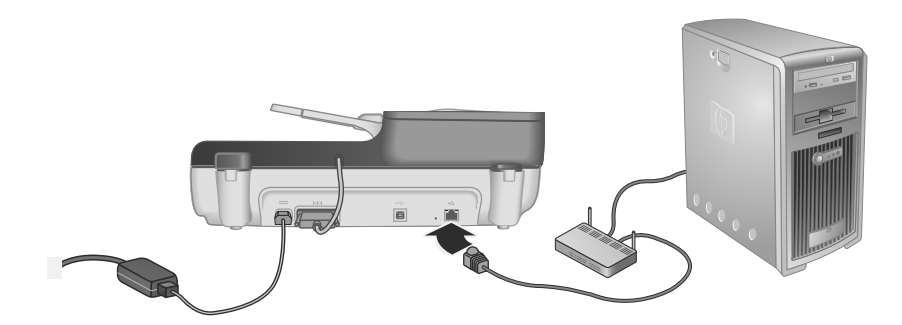

- **4.** 按下電源按鈕開啟掃描器電源。
- 5. 如果網路上有一部以上的 HP Scanjet N6350 掃描器,找到您要連接之掃描 器的序號和 IP 位址。
	- **a**. 按下掃描器控制台的**設定 (√)** 按鈕,使用 ▼ 選取「網路」,然後按下**確** 定。
	- b. 使用 ▼ 選取「檢視設定」,然後按下**確定**。
	- C. 使用 ▼ 捲動到序號和 IP 位址設定,然後按下「確定 」,無需捲動即可檢 視資訊。
- **6.** 完成網路連線。
	- **a**. 當您看到「找到網路掃描器」對話方塊時,選取您在前一個步驟中找到 之 IP 位址對應的掃描器,然後按「下一步 」。
	- **b**. 在「電腦名稱」對話方塊中,輸入要列在掃描器控制台上的電腦名稱,然 後按「下一步」。
	- **c**. 在「正在新增裝置」對話方塊中,當狀態列表示新裝置已經新增時,按 「下一步」。
		- 附註 此掃描器最多可以支援 20 位網路使用者。如果已經有 20 位網 路使用者,您會看到「電腦清單已滿」對話方塊。如果您有掃描器管 理員的權限,則可以從清單中移除一部電腦,然後繼續進行網路安裝。
	- 提示 您也可以使用 HP 掃描器工具公用程式來完成網路連線。如需詳細 資訊,請參閱 HP 掃描器工具公用程式的說明。

## 連接 **USB** 纜線

 $\Delta$  注意 如果是在 Windows 環境中安裝,請先不要使用 USB 纜線將掃描器連 接至電腦,直到軟體安裝過程中,系統提示您連接時才連接(請參閱 位於第 2 页的「安裝軟體」)。

連接 USB 纜線 5

第 1 章

使用掃描器隨附的 USB 纜線將掃描器連接到電腦。

**1.** 將 USB 纜線的正方形端頭連接至掃描器。

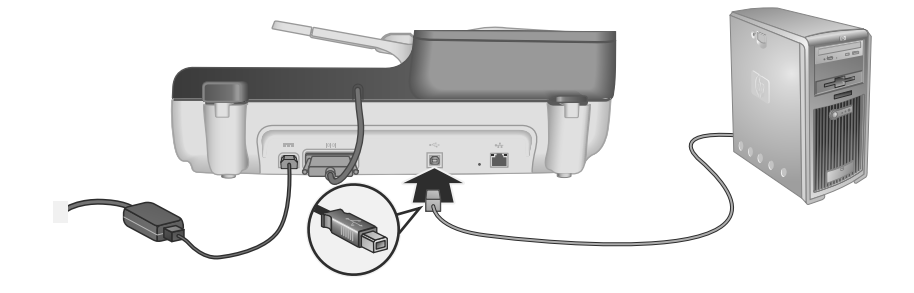

**2.** 將 USB 纜線的長方形端頭連接至電腦背面的 USB 連接埠。

## 設定語言

當您第一次開啓掃描器時,在最初的預熱之後,系統會提示您選擇要在 LCD 上 顯示的語言。

若要選擇語言,請依照下列步驟執行:

- 1. 使用▲與▼,直到您需要的語言出現為止。
- **2.** 按下 **OK** 選擇語言,然後再按一次 「OK」 確認選擇。

## 使掃描器就緒以便使用

您必須先完成下列其中一項工作,才可以使用掃描器控制台上的**掃描 ( )** 按 鈕。要完成的工作需視您所選擇的掃描軟體解決方案而定。

#### 將預設掃描捷徑上傳至掃描器

掃描器隨附的 HP 掃描軟體包括預設掃描捷徑。如果您已安裝 HP 掃描軟體,請 遵循步驟將預設掃描捷徑上傳至掃描器:

- **1.** 連按兩下桌面上的「HP 掃描」圖示;如果您已連接一部以上的 HP Scanjet N6350,請選取您要上傳掃描捷徑的掃描器。
- **2.** 在「HP 掃描」捷徑對話方塊上,從「選項」下拉式功能表選取「「掃描 至...」設定」。
- **3.** 在「「掃描至...」設定(前面板清單)」對話方塊中,按一下捷徑以便新增 至前面板清單,然後按一下「新增」箭頭。繼續選擇捷徑以便新增,並在每 次選擇之後都按一下「新增」箭頭。
	- 若要變更掃描捷徑在 LCD 上顯示的順序,選擇掃描捷徑,然後按一下 「移動」(向上)或「移動」(向下)箭頭。
	- 若要從要載入的捷徑清單中移除掃描捷徑,在前面板清單(「掃描至**...**」 **按鈕)**窗格中選擇捷徑,然後按一下「移除」箭頭。
- **4.** 按一下「更新裝置」,將選擇的掃描捷徑上傳至掃描器。
- 附註 您可以在「HP 掃描」捷徑對話方塊中建立、刪除及修改掃描捷徑。如 需使用與管理掃描捷徑的資訊,請參閱掃描器軟體的說明。

#### 與非 **HP** 掃描軟體建立一個快速啟動按鈕關聯

掃描器包含兩個快速啓動按鈕,**掃描 (≤)** 與**影印 (**@)。您可以將任何按鈕識別 掃描軟體與這些按鈕中的每一個進行關聯。您必須具備「管理員」權限才能執行 此工作。

附註 如果您已經安裝 HP 掃描軟體,這些按鈕便已經與 HP 掃描及 HP 影印 建立關聯。

若要將快速啓動按鈕與掃描軟體進行關聯,請依照下列步驟執行:

- **1.** 按一下「開始」,依序指向「程式集」或「所有程式」、「HP」、 「Scanjet」、「N6350」,然後按一下「掃描器工具公用程式」。
- **2.** 在按鈕的「要開啟的程式」下拉式清單中,選擇您要此按鈕啟動的掃描軟體。
- **3.** 按一下「確定」。

### 測試安裝

- **1.** 將一張文件頁放進自動文件送紙器 (ADF) 中。
- **2.** 如果您的掃描器已連接到網路:
	- a. 使用掃描器控制台上的 ▲ 與 <del>●</del> 來選取您要進行掃描的電腦, 然後按下**確** 定。
	- **b**. 如果出現提示畫面,請輸入 PIN 碼,然後按下「確定」。
	- $\mathbb B^{\prime}$  附註 如需設定和變更 PIN 碼的資訊,請參閱 HP 掃描器工具公用程式的 說明。
- 3. 使用掃描 (<del>S)</del> 按鈕開始掃描。
- **4.** 使用掃描軟體開始掃描。
	- **Windows**:如果使用 HP 掃描軟體,連按兩下桌面上的「HP 掃描」圖 示,選取掃描捷徑,然後按下「掃描...」。
	- **Windows**:如果使用非 HP TWAIN 或 ISIS 相容的軟體,請從該軟體進 行掃描。

測試安裝 7

第 1 章

◈

如果掃描未如預期開始,請參閱掃描器《使用者指南》中的**基本疑難排解秘訣**與 掃描器安裝疑難排解。

如需有關解除安裝和重新安裝 HP 掃描軟體的資訊,請參閱位於第 20 页的 「解除安裝 HP 掃描軟體,然後再重新安裝」。

### 變更掃描器連線

**Windows**:您可以使用 HP 掃描器工具公用程式中的「網路」標籤來完成下列 工作:

如需變更掃描器連線的資訊,請參閱 HP 掃描器工具公用程式的說明。

- 連接到網路掃描器。
- 重新配置目前的掃描器,從獨立(以 USB 連接)掃描器變成網路(以 Ethernet 連接)掃描器。
- 連接到網路上的其他掃描器。

# **2** 使用掃描器

本節說明 HP Scanjet 掃描器,以及如何掃描或影印原始文件。

## **HP** 掃描軟體概觀

當您安裝適用於 Windows 的 HP 掃描軟體時,桌面會新增下列圖示。這些圖示 可開啟用於掃描、影印及編輯掃描的程式。

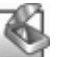

HP 掃描是用來掃描圖片與文件的程式。使用 HP 掃描可執行下列所有工作:

- 執行掃描功能
- 獲得說明與疑難排解資訊
- 存取 「HP 掃描」預覽視窗,以便在儲存掃描之前先進行編輯
- 使用透明材料配接器 (TMA) 掃描投影片與負片
- 修改設定和偏好設定,例如透過掃描捷徑將協力廠商軟體指派到**掃描 (ŚŚ**) 按鈕。

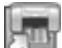

HP 影印是用來以印表機列印影本的程式。

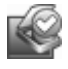

HP 掃描器工具公用程式是用來記錄維護資訊並執行某些網路工作的程式。此外,如果 您沒有使用 HP 掃描,則 HP 掃描器工具公用程式可以讓您為協力廠商的軟體配置掃 描 (
) 和影印 (
–
) 按鈕。

若要啟動掃描,連按兩下「HP 掃描」圖示。當「HP 掃描」捷徑對話方塊顯示 時,如果您已連接到多部掃描器,請在「裝置」功能表中選取一部掃描器,然後 依照螢幕上的指示進行。

您可以在 「HP 掃描」捷徑對話方塊中修改掃描設定。如需詳細資訊,按一下 「HP 掃描」捷徑對話方塊中的「說明」。

若要開始影印,連按兩下 「HP 影印」圖示,並遵循螢幕上的指示進行。

 $\mathbb B^*$  附註 對於 Windows, 只要 Windows 將其他應用程式辨識為以按鈕識別, 就 可以將**掃描 (≤)** 或影印 (☞) 按鈕指定給這些應用程式。

#### 亦請參閱

- 位於第 17 页的「影印」
- 位於第 7 页的「與非 HP 掃描軟體建立一個快速啟動按鈕關聯」

◈

## 掃描器概觀

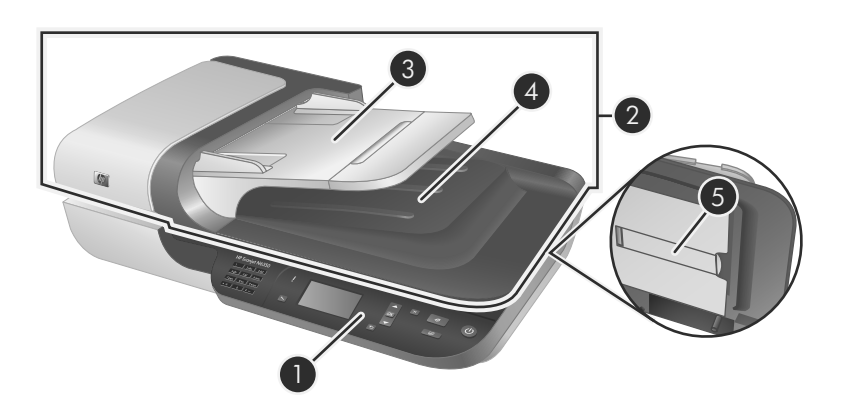

 $\bigcirc \hspace{-1.25mm}$ 

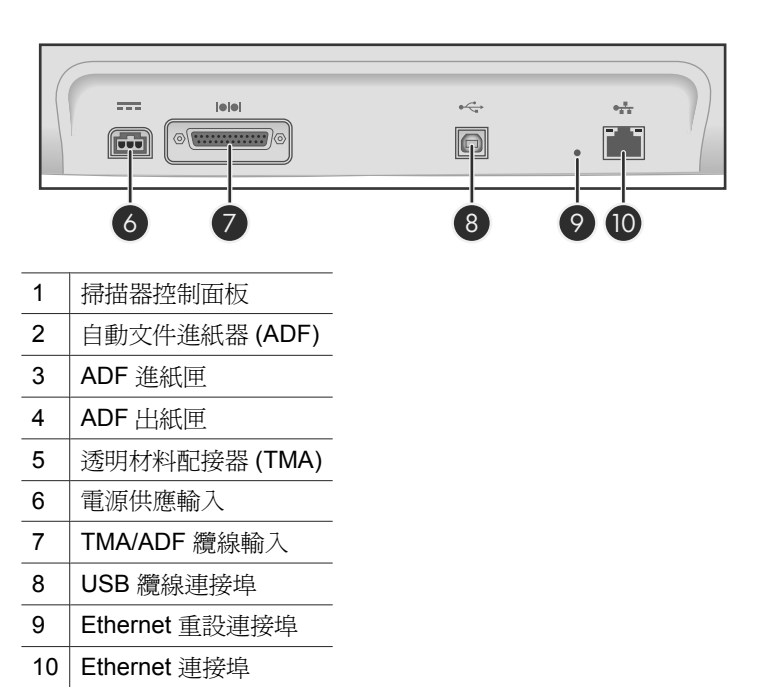

◈

 $\bigoplus$ 

◈

使用掃描控制面板上的按鈕開始掃描以及配置一些掃描器設定。

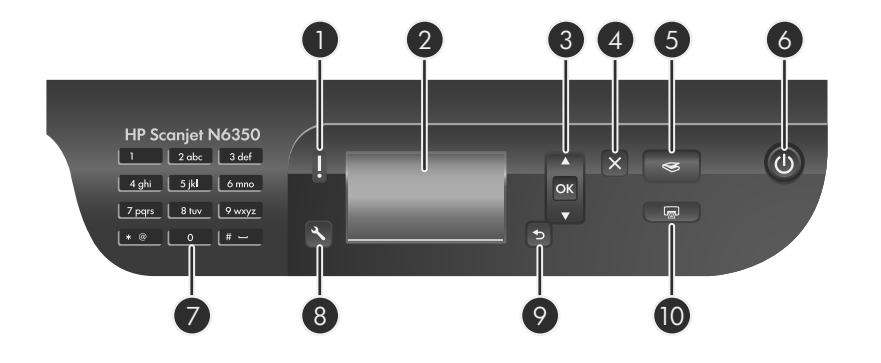

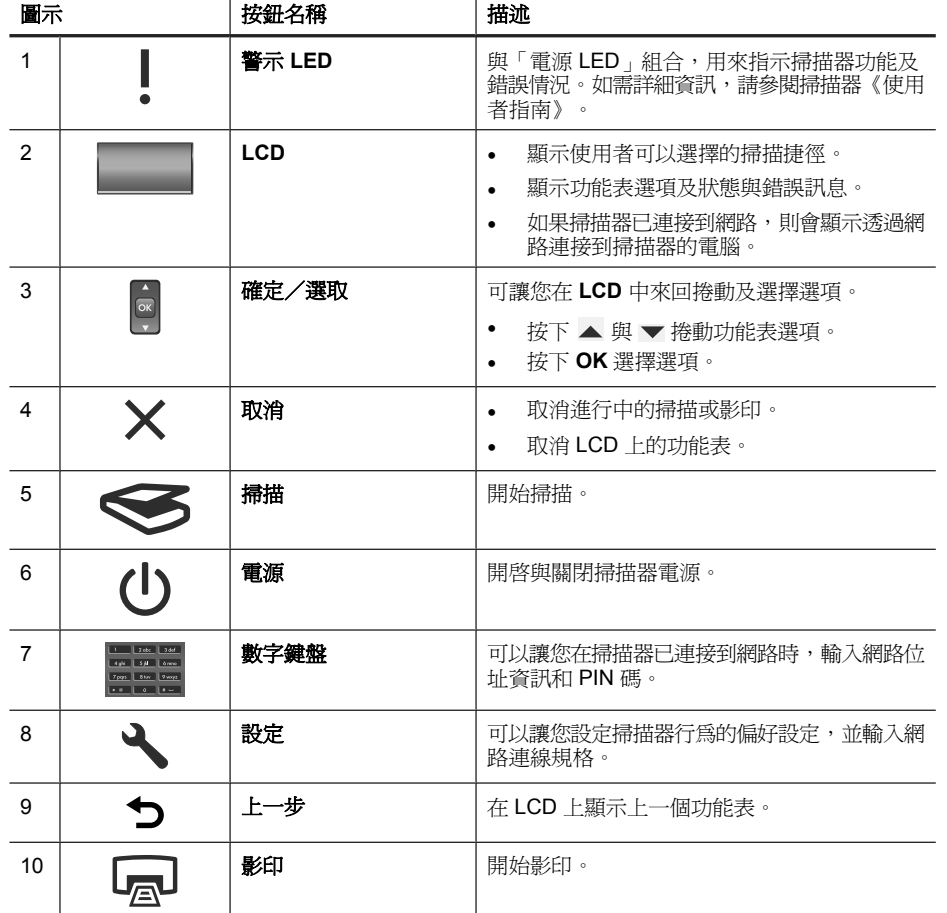

繁體中文

 $\overline{\bullet}$ 

第 2 章

#### 亦請參閱

- 位於第 15 页的「開始掃描」
- 位於第 17 页的「影印」
- 位於第 12 页的「掃描器設定」

#### 自動文件進紙器 **(ADF)**

您可以使用自動文件進紙器 (ADF) 快速且輕易地掃描單張或多張文件。

#### 亦請參閱

- 位於第 15 页的「開始掃描」
- 位於第 17 页的「影印」

#### 透明材料配接器 **(TMA)**

您可以使用透明材料配接器 (TMA) 掃描 35 mm 的幻燈片或負片。

#### 亦請參閱

位於第 15 页的「開始掃描」

## 掃描器設定

設定(、) 按鈕可讓您修改掃描器設定。

若要修改掃描器的設定,請依照下列步驟執行:

1. 按下設定 ( )按鈕,使用 ▲ 與 ▼ 選取您要的選項,然後按下確定。

2. 如果出現提示畫面,使用 ▲ 與 <del>▼</del> 選取一個設定,然後按下**確定**。

如需掃描器設定的詳細資訊,請參閱掃描器《使用者指南》。

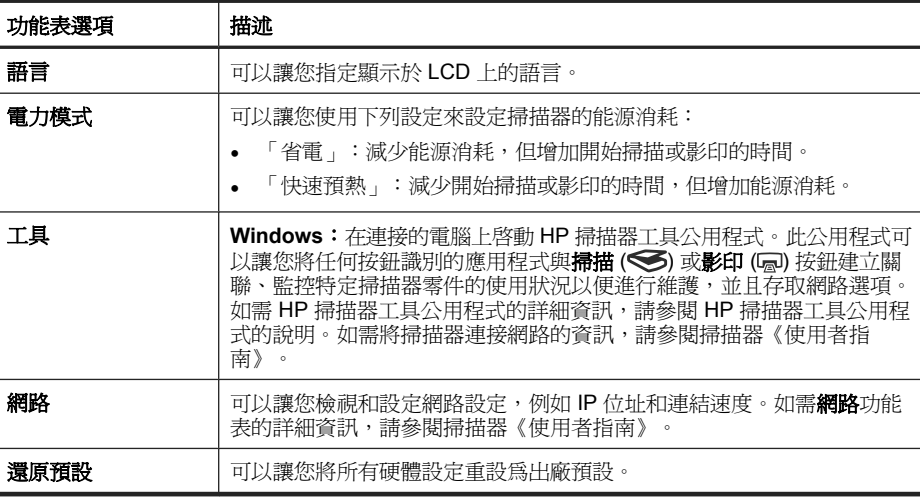

## 使用自動文件進紙器 **(ADF)**

如需關於正確放入文件的有用資訊,請參閱下列主題。

**là 附註** 如需使用掃描器玻璃板和透明材料配接器的資訊,請參閱掃描器《使用 者指南》。

#### 放入文件秘訣

• 自動文件進紙器 (ADF) 支援以下紙張類型。

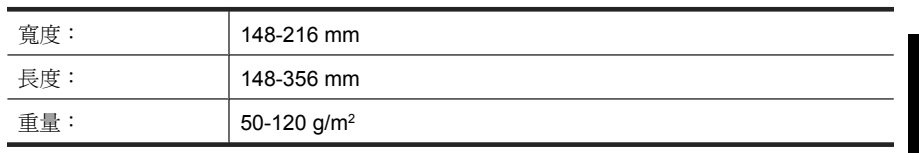

• 使用 ADF 掃描下列類型的文件可能會造成卡紙或損害文件。若要掃描這些文 件,請使用掃描器玻璃板,不要使用 ADF。

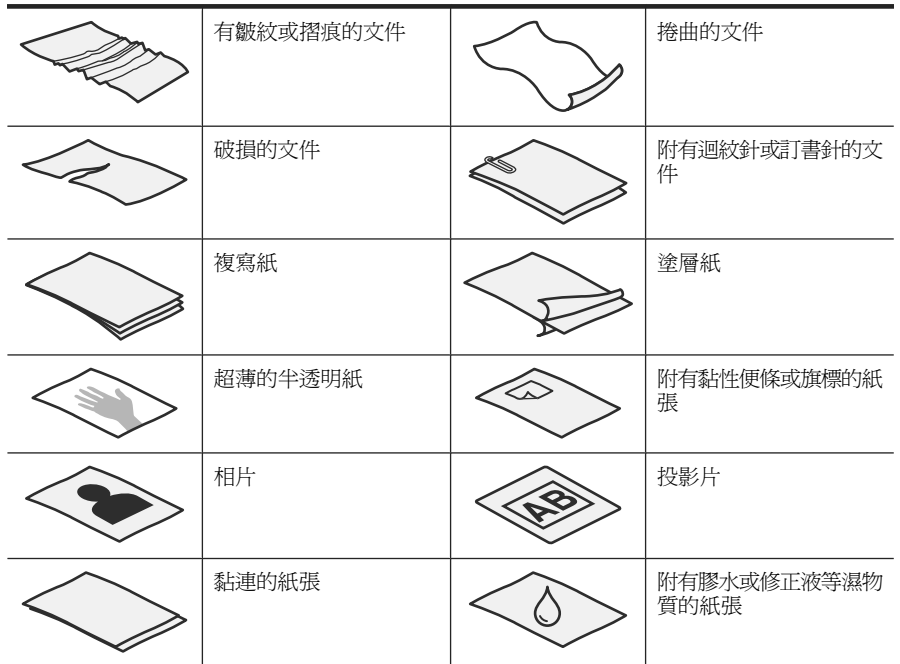

- 放入文件前,請確定 ADF 存取擋門已牢固鎖住。
- 放入一疊文件前,請確定所有文件的寬度相同。
- 以橫向放入紙張時,請確定頁面頂端指向掃描器背面。如果您已將 HP 掃描 軟體設為自動旋轉橫向頁面,如此可確保掃描器正確自動旋轉頁面。

第 2 章

- ADF 的最大紙張容量為 50 張 75 g/m<sup>2</sup> 的紙張。使用較重的紙張時,最大容 量會減少。
- 放入小型紙張時,例如 A5 紙張大小 (148 x 210 mm) ,請放入一疊至少五 頁的紙,確保 ADF 正確偵測並進紙。掃描五頁以下的小型紙張時,請將它們 置於掃描器玻璃板上進行掃描。
- 如果放入的文件較長而導致其懸置於進紙匣的末端,請先拉出進紙匣延伸架 (1),然後再放入文件 (2)。

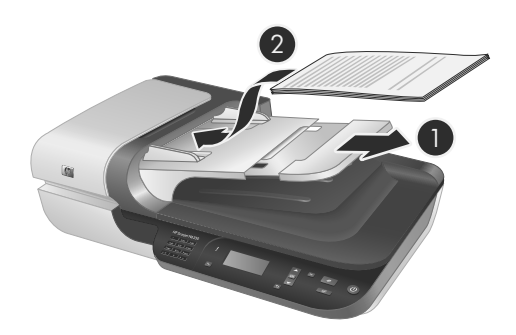

#### 放入文件的方法

**1.** 如果原稿頁面很長,請拉出進紙匣延伸架。

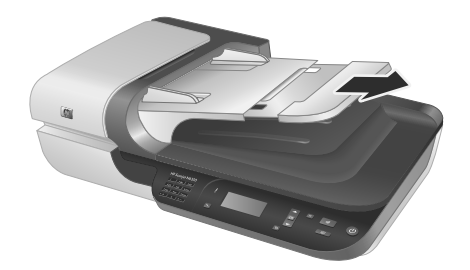

**2.** 將文件紙疊展成扇形,確保紙張沒有黏在一起。將朝向 ADF 的紙疊邊緣往一 個方向展開,再將相同邊緣往相反方向展開。

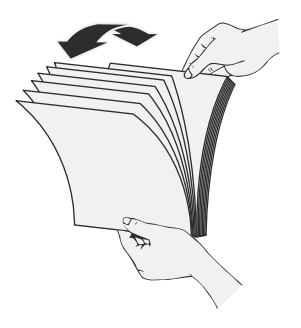

3. 在桌面上輕敲紙疊底部,以對齊文件邊緣。將紙疊旋轉 90 度,重複以上動 作。

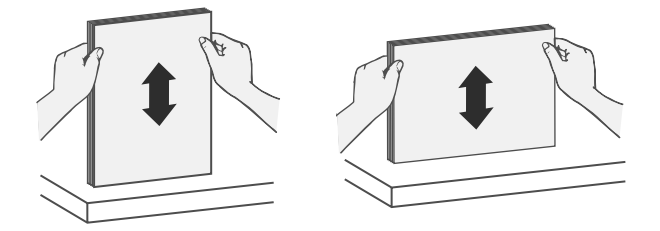

**4.** 將紙疊置于進紙匣的中央。將紙疊面朝上放入。

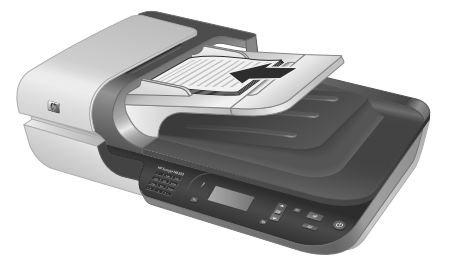

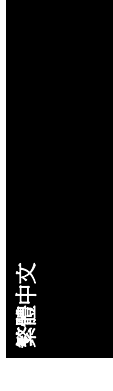

**5.** 將紙張導板調整為與文件同寬。請注意不要過分縮緊導板,這樣會限制紙張 送入,但請同時確定紙張導板碰觸文件邊緣。

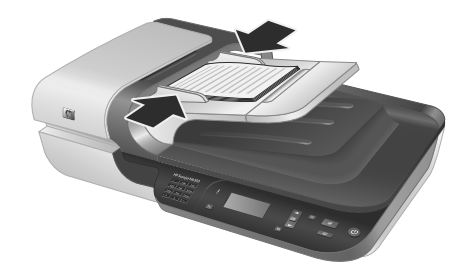

**6.** 輕輕向前推紙疊,以啟動紙匣感應器。

#### 亦請參閱

位於第 15 页的「開始掃描」

## 開始掃描

本節說明可用來啟動掃描的方法。

第 2 章

#### 使用「掃描」按鈕

若要使用掃描器上的**掃描 (≤≤)** 按鈕,請依照下列步驟執行:

- **1.** 放入原稿。
- **2.** 如果您的掃描器 LCD 顯示多個電腦名稱:
	- a. 使用掃描器控制台上的 ▲ 與 <del>▼</del> 來選取您的電腦,然後按下**確定**。
	- **b**. 如果出現提示畫面,請輸入 PIN 碼,然後按下確定。
- 3. 使用掃描器控制面板上的▲與▼來選擇掃描捷徑。

 $\Box$  附註 如果掃描器 LCD 指出掃描器上沒有掃描捷徑,則必須先上傳掃描捷 徑,之後才能掃描。

**4.** 按下掃描器控制面板上的「掃描」(❤) 按鈕。掃描器會將掃描傳送到電腦。

附註 如果要在傳送之前先預覽與編輯掃描,請從 HP 掃描軟體啟動掃描。

#### 亦請參閱

- 位於第 6 页的「將預設掃描捷徑上傳至掃描器」
- 位於第 16 页的「使用 HP 掃描軟體」

#### 使用掃描按鈕的秘訣

- 若要取消掃描,請按下 取消 (X) 按鈕。
- 如果要掃描 35 mm 幻燈片或負片,請選擇幻燈片或負片的掃描捷徑。如果沒 有選擇,透明材料配接器燈不會亮起。
- 對於 **Windows**:若要建立自訂掃描捷徑,連按兩下電腦上的「HP 掃描」圖 示。在「HP 掃描」捷徑對話方塊中,將與您想要建立的掃描捷徑最像的掃描 捷徑反白,然後按一下「變更設定」。修改設定,然後儲存掃描捷徑。如需 詳細資訊,請參閱掃描器軟體說明。

#### 亦請參閱

- 位於第 16 页的「使用 HP 掃描軟體」
- 位於第 17 页的「使用其他軟體程式」

#### 使用 **HP** 掃描軟體

在您要加強對掃描的控制時,請從 HP 掃描軟體啟動掃描,例如:要在最終掃描 之前預覽影像、使用更多進階功能或變更掃描設定時。

若要使用 HP 掃描軟體進行掃描,請依照下列步驟執行:

- **1.** 放入原稿。
- **2.** 連按兩下「HP 掃描」圖示。
- **3.** 如果電腦透過網路連接到多部 HP N6350 掃描器,從「裝置」功能表中選取 您要使用的掃描器,然後按一下「確定」。
- **4.** 選擇您想要使用的掃描捷徑。
- **5.** 如果您要變更掃描設定或在掃描之前顯示預覽,請按一下「變更設定...」, 並進行需要的變更。如需詳細資訊,請參閱掃描器軟體說明。
- 6. 完成時,按一下「掃描」或「完成」。如需詳細資訊,請參閱掃描器《使用 者指南》。

#### 使用其他軟體程式

如果程式符合 TWAIN 標準,您可以直接將影像或文件掃描至軟體程式。一般來 說,如果程式有「擷取」、「掃描」、「匯入新物件」或「插入」之類的功能表 選項,通常都符合標準。如果您不確定程式是否相容,或者不知道程式的選項, 請參閱該程式的說明文件。

若要使用符合 TWAIN 的掃描軟體進行掃描,請依照下列步驟執行:

- **1.** 啟動掃描軟體,然後選擇 TWAIN 資料源。
- **2.** 完成適當的操作以便完成掃描。
- **3.** 選擇適用於掃描原稿的設定。

如需詳細資訊,請參閱掃描軟體的說明。

 $\Box$ " 附註 如果您的應用程式符合 WIA 標準,也可以依照這些步驟進行。

如果您的應用程式符合 ISIS 標準,或想要在使用符合 TWAIN 標準的軟體程 式時加速文件掃描,可以安裝 EMC ISIS/TWAIN 驅動程式。若要執行此作 業,請插入掃描器隨附的安裝 CD,並選擇 EMC ISIS/TWAIN 選項。在掃描 文件時,從應用程式中選擇 HP Scanjet N6350 Doc TWAIN 驅動程式。不 過,當從其他軟體程式掃描影像時,請選擇 HP Scanjet N6350 TWAIN 驅動 程式。

## 影印

- **1.** 放入原稿。
- **2.** 如果您的掃描器已連接到網路:
	- **a**. 使用掃描器控制台上的 ▲ 與 ▼ 來選取您的電腦,然後按下**確定**。
	- **b**. 如果出現提示畫面,請輸入 PIN 碼,然後按下確定。
- **3.** 按下**影印 ( ,)** 按鈕。影本會傳送至印表機,而且連接的雷腦上會顯示「HP 影印」對話方塊。
- **4.** 如果要變更設定(例如影印份數或輸出類型),請依照下列步驟執行:
	- **a**. 在進度對話方塊中,按一下「取消」。
	- **b**. 在「HP 影印」對話方塊中進行需要的變更。
	- **c**. 按一下「開始」。影本便傳送到印表機。
- ຼ※ **提示** 您也可以按一下桌面上的「HP 影印」圖示來執行影印。

影印 17

# **3** 產品保養與支援

本節將說明產品支援的選項。

## 掃描器 **LED**

掃描器前面板上有兩個 LED,用於指出掃描器的功能和錯誤情況。形狀爲驚嘆 號 (!) 的 LED 是警示 LED,**電源**按鈕中的 LED 是電源 LED。下表說明如何解釋 指示燈 LED。

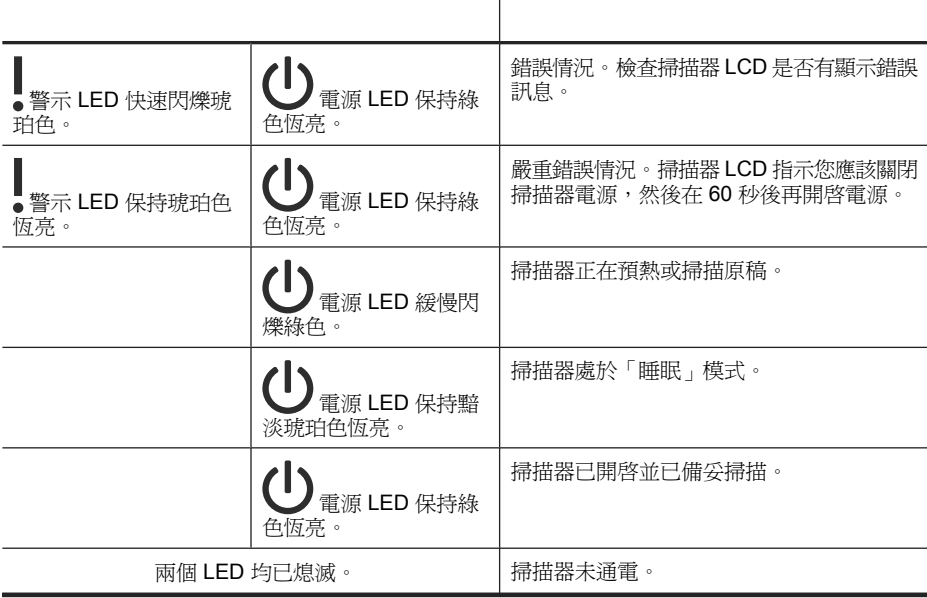

## 維護、疑難排解與支援

經常清潔掃描器可以確保高品質的掃描。保養的次數依據若干因素決定,包括使 用量和環境。您應該依需要定期進行清潔。

定期清潔和維護應該包括清潔自動文件進紙器 (ADF)、掃描器玻璃板和透明材料 配接器 (TMA)。

如需維護掃描器的詳細指示,請參閱掃描器《使用者指南》。

△ 注意 請避免在掃描器中放置邊緣尖銳的物品、迴紋針、訂書針、膠水、修正 液或其他物品。文件頁不能捲曲、褶皺或黏在一起。

## 安裝問題疑難排解

若掃描器在安裝後無法運作,您可能會在電腦螢幕上看到類似下列其中一項訊 息:

- 無法起始掃描器。
- 找不到掃描器。
- 發生內部錯誤。
- 電腦無法和掃描器建立通訊。

欲修正問題:

- 依照此處說明檢查掃描器纜線與軟體。
- 如果持續發生問題,可能是因為您的 HP 掃描軟體、韌體或相關驅動程式已 過期或已損毀。請參閱 **www.hp.com/support**,找出您掃描器的軟體、硬體 或驅動程式更新。
- **li 附註** 如需如何解決使用掃描器時出現之問題(包括解決網路問題)的資訊, 請參閱掃描器《使用者指南》中的疑難排解資訊。

#### 檢查 **USB** 連接

檢查掃描器的實體連接。

- $\mathcal{\hat{R}}$  提示 避免透過電腦前方的 USB 連接埠來連接掃描器與電腦,因為該連接埠 是供小型裝置(例如隨身裝置或數位相機)使用的。
- 請使用掃描器隨附的纜線。其他 USB 纜線可能與掃描器不相容。
- 確定 USB 纜線穩固地連接掃描器與電腦。當 USB 纜線正確地連接至掃描器 時,纜線上的三叉戟圖示是朝上的。

在檢查完以上項目之後,若問題持續發生,請依照下列步驟執行:

- **1.** 根據掃描器連接至電腦的方式,執行下列其中一項工作:
	- 若 USB 纜線是連接到 USB 集線器或筆記型電腦的銜接站,請將 USB 纜 線拔離 USB 集線器或筆記型電腦的銜接站,然後將 USB 纜線直接連接至 電腦背面的 USB 連接埠。
	- 若 USB 纜線直接連接至電腦,請將其插入電腦背面的另一個 USB 連接 埠。
	- 請自電腦移除鍵盤和滑鼠以外的所有 USB 裝置。
- **2.** 按下**電源**按鈕,關閉掃描器,等待 30 秒後,然後重新開啓掃描器。

第 3 章

- **3.** 重新啟動電腦。
- **4.** 在電腦重新啟動之後,再試著使用掃描器。
	- 若掃描器能正常工作且您是按照「步驟 1」的方法變更掃描器與電腦的連 接方式,則通訊問題可能和 USB 集線器、銜接站、USB 連接埠或其他 USB 裝置有關。讓掃描器透過電腦背面的 USB 連接埠,直接連接到電 腦。請在重新連接每個其他 USB 裝置後嘗試使用掃描器,並中斷任何阻 止掃描器正常運作的 USB 裝置的連接。
	- 若掃描器無法工作,請解除安裝再重新安裝 HP 掃描軟體。

#### 檢查 **Ethernet** 連接

如果您正在嘗試存取網路上的掃描器,請檢查下列項目。

- 請使用掃描器隨附的 Ethernet 纜線。其他 Ethernet 纜線可能與掃描器不相 容。
- Ethernet 纜線已穩固地連接掃描器與路由器、Ethernet 插孔或 Ethernet 交換 機。
- 確定 USB 纜線並未接上。如果同時連接 Ethernet 和 USB 纜線, Ethernet 連 接會沒有作用。
- 在 HP 掃描器工具公用程式中的「網路」標籤內執行「檢查狀態」公用程式 (如需詳細資訊,請參閱 HP 掃描器工具公用程式的說明)。
- 確定您的電腦與網路掃描器位於相同的子網路中。聯絡網路管理員以取得協 助,或參閱路由器的說明文件。

#### 檢查掃描器是否已通電

電源線連接掃描器與電源插座。

- 確定電源線已穩固地連接掃描器與通電的電源插座。
- 若電源線連接電湧保護器,請確定電湧保護器已插入電源插座中並且已開啟。
- 確定掃描器上的**電源**按鈕是開啓的;當開啓而且沒有錯誤或警示狀況時,電 源 LED 會保持綠色恆亮。

在檢查完以上項目之後,若問題持續發生,請依照下列步驟執行:

- **1.** 按下電源按鈕以關閉掃描器電源,然後拔除掃描器的電源線。
- **2.** 等待 30 秒鐘。
- **3.** 重新將電源線連接至掃描器,然後開啓掃描器。 30 秒後,雷源 LED 顯示為綠色恆亮,而警示 LED 熄滅。

#### 解除安裝 **HP** 掃描軟體,然後再重新安裝

若檢查掃描器纜線連接無法解決問題,則問題可能是因為安裝不完整所引起。

若要解除安裝後重新安裝 HP 掃描軟體,請依照下列步驟執行:

- 1. 關閉掃描器電源,然後拔除掃描器上的 USB (或 Ethernet) 纜線以及電源 線。
- **2.** 移除軟體。

對於 **Windows**:使用「控制台」中的「新增/移除」工具(在 Windows Vista 中,請使用「程式和功能」工具)來解除安裝「HP Scanjet N6350」,然後 重新啟動電腦。

- **3.** 請參閱 **HP** 線上支援(網址是:**www.hp.com/support**),檢查是否有您掃 描器適用的軟體更新。
	- 如果有,請下載並安裝軟體更新。
	- 如果沒有,使用掃描器隨附的 HP Scanning Software CD 重新安裝軟體。
- **4.** 重新將 USB 纜線與電源線連接至掃描器,然後開啟掃描器。 30 秒後,電源 LED 顯示為綠色恆亮,而警示 LED 熄滅。

#### 安裝掃描器隨附的協力廠商應用程式時發生問題

您只有三個關於掃描器隨附之協力廠商應用程式的安裝授權。若要購買其他授 權,請參閱 **www.hp.com**,搜尋您的掃描器機型,找到產品概觀頁面,然後按 一下**規格**或「配件」標籤。

#### 自訂掃描捷徑名稱的 **LCD** 顯示問題

在某些語言中,您可能會在自訂掃描捷徑名稱中看到空白字元,而不是特定的特 殊字元。若要解決此問題,請使用英文/基本拉丁字元來輸入自訂捷徑的 LCD 縮寫名稱。或者,您可以在 LCD 縮寫名稱之前加上數字,然後用來參考捷徑。

## 取得協助

為獲得 HP 產品的最佳結果,請諮詢 HP 所提供的下列支援:

- **1.** 請參閱產品隨附的產品文件。
	- 檢視本指南中的安裝疑難排解一節。
	- 檢視掃描器《使用者指南》中的疑難排解一節(對於 Windows,請按一 下「開始」,依序指向「程式集」或「所有程式」、「HP」、 「Scanjet」、「N6350」、「使用者指南」,然後選取您偏好的格式)。
	- 檢視掃描器軟體的說明。
- 2. 請參閱 HP 線上支援,網址是: www.hp.com/support,或聯絡當地的經銷 商。

HP 的所有顧客都可以使用 HP 線上支援。這是最快速取得最新產品資訊以及 專家協助的來源,包括下列功能:

- 與合格的支援專家線上聊天並向其傳送電子郵件
- 您產品的軟體、韌體和驅動程式更新
- 提供技術問題寶貴的產品和疑難排解資訊
- 主動產品更新、支援警示和 HP 新聞通訊(註冊產品即可取得)

取得協助 21

第 3 章

- **3.** 致電 **HP** 支援
	- 支援選項與費用根據產品、國家/地區和語言而有所不同。
	- 費用和政策如有變更,恕不另行通知。如需最新資訊,請參閱 **www.hp.com/support**。

#### **4.** 保固期後的期間

在有限保固期限過後,您可以在 **www.hp.com/support** 取得線上協助。

#### **5.** 延長或升級您的保固

若您想要延長或升級產品的保固,請聯絡當地經銷商或查詢 **www.hp.com/ support** 網站提供的 HP 金牌服務。

6. 如果您已經購買 HP 金牌服務,請檢查您合約中的支援條件。

# **4** 規格與保固

本節包含 HP Scanjet N6350 掃描器及其配件的產品規格及法規與保固資訊。

## 掃描器規格

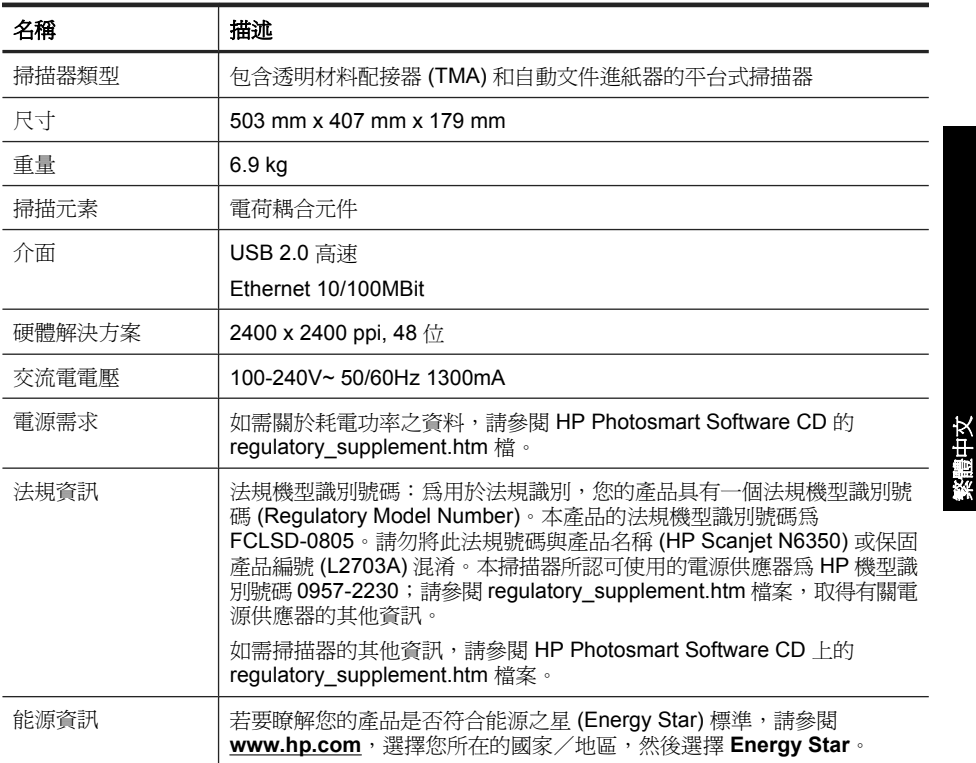

## 透明材料配接器 **(TMA)** 規格

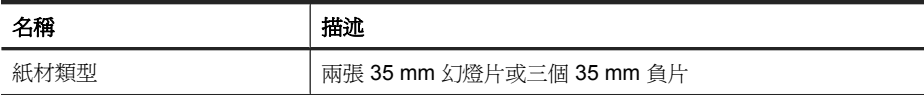

## 自動文件進紙器 **(ADF)** 規格

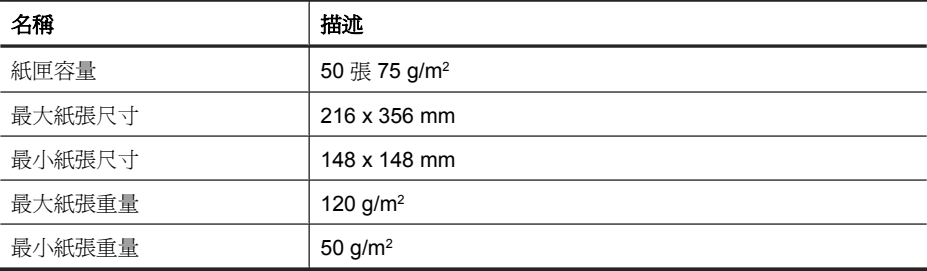

#### 環境需求

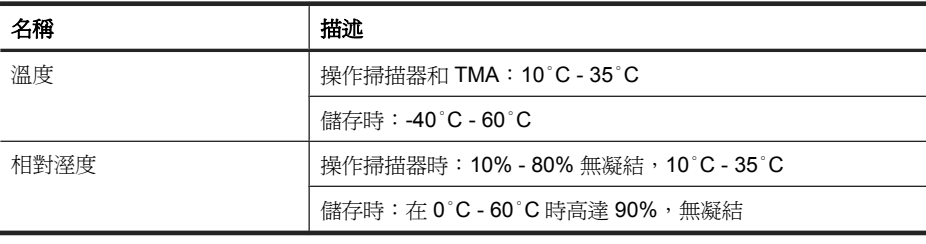

 $\mathbb B^*$  附註 在高電磁場的環境中,HP 掃描器的輸出可能會稍微扭曲。

附註 HP 承諾為客戶提供我們產品中所包含之化學物質的相關資訊,以符合 例如 REACH (歐洲議會和理事會的 Regulation EC No 1907/2006) 的法律 要求。可以在 **www.hp.com/go/reach** 上找到此產品的化學資訊報告。

## 資源回收和限制材料的資訊

本節提供有關資源回收與需要特別處理之材料的資訊。

#### 資源回收

HP 在許多國家/地區,提供愈來愈多的產品回收與資源回收計畫,並與全球數 家規模最龐大的電子回收中心共同合作。藉由重新銷售其中一些最受歡迎的產 品,HP 節省很多資源。如需 HP 產品回收的詳細資訊,請造訪: www.hp.com/ **hpinfo/globalcitizenship/environment/recycle/**

#### 產品限制的材料

本 HP 產品包含以下材料,在不敷使用後需要特別的處理:掃描器內的螢光掃描 燈和/或透明材料配接器中的汞 (< 5 mg)。

基於對環境的考量,水銀的棄置會受到管制。如需棄置或回收資訊,請聯絡當地 相關單位或電子工業協會 (Electronic Industries Alliance; EIA。網址是 **www.eiae.org**)。

## 歐盟客戶的家庭廢物設備處理

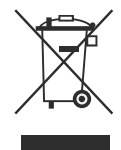

產品或其包裝上的符號說明本產品不可以和其他家庭垃圾一同丟棄。並且,您應 負責將您的廢棄設備送交廢棄電器或電子設備的指定回收地點處理。將廢棄設備 分纇回收處理有助於自然資源保育,並可維護人體健康及生活環境。如需棄置廢 棄設備以供回收的地點詳細資訊,請聯絡當地市政主管機關、家庭廢棄物棄置中 心或您購買產品的商店。

## **Hewlett-Packard** 有限保固聲明

「**HP Scanjet N6350**」 掃描器

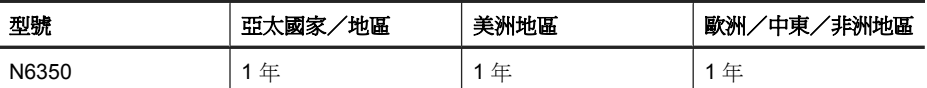

1. HP 向您(終端使用消費者)保證,HP 硬體、附件及耗材,自購買之日起的 上述指定期間內,無材料及制造上的瑕疵。如果 HP 在保固期內收到此類瑕疵的 報告,HP 將對經查證後有瑕疵的產品自行決定維修或更換。更換的產品可能是 全新的或其性能相當於全新產品。

2. HP 向您保證在自購買之日起的上述指定期間內,HP 軟體若正確安裝和使 用,將不會因材料及製造上的暇疵而不執行其程式指令。若 HP 在保固期內收到 此類瑕疵的報告,HP 將更換由於瑕疵而無法執行程式指令的軟體。

3. HP 並不保證 HP 產品操作時不會中斷或無誤。如果 HP 無法在合理時間內, 維修或更換符合上述擔保條件之任何產品,HP 在您及時退回產品後,將立即退 給您購買價格的全款。

4. HP 產品可能包含性能上相當於新零件的再製零件或偶然使用過的零件。

5. 本保固並不適用於下列瑕疵成因 (a) 維護或校準不當或不足, (b) 非 HP 提供 的軟體、介面、零件或耗材,(c) 未經授權的修改或誤用,(d) 適用於產品公共環 境規格以外的操作,或 (e) 不適當的場地準備或維護。

6. 除非當地法律另有規定,上述保固具專有權且無其他保固或條件,不論書面或 口頭,明示或暗示,HP 特別聲明絕無特定目的之商品化、品質滿意度和適用性 的暗示性保固或條件。有些國家/地區、州或省不許可隱含性保固之期限,因此

第 4 章

上述之限制或排除可能不適用於您。本保固給予您指定的法律權利且您可能擁有 因各國家/地區、各州或各省而不同的其他權利。

7. HP 之有限保固在本 HP 產品有支援及銷售的任何國家/地區或區域皆有效。 您接收的保固服務程度可能因地區性標準而不同。HP 將不會改變產品的外型、 大小或功能來特別適應某國家/地區的法律或法規,強制其能夠在該國家/地區 使用。

8. 除非當地法律另有規定,本保固聲明中的補償是您獨一且專有的補償。除上述 指示之外,對於資料之遺失或直接、特殊、偶發、間接的損害(包括資料或利益 損失),或其他的損害(無論根據契約、侵權行為或其他法律理論),HP 或其 供應商概不負責。有些國家/地區、州或省不允許排除或限制偶發或間接的損 壞,因此上述的限制或專有權可能不適用於您。

9. 本聲明包含的保固條款,除非法律允許的範圍,不得排除、限制或修改,並且 是適用售予您的產品附有的強制性法規權利。

# HP Scanjet N6350 시작 안내서

♦

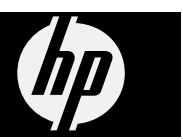

♦

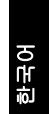

#### 저작권 및 라이센스

© 2009 Copyright Hewlett-Packard Development Company, L.P. 저작권법에 의해 허용되는 경우를 제외 하고 사전 서면 동의 없이 본 자료를 복

제, 개작, 번역할 수 없습니다. 여기 포함된 정보는 사전 통보 없이 변 경될 수 있습니다.

HP 제품 및 서비스에 대한 보증에 관련 된 내용은 해당 제품 및 서비스에 포함 된 보증서에 기재된 내용을 참조하십시 오. 이 문서에 설명된 내용 중 어느 것도 추가적인 보증을 제공하는 것으로 해석 할 수 없습니다. HP 는 본 문서에 포함 된 기술 또는 편집상의 오류 또는 누락 에 대해 책임지지 않습니다.

#### 상표 소유권

 $\circledcirc$ 

ENERGY STAR 는 미국 환경보호청 (EPA)의 미국 등록 서비스 상표입니다. Microsoft 및 Windows 는 Microsoft Corporation 의 등록 상표입니다.

◈

# 写차

 $\color{red} \bigcircledast$ 

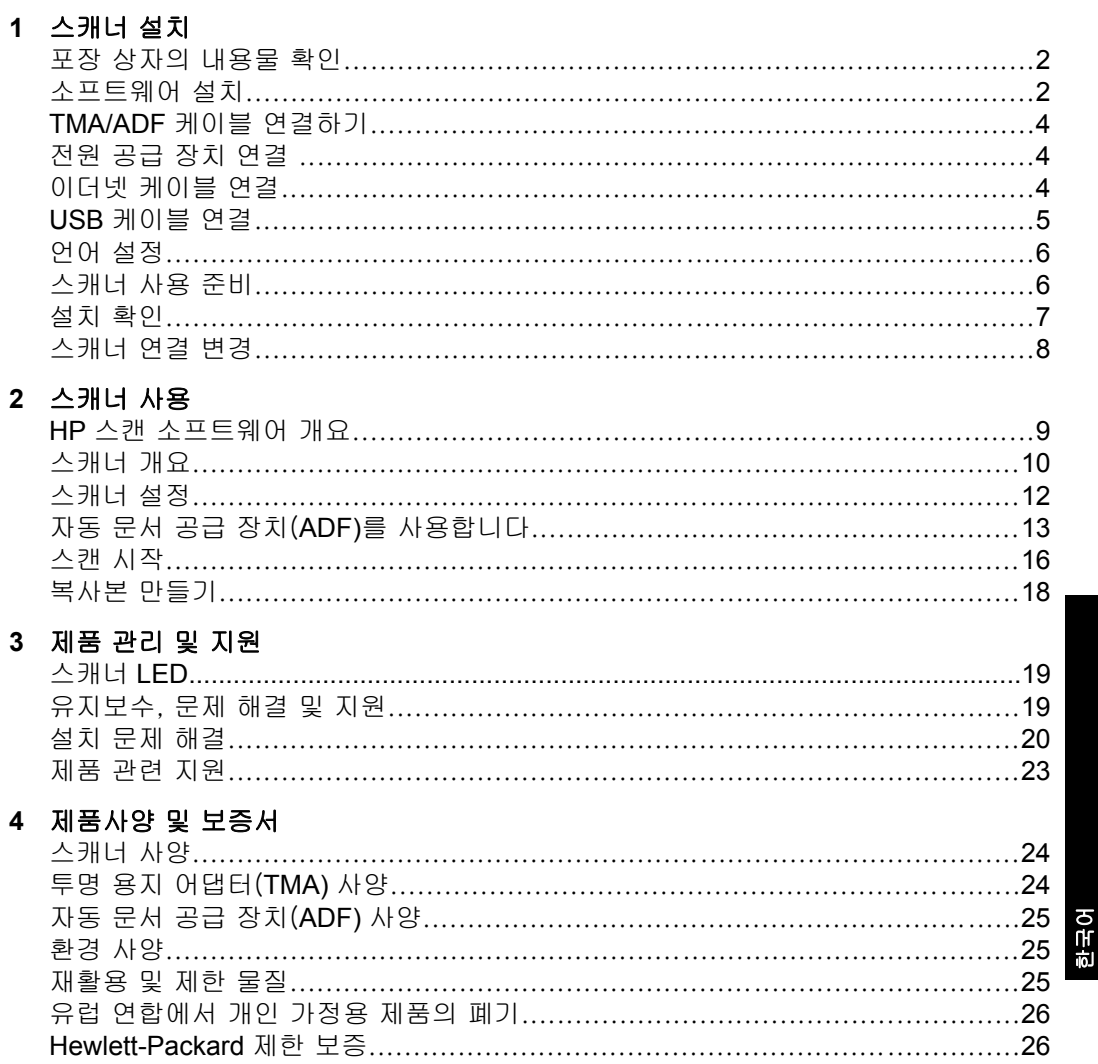

6

# **1** 스캐너 설치

다음 단계에 따라 스캐너를 설치하십시오.

## 포장 상자의 내용물 확인

스캐너 하드웨어 포장 상자를 풀고 비닐 봉지와 커버, 배송용 테이프 및 기타 포 장재를 모두 제거합니다.

참고 스캔 소프트웨어 CD 를 포함하여 박스의 내용물은 국가/지역에 따라 다를 수 있습니다.

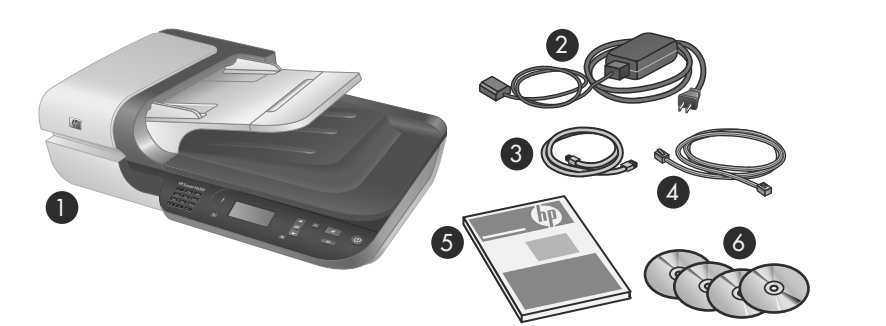

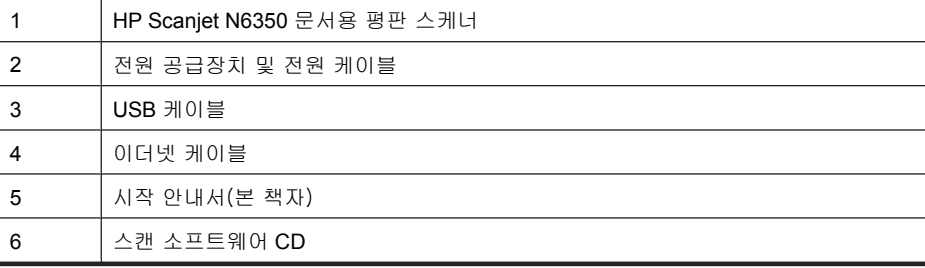

## 소프트웨어 설치

이 스캐너를 컴퓨터에 직접 연결하거나 네트워크에 설치해 최대 20대의 컴퓨터 가 스캐너에 액세스할 수 있도록 할 수 있습니다. 네트워크에 설치했으면, 스캐 너 구성 및 유지관리에 대한 정보는 스캐너 사용 설명서의 네트워크에서 스캐 너 구성 및 유지관리를 참조하십시오.

2 HP Scanjet N6350

소프트웨어를 설치하기 전에 다음 사항을 검토하십시오.

- 스캐너와 함께 타사(HP 가 아닌) 소프트웨어를 사용하는 것에 대한 자세한 내용은 7 페이지의 빠른 시작 단추를 타사(**HP** 가 아닌) 스캔 소프트웨 어와 연결을 참조하십시오.
- 스캐너와 함께 제공하는 소프트웨어와 CD 번호는 국가/지역에 따라 다를 수 있습니다.
- 스캐너와 함께 배송 받은 타사 애플리케이션은 세 개까지만 설치할 수 있습 니다. 추가 라이센스를 구입하려면 **www.hp.com** 에서 스캐너 모델을 검색 하고 제품 개요 페이지를 찾은 다음 사양이나 액세서리 탭을 클릭합니다.
- △ **주의** 소프트웨어 설치 중 메시지가 표시되기 전까지 USB 케이블을 연결하 지 마십시오.
- **1.** 설치할 소프트웨어를 결정합니다.
	- 스캐너를 이미 가지고 있는 문서 관리 또는 스캔 소프트웨어와 함께 사 용하려면 HP Scanjet 드라이버와 HP 스캐너 도구 유틸리티를 설치해야 합니다.
	- 문서 관리 및 스캔 소프트웨어가 없다면 스캐너와 함께 제공 받은 HP 스 캔 소프트웨어를 사용하면 됩니다. 설치 중 소프트웨어의 화면 설명서를 읽고 설치할 소프트웨어를 결정합니다.
- **2.** 스캐너와 함께 제공된 HP 스캔 소프트웨어 CD 를 컴퓨터 CD 드라이브에 넣 습니다.

설치 대화상자가 나타날 때까지 기다렸다가 화면의 지시를 따릅니다.

- **3.** 연결 유형 대화상자에서 연결 유형을 선택합니다.
	- **USB** 케이블로 스캐너를 이 컴퓨터에만 연결합니다(네트워크 연결 안 됨). 컴퓨터에 직접 스캐너를 연결할 때 이 옵션을 선택합니다.
	- 이더넷 케이블로 이 스캐너를 네트워크에 연결합니다. 네트워크에 스캐 너를 연결할 때 이 옵션을 선택합니다.
	- 이미 네트워크에 설치되어 있는 스캐너에 접속합니다. 이미 네트워크에 존재하는 스캐너에 연결할 때 이 옵션을 선택합니다.
- **4.** 다음을 클릭하고 화면의 지시에 따라 스캐너 설치를 완료합니다.
- **5.** 장치에 연결하라는 메시지가 나타나면 연결 유형 대화상자에서 선택한 연결 유형에 맞는 연결 작업을 수행합니다.
	- USB 연결 옵션을 선택했으면 5 페이지의 **USB** 케이블 연결를 참조 하십시오.
	- 이더넷 연결 옵션을 선택했으면 4 페이지의 이더넷 케이블 연결를 참 조하십시오.

한국어

## **TMA/ADF** 케이블 연결하기

TMA/ADF 케이블은 스캐너 덮개와 스캐너 바닥에 각각 꽂으십시오.

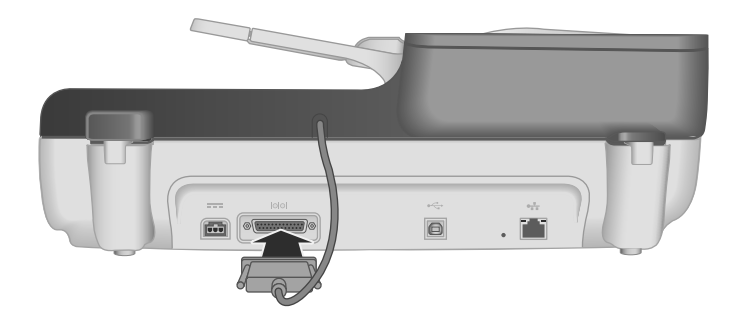

## 전원 공급 장치 연결

**1.** 전원 공급장치에 연결되어 있는 케이블을 스캐너 뒤쪽에 있는 전원 커넥터 에 꽂습니다.

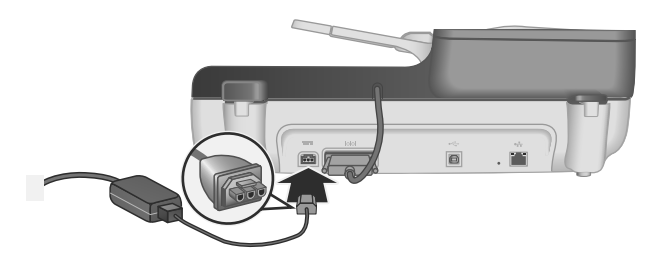

- **2.** AC 케이블의 작은쪽 끝을 전원 공급장치의 뒷면에 꽂습니다.
- **3.** AC 케이블의 다른 한쪽을 전원 콘센트나 과전압 억제기에 꽂으십시오.
- **4.** 스캐너를 켜려면 스캐너 제어판에서 전원 버튼을 누릅니다.

## 이더넷 케이블 연결

스캐너를 기존 네트워크 상의 호스트 컴퓨터에 연결하려면 다음 절차를 따릅니 다.

- $\triangle$  주의 Windows 환경에서 설치하려면, 소프트웨어 설치 중 지시사항이 나타 날 때까지 스캐너를 네트워크에 연결하지 마십시오( 2 페이지의 소프트웨어 설치 참조).
- **1.** 전원 버튼을 눌러 스캐너를 끕니다.
- **2.** 스캐너가 USB 케이블로 연결되어 있다면 이를 분리합니다.
- 4 HP Scanjet N6350

**3.** 스캐너를 이더넷 케이블로 라우터(그림 참조), 이더넷 잭 또는 이더넷 스위 치에 연결합니다.

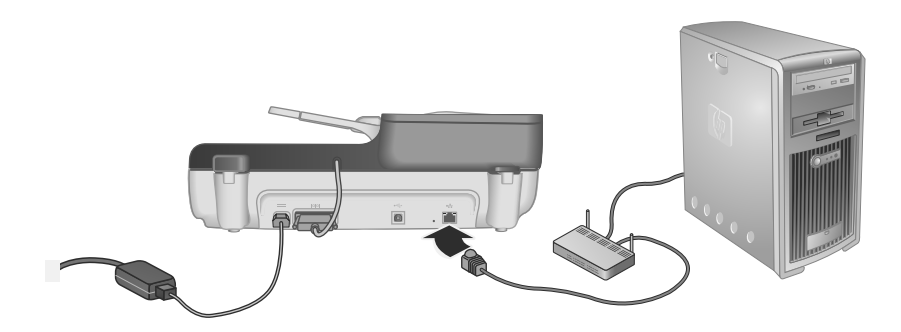

- **4.** 전원 버튼을 눌러 스캐너를 켭니다.
- **5.** 네트워크에 HP Scanjet N6350 스캐너가 두 대 이상일 경우, 연결하려는 스 캐너의 일련 번호와 IP 주소를 확인합니다.
	- **a**. 스캐너 제어판에서 **설정 (٩)** 버튼을 누르고 ▼으로 **네트워크**를 찾은 다음 확인을 누릅니다.
	- **b**.  $\blacktriangledown$ **으로 설정 보기**를 선택한 다음 확인을 누릅니다.
	- **c**. 으로 일련 번호와 IP 주소 설정을 찾은 다음 확인을 눌러 정보를 확인 합니다.
- **6.** 네트워크 연결을 완료합니다.
	- **a**. 네트워크 스캐너 발견 대화상자가 나타나면 이전 단계에서 찾은 IP 주소 를 가진 스캐너를 선택한 후 다음을 클릭합니다.
	- **b**. 컴퓨터 이름 대화상자에 스캐너 제어판에 기재되어 있는 컴퓨터 이름을 입력한 후 다음을 클릭합니다.
	- **c**. 장치 추가 대화상자에서 상태 표시줄에 새 장치가 추가되었다는 사실이 나타나면 다음을 클릭합니다.
		- 참고 이 스캐너는 네트워크 사용자를 20명까지 지원합니다. 네트워 크 사용자가 이미 20명이라면 컴퓨터 목록 꽉참 대화상자가 나타납 니다. 스캐너 관리자 권한이 있는 사용자라면 목록에서 컴퓨터를 삭 제하고 네트워크 설치를 계속할 수 있습니다.
	- ※ **추가 정보 HP** 스캐너 도구 유틸리티를 사용해서도 네트워크 연결을 완 료할 수 있습니다. 자세한 내용은 HP 스캐너 도구 유틸리티 도움말을 참 조하십시오.

## **USB** 케이블 연결

주의 Windows 환경에서 설치하려면, 소프트웨어 설치 중 지시사항이 나타 날 때까지 USB 케이블로 스캐너와 컴퓨터를 연결하지 마십시오( 2 페이지의 소프트웨어 설치 참조).

한국어

제 1 장

스캐너와 함께 제공되는 USB 케이블을 사용하여 스캐너를 컴퓨터에 연결하십 시오.

**1.** 정사각형 모양을 한 USB 케이블 한쪽 끝을 스캐너에 연결하십시오.

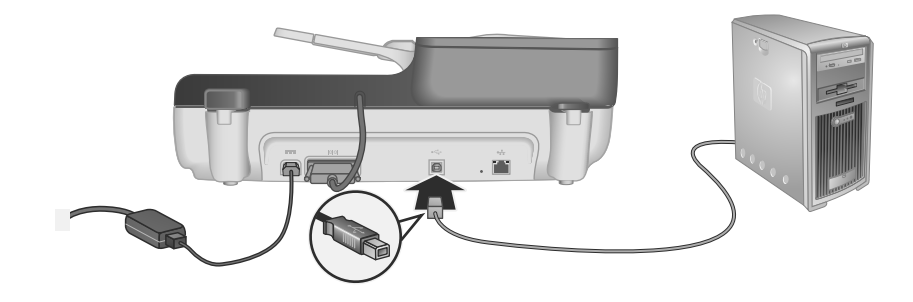

**2.** USB 케이블의 직사각형 끝을 컴퓨터 뒷면 USB 포트에 연결합니다.

## 언어 설정

처음으로 스캐너를 켤 때에는 초기 예열 후 LCD 에서 사용할 언어를 선택하라 는 메시지가 나타납니다.

언어를 선택하려면, 다음 단계를 수행합니다.

- **1.** 원하는 언어가 나타날 때까지 ▲과 ▼을 누릅니다.
- **2.** 언어를 선택하려면 확인을 누른 다음 확인을 한 번 더 눌러 선택을 확정합니 다.

## 스캐너 사용 준비

스캐너 제어판에서 스캔(≤) 버튼을 사용하려면 먼저 다음 작업 중 하나를 완 료해야 합니다. 수행하는 작업은 선택한 스캔 소프트웨어 솔루션에 따라 달라 집니다.

#### 스캐너에 기본 스캔 바로가기 업로드

스캐너와 함께 제공 받은 HP 스캔 소프트웨어에는 기본 스캔 바로가기가 들어 있습니다. HP 스캔 소프트웨어를 설치했다면 다음 절차에 따라 스캐너에 기본 스캔 바로가기를 업로드합니다.

- **1.** 바탕 화면의 **HP** 스캔 아이콘을 두 번 누릅니다. HP Scanjet N6350 두 대 이 상에 연결되어 있다면 스캔 바로가기를 업로드하려는 스캐너를 선택합니다.
- **2. HP** 스캔 바로가기 대화상자에서, 옵션 드롭다운 메뉴의 스캔 설정을 선택합 니다.
- **3.** 스캔 저장...설정 (전면 목록) 대화상자에서 전면 패널 목록에 추가할 바로 가기를 누른 다음 추가 화살표를 누릅니다. 계속해서 추가 화살표를 눌러 추 가할 바로가기를 선택합니다.
	- 스캔 바로가기가 LCD 에 나타나는 순서를 변경하려면 스캔 바로가기 하 나를 선택한 다음 이동 또는 이동 화살표를 누릅니다.
	- 로드할 바로가기 목록에서 스캔 바로가기를 제거하려면 **전면 패널 목록** (스캔파일 보내기 버튼) 창에서 제거하려는 바로가기를 선택한 다음 제 거 화살표를 누릅니다.
- **4.** 스캐너에서 선택된 스캔 바로가기를 업로드하려면 장치 업로드를 클릭합니 다.
- 참고 **HP** 스캔 바로가기 대화상자에서 스캔 바로가기 만들기, 제거 및 수정 을 할 수 있습니다. 스캔 바로가기 사용 및 관리에 관한 좀 더 자세한 내용은 스캐너 소프트웨어 도움말을 참조하십시오.

#### 빠른 시작 단추를 타사(**HP** 가 아닌) 스캔 소프트웨어와 연결

스캐너는2개의 빠른 시작 단추,**스캔 (≤)** 및 **복사 ( )**. 단추 인식 스캔 소프트 웨어를 이 각 단추에 연결할 수 있습니다. 이 작업을 수행하려면 관리자 권한이 있어야 합니다.

참고 HP 스캔 소프트웨어를 설치했다면 이러한 버튼은 이미 HP 스캔 및 HP 복사에 연결되어 있습니다.

스캔 소프트웨어와 빠른 시작 단추를 연결하려면 다음 절차를 따르십시오.

- **1.** 시작을 누르고, 프로그램 또는 모든 프로그램, **HP**,**Scanjet**, **N6350** 을 차례 로 가리킨 다음, 스캐너 도구 유틸리티를 누릅니다.
- **2.** 단추의 프로그램 시작 드롭다운 목록에서 이 단추로 시작하려는 스캔 소프 트웨어를 선택하십시오.
- **3.** 확인을 누릅니다.

### 설치 확인

- **1.** 문서 한 장을 자동 문서 공급기(ADF)에 넣습니다.
- **2.** 스캐너를 네트워크에 연결한 경우:
	- **a**. 스캐너 제어판에 있는 ▲과 ▼으로 스캔하려는 컴퓨터를 선택한 다음 **확** 인을 누릅니다.
	- **b**. 메시지가 나타나면 PIN 을 입력한 후 확인을 누릅니다.
	- 참고 PIN 을 설정하고 변경하는 것에 대한 내용은 HP 스캐너 도구 유틸 리티 도움말을 참조하십시오.

한국어

제 1 장

- 3. 스캔 (<del>S</del>) 버튼을 사용해 스캔을 시작합니다.
- **4.** 스캔 소프트웨어를 사용하여 스캔을 시작합니다.
	- **Windows:** HP 스캔 소프트웨어를 사용하고 있다면 바탕화면에서 **HP** 스 캔 아이콘을 두 번 눌러 스캔 바로가기를 선택한 다음 스캔을 클릭합니 다.
	- **Windows:** 타사(HP 가 아닌) TWAIN 이나 ISIS 호환 소프트웨어를 사용 하고 있다면 그 소프트웨어를 통해서 스캔합니다.

스캔이 정상적으로 진행되지 않으면 스캐너 사용 설명서의 기본 문제해결 도움 말과 스캐너 설치 문제해결 부분을 참조하십시오.

HP 스캔 소프트웨어 제거와 다시 설치에 대한 내용은 21 페이지의 **HP** 스캔 소프트웨어를 삭제하고 다시 설치합니다.를 참조하십시오.

## 스캐너 연결 변경

**Windows:** HP 스캐너 도구 유틸리티의 네트워크 탭을 이용해 다음과 같은 작 업을 수행할 수 있습니다.

스캐너 연결 변경 방법은 HP 스캐너 도구 유틸리티 도움말을 참조하십시오.

- 네트워크 스캐너에 연결합니다.
- 현재 스캐너를 독립형(USB 연결) 스캐너에서 네트워크(이더넷 연결) 스캐 너로 재구성합니다.
- 네트워크의 다른 스캐너에 연결합니다.

## **2** 스캐너 사용

이 주제에서는 원본 문서를 스캔 또는 복사하는 방법뿐만 아니라 HP Scanjet 스 캐너에 대해 설명합니다.

## **HP** 스캔 소프트웨어 개요

Windows 용 HP 스캔 소프트웨어를 설치하면, 다음 아이콘 두 개가 바탕화면에 표시됩니다. 이 두 아이콘을 누르면 스캔, 복사, 편집에 이용되는 프로그램이 각 각 열립니다.

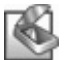

HP 스캔은 그림 및 문서 스캔용으로 사용되는 프로그램입니다. HP 스캔은 다음에 열 거된 모든 용도로 사용합니다:

- 스캔 기능 수행
- 도움말 및 문제 해결 정보 액세스
- **HP** 스캔 스캔 저장 전 편집을 위한 미리보기 창 엑세스
- 투명 용지 어댑터(TMA)를 사용하여 슬라이드 및 네거티브 필름 스캔
- 타사 소프트웨어(스캔 바로가기를 통해)를 **스캔 (<del>◇</del>)** 버튼에 지정하는 등 설정 및 기본설정 수정

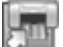

HP 복사은 프린터로 복사본을 인쇄하기 위해 사용하는 프로그램입니다.

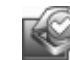

HP 스캐너 도구 유틸리티는 유지보수 정보를 기록하고 일부 네트워킹 작업을 수행할 때 사용하는 프로그램입니다. 그리고, HP Scanning 을 사용하지 않을 경우, HP 스캐 너 도구 유틸리티에서는 스캔 (❤) 및 복사 (☞) 버튼을 타사 소프트웨어에 맞게 구 성할 수 있습니다.

스캔을 시작하려면 **HP** 스캔 아이콘을 더블 클릭합니다. **HP** 스캔 바로가기 대 화상자가 나타나면, 여러 스캐너에 연결한 경우 장치 메뉴에서 스캐너 한 대를 선택한 다음 화면 지시에 따릅니다.

바로가기 대화상자에서 **HP** 스캔 스캔 설정을 수정할 수 있습니다. 좀 더 자세 한 내용을 보려면 바로가기 대화상자에 있는 도움말을 **HP** 스캔 클릭합니다.

복사를 시작하려면,**HP** 복사 아이콘을 더블 클릭하고 화면 지시를 따릅니다.

참고 Windows 일 경우, Windows 가 애플리케이션을 감지 버튼으로 인식하 는 한 **스캔(<del>◇</del>)** 또는 **복사(** ) 버튼을 다른 애플리케이션에 지정할 수 있습 니다.

#### 관련 링크

- 18 페이지의 복사본 만들기
- 7 페이지의 빠른 시작 단추를 타사(**HP** 가 아닌) 스캔 소프트웨어와 연결

한국어

◈

## 스캐너 개요

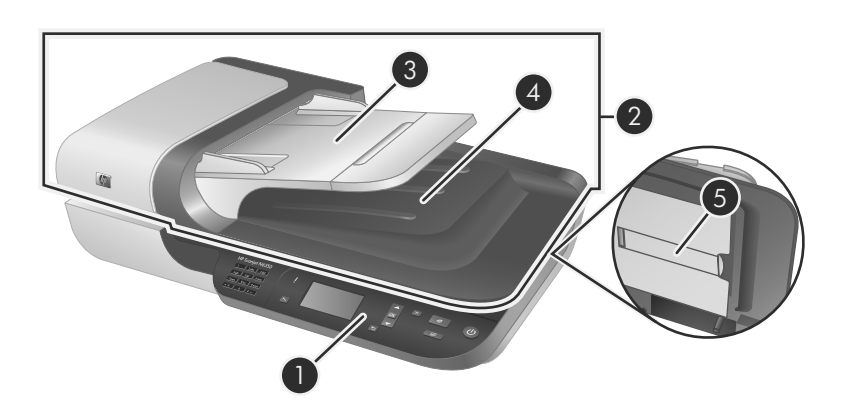

 $\bigcirc \hspace{-3.0pt} \bigcirc$ 

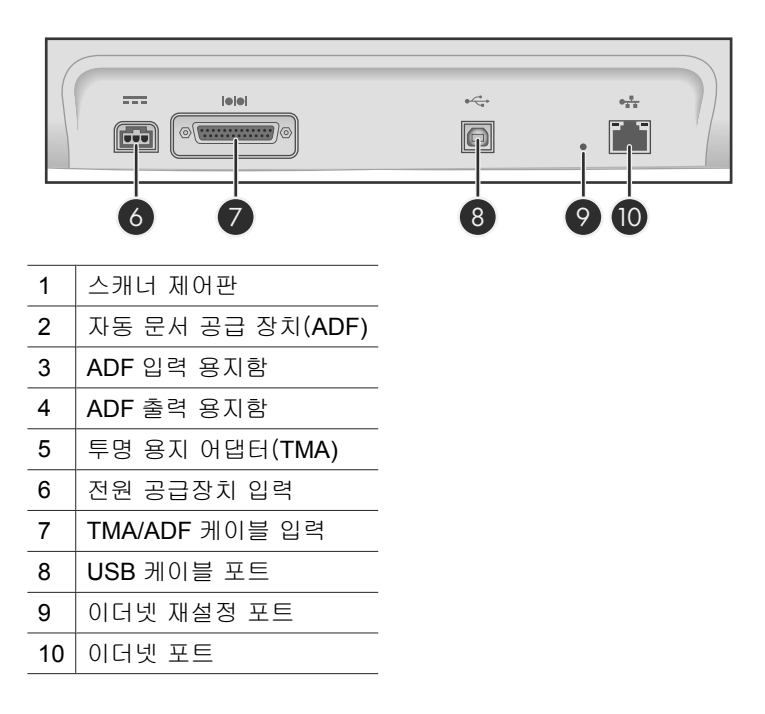
# 스캐너 제어판

 $\circledcirc$ 

스캐너 제어판의 버튼를 사용하여 스캔을 시작하고 스캐너 설정을 구성합니다.

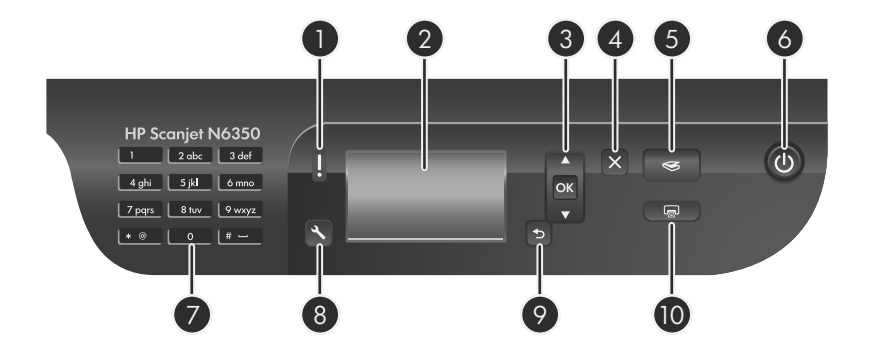

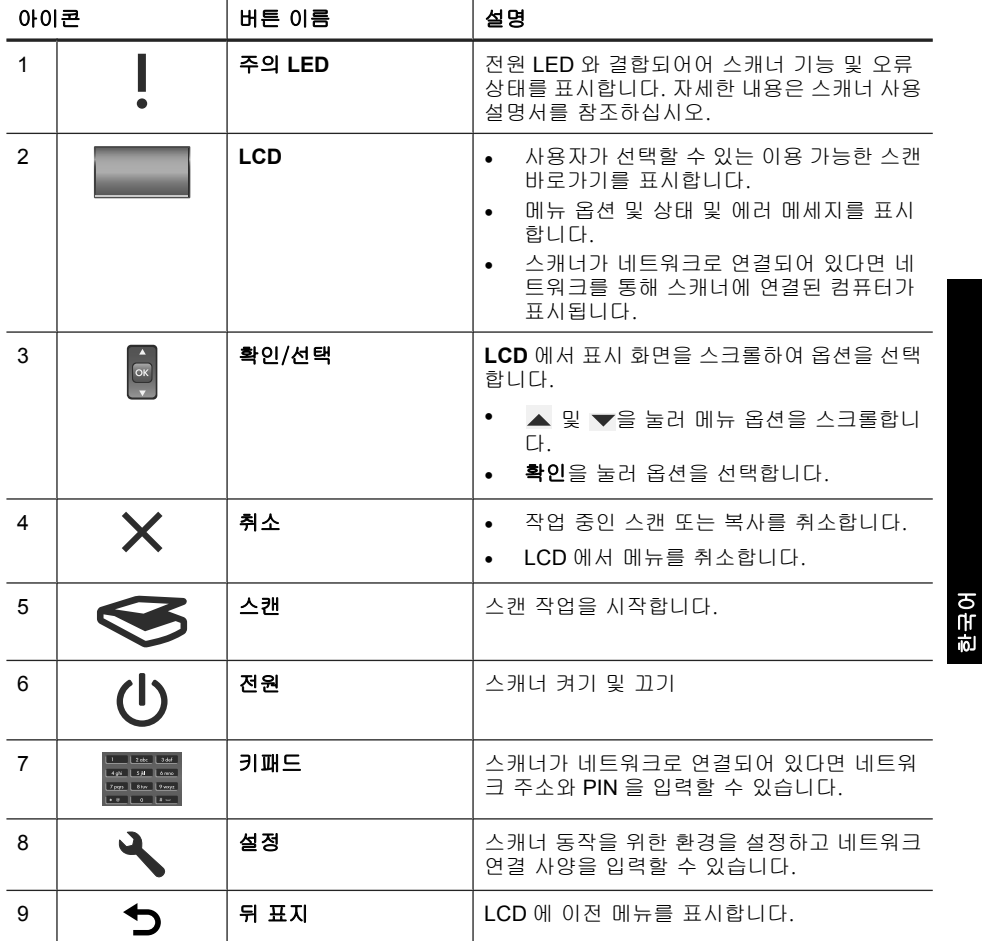

۵

제 2 장

(계속)

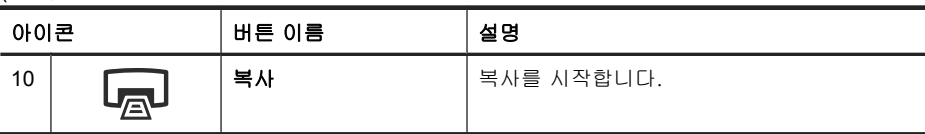

### 관련 링크

- 16 페이지의 스캔 시작
- 18 페이지의 복사본 만들기
- 12 페이지의 스캐너 설정

### 자동 문서 공급 장치(**ADF)**

단일 페이지 또는 여러 페이지의 문서를 빠르고 쉽게 스캔하기 위해 자동 문서 공급 장치(ADF)를 사용할 수 있습니다.

### 관련 링크

- 16 페이지의 스캔 시작
- 18 페이지의 복사본 만들기

### 투명 용지 어댑터(**TMA)**

투명 용지 어댑터(TMA)를 이용하여 35mm 슬라이드나 음화를 스캔할 수 있습 니다.

### 관련 링크

16 페이지의 스캔 시작

# 스캐너 설정

설정 ( ) 버튼을 사용하여 스캐너 설정을 수정할 수 있습니다.

스캐너 설정을 수정하려면 다음 절차를 따르십시오.

**1. 설정 (٩)** 버튼을 누르고 ▲과 ▼을 눌러 원하는 옵션을 선택한 다음 **확인**을 누릅니다.

**2.** 메시지가 나타나면 ▲과 ▼을 사용해 설정을 선택하고 **확인**을 누릅니다. 스캐너 설정에 대한 자세한 내용은 스캐너 사용 설명서를 참조하십시오.

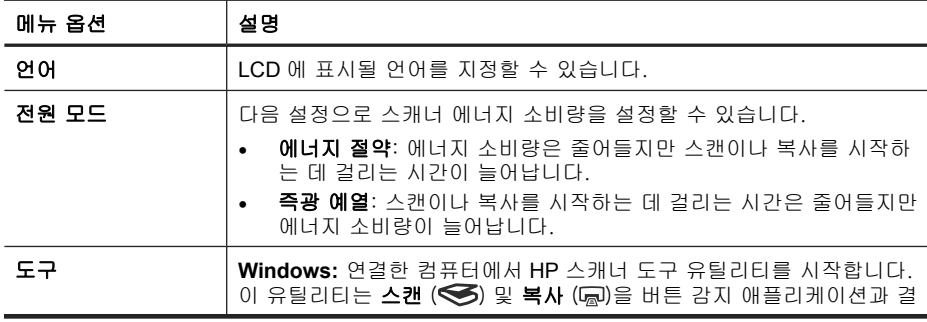

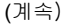

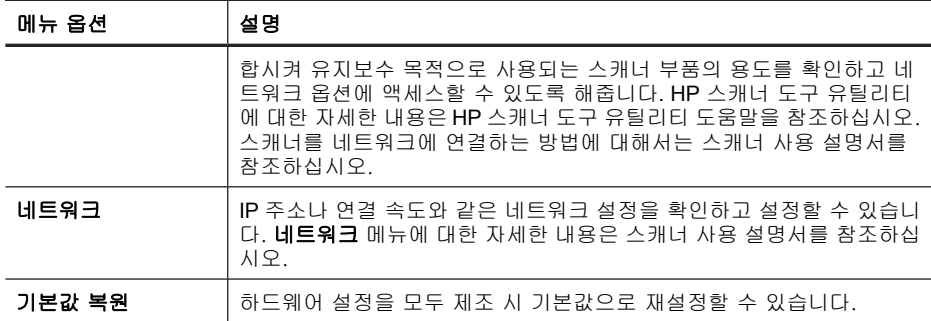

# 자동 문서 공급 장치(**ADF)**를 사용합니다

해당 문서를 올바르게 넣기위한 유용한 정보는 다음 항목을 참조하십시오.

참고 스캐너 유리와 투명 용지 어댑터를 사용하는 방법에 대해서는 스캐너 사용 설명서를 참조하십시오.

### 문서 넣기 추가 정보

• 자동 문서 공급 장치(ADF)는 다음 용지 종류를 지원합니다.

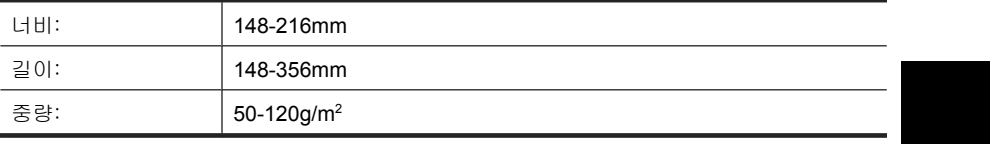

• 다음 ADF 로 문서 종류를 스캔할 경우 용지 걸림 또는 문서에 손상이 발생 할 수 있습니다. 이 문서를 스캔하려면, ADF 대신에 스캐너 유리를 사용합 니다.

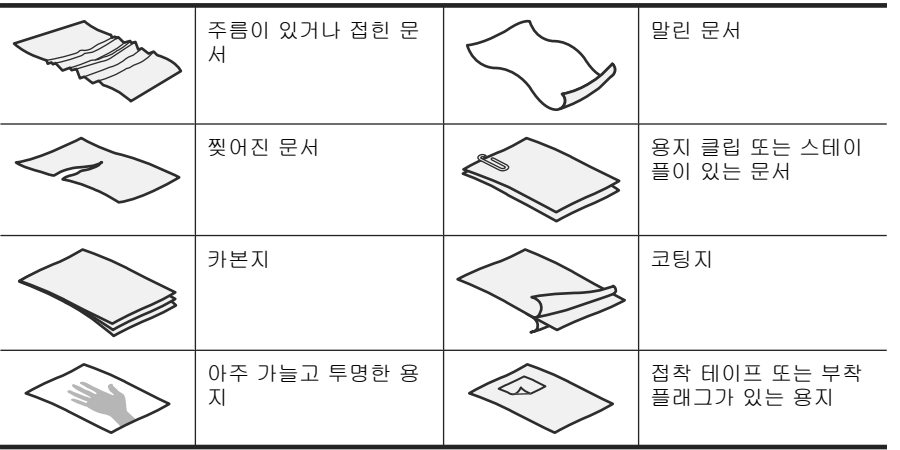

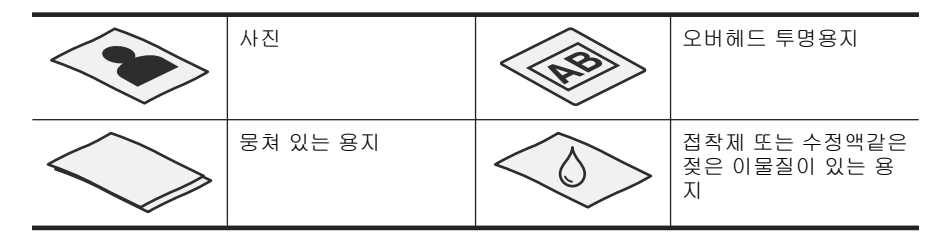

- 문서를 넣기 전에 ADF 액세스 도어가 단단히 고정되어 있는지 확인하십시 오.
- 문서 더미를 넣을 때 모든 문서가 같은 너비인지 확인하십시오.
- 문서를 가로 방향으로 넣으려면 용지 윗 부분이 스캐너 뒤쪽을 향하도록 해 야 합니다. 그래야만 가로 방향으로 넣은 용지를 자동으로 회전하도록 HP 스캔 소프트웨어를 설정할 경우 스캐너가 알아서 페이지를 올바로 회전합니 다.
- ADF 의 최대 용지 용량은 75g/m2 용지 50장입니다. 무거운 용지 사용 시 최 대 용지 용량은 줄어듭니다.
- A5 용지(148x210mm)같이 작은 페이지를 넣을때, ADF 가 올바르게 문서 더 미를 감지하여 공급하는지 확인하려면 적어도 5 페이지의 문서 더미를 넣습 니다. 작은 페이지의 문서를 5장 미만으로 스캔할 경우, 문서를 스캐너 유리 에 올려 놓고 스캔합니다.
- 입력 용지함 끝보다 긴 문서를 넣을 때에는 입력 용지함 익스텐더를 편(1) 다음 문서를 넣습니다(2).

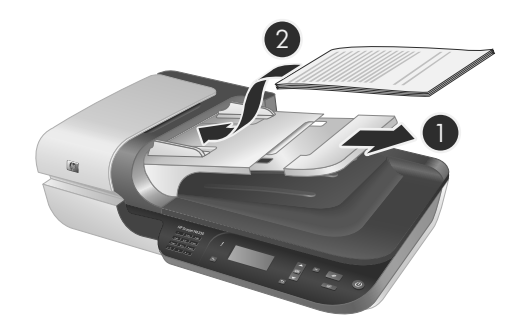

**1.** 원본 페이지가 길면, 입력 용지함 익스텐더를 뺍니다.

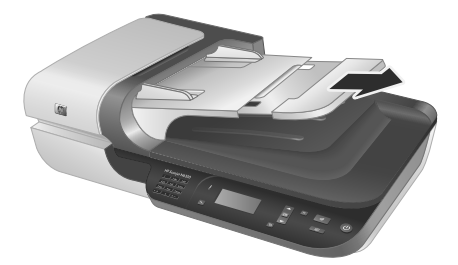

**2.** 문서 페이지 더미에 바람을 불어 넣어 페이지들이 서로 붙어있지 않도록 합 니다. ADF 로 들어가는 쪽에 어느 한 방향으로 바람을 넣은 다음 반대 방향 으로 바람을 넣습니다.

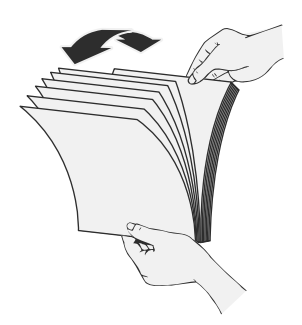

**3.** 테이블 상단에 기대어 더미의 아랫 부분을 두드려서 문서의 가장자리를 정 렬합니다. 더미를 90도 회전하고 반복합니다.

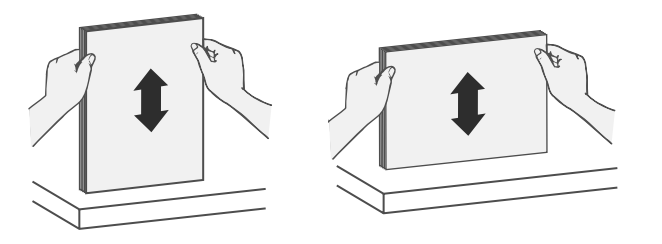

**4.** 문서 더미를 입력 용지함 가운데에 놓습니다. 문서 더미를 위를 향하도록 하 여 집어넣습니다.

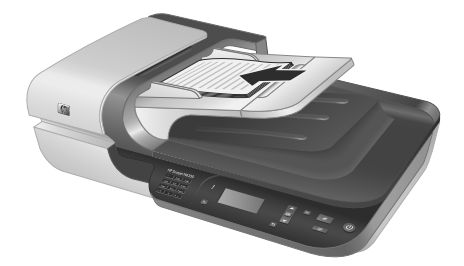

**5.** 용지 조정대를 문서 너비 쪽으로 조정합니다. 급지를 제한할 수 있기 때문에 가이드를 너무 세게 조여서는 안 되지만 용지 가이드가 문서 끝에는 닿아야 합니다.

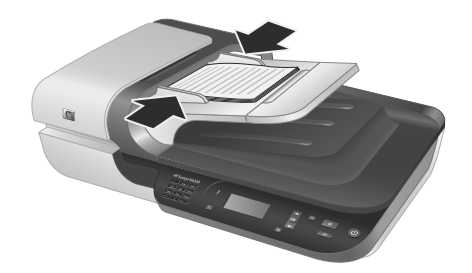

**6.** 문서 더미를 앞 쪽으로 조심스럽게 밀어 용지함 센서를 작동시킵니다.

### 다음을 또한 참조하십시오.

16 페이지의 스캔 시작

# 스캔 시작

이 단원에서는 스캔을 시작하는 방법에 대해 설명합니다.

### 스캔 버튼을 사용합니다

스캐너에 있는 스캔(<del>S</del>) 버튼을 사용하여 스캔하려면 다음 절차를 따릅니다.

- **1.** 원본을 넣습니다.
- **2.** 스캐너 LCD 에 컴퓨터 이름이 표시될 경우:
	- **a**. 스캐너 제어판에 있는 ▲과 ▼을 사용해 컴퓨터를 선택한 다음 **확인**을 누릅니다.
	- **b**. 메시지가 나타나면 PIN 을 입력한 후 확인을 누릅니다.
- **3.** 스캐너 제어판에 있는 ▲ 및 ▼을 사용해 스캔 바로가기를 선택합니다.
	- 참고 스캐너 LCD 에 스캔 바로가기가 없다는 메시지가 나타나면 스캔을 시작하기 전에 이 스캔 바로가기를 업로드해야 합니다.
- **4.** 스캐너 제어판에서 **스캔(≤≤**) 버튼을 누릅니다. 스캐너가 컴퓨터로 스캔을 전송합니다.
- 참고 이렇게 전송하기 전에 스캔 자료를 미리보고 편집하려면 HP 스캔 소 프트웨어에서 스캔을 시작하십시오.

### 다음을 또한 참조하십시오.

- 6 페이지의 스캐너에 기본 스캔 바로가기 업로드
- 17 페이지의 **HP** 스캔 소프트웨어를 사용하면

### 스캔 버튼을 사용하는 방법에 대한 추가정보

- 스캔을 취소하려면 **취소 (※**)버튼을 누릅니다.
- 35mm 슬라이드 또는 음화를 스캔하려면, 슬라이드 또는 음화 바로가기 스 캔을 선택합니다. 그렇지 않으면 TMA 표시등이 켜지지 않습니다.
- **Windows** 일 경우: 사용자 정의 스캔 바로가기를 만들려면 컴퓨터에서 **HP** 스캔 아이콘을 더블클릭합니다. **HP** 스캔 바로가기 대화상자에서 만들려는 것과 가장 비슷한 스캔 바로가기를 선택한 다음 설정 변경을 클릭합니다. 설 정을 수정한 후 스캔 바로가기를 저장합니다. 자세한 내용은 스캐너 소프트 웨어 도움말을 참조하십시오.

# 다음을 또한 참조하십시오.

- 17 페이지의 **HP** 스캔 소프트웨어를 사용하면
- 18 페이지의 기타 소프트웨어 프로그램을 사용합니다

### **HP** 스캔 소프트웨어를 사용하면

최종 스캔 전에 이미지를 미리보거나 더 많은 고급 기능을 이용하거나 스캔 설 정을 변경하는 등, 스캔 프로세스를 보다 정밀하게 제어하려면 HP 스캔 소프트 웨어를 통해 스캔을 시작하십시오.

HP 스캔 소프트웨어를 사용하여 스캔하려면, 다음 단계를 수행합니다:

- **1.** 원본을 넣습니다.
- **2. HP** 스캔 아이콘을 두 번 누르십시오.
- **3.** 컴퓨터를 네트워크에서 HP N6350 스캐너 여러 대에 연결한 경우 장치 메뉴 에서 사용하려는 스캐너를 선택한 다음 확인을 클릭합니다.
- **4.** 사용할 스캔 바로가기를 선택합니다.
- **5.** 스캔 전에 스캔 설정 또는 미리보기를 보려면, 설정 바꾸기...를 클릭하여 원 하는 설정으로 바꿉니다. 자세한 내용은 스캐너 소프트웨어 도움말을 참조 하십시오.
- **6.** 작업이 끝나면 적용 또는 확인을 누릅니다. 자세한 내용은 스캐너 사용 설명 서를 참조하십시오.

스캔 시작 17

제 2 장

### 기타 소프트웨어 프로그램을 사용합니다

프로그램이 ISIS 또는 TWAIN 과 호환되는 경우 이미지나 문서를 소프트웨어 프 로그램으로 직접 스캔할 수 있습니다. 일반적으로 획득, 스캔, 새로운 개체 가 져오기 또는 삽입와 같은 옵션이 있으면 호환성 있는 프로그램입니다. 스캔에 이용하는 프로그램이 TWAIN 과 호환되는지 여부나 관련 옵션에 대해 잘 모르 면 프로그램 설명서를 참조하십시오.

TWAIN 호환 스캔 소프트웨어를 이용하여 스캔하려면, 다음 단계를 수행합니 다:

- **1.** 스캔 소프트웨어를 실행하고 TWAIN 데이터 소스를 선택하십시오.
- **2.** 스캔을 완료하려면 해당 작업을 완료하십시오.
- **3.** 스캔하는 원본 문서에 적합한 설정을 선택하십시오.

자세한 내용은 스캔 소프트웨어 도움말을 참조하십시오.

참고 애플리케이션이 WIA 와 호환가능하면 다음 단계를 수행할 수 있습니 다.

애플리케이션이 ISIS 와 호환되거나 TWAIN 호환 소프트웨어 프로그램을 사 용 시 능률화 된 문서 스캔을 원할 경우, EMC ISIS/TWAIN 드라이버를 설치 하면 됩니다. 그러기 위해서는 스캐너와 함께 받은 설치 CD 를 넣고 EMC ISIS/TWAIN 옵션을 선택합니다. 문서 스캔시, 애플리케이션에서 HP Scanjet N6350Doc TWAIN 드라이버를 선택합니다. 그러나 기타 소프트웨어 프로그 램으로 이미지 스캔 시 HP Scanjet N6350 TWAIN 드라이버를 선택합니다.

# 복사본 만들기

- **1.** 원본을 넣습니다.
- **2.** 스캐너를 네트워크에 연결한 경우:
	- **a**. 스캐너 제어판에 있는 ▲과 ▼을 사용해 컴퓨터를 선택한 다음 **확인**을 누릅니다.
	- **b**. 메시지가 나타나면 PIN 을 입력한 후 확인을 누릅니다.
- **3. 복사 ()** 버튼을 누릅니다. 그러면 복사가 프린터로 전송되고 연결한 컴퓨 터에서 **HP** 복사 대화상자가 나타납니다.
- **4.** 복사 매수나 출력 방식과 같은 설정을 변경하려면 다음 절차를 따릅니다.
	- **a**. 진행상황 대화 상자에서 취소를 누릅니다.
	- **b**. **HP** 복사 대화상자에서 필요한 사항을 변경합니다.
	- **c**. 시작을 누릅니다. 그러면 복사가 프린터로 전송됩니다.
- 추가 정보 데스크탑에서 **HP** 복사 아이콘을 눌러 복사할 수도 있습니다.

# **3** 제품 관리 및 지원

이 단원에서는 제품 지원 옵션에 대해 설명합니다.

# 스캐너 **LED**

스캐너의 전면 패널에는 스캐너 기능과 오류 상황을 나타내는 LED 표시등이 2 개 있습니다. 느낌표 모양으로 되어있는 LED(**!**)가 주의 LED 이고 전원 버튼에 있는 LED 가 전원 LED 입니다. 아래 표에서는 표시등 해석 방법을 설명합니다.

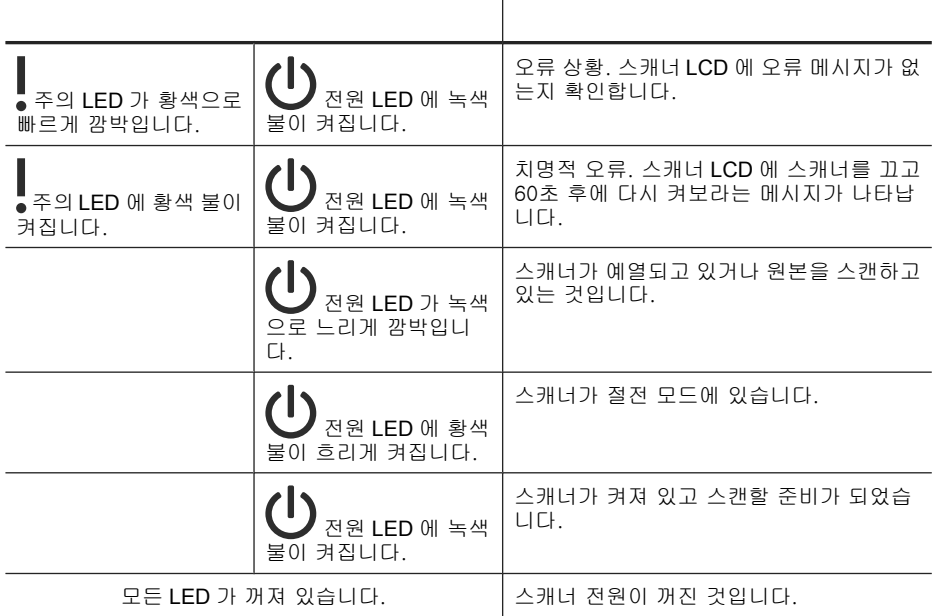

# 유지보수, 문제 해결 및 지원

주기적으로 스캐너를 청소해 주면 고품질 스캔을 얻을 수 있습니다. 스캐너 청 소 주기는 사용 횟수, 사용 환경 등, 몇 가지 요소에 따라 다릅니다. 필요에 따 라 주기적으로 청소하는 것이 좋습니다.

주기적인 청소 및 유지보수 항목으로는 자동 문서 공급기(ADF), 스캐너 유리, TMA 가 있습니다.

스캐너 유지보수에 대한 자세한 내용은 스캐너 사용 설명서를 참조하십시오.

 $\triangle$  주의 가장자리가 날카로운 물건이나 종이 클립, 스테이플, 접착제, 수정액, 기타 이물질이 스캐너에 들어가지 않도록 하십시오. 문서 페이지가 말려 있 거나 구겨져 있거나 서로 붙어 있지 않아야 합니다.

제 3 장

# 설치 문제 해결

설치 후에 스캐너가 작동하지 않는 경우 컴퓨터에 다음 중 하나와 유사한 메시 지가 표시될 수 있습니다.

- 스캐너를 초기화할 수 없습니다.
- 스캐너를 찾을 수 없습니다.
- 내부 오류가 발생했습니다.
- 컴퓨터가 스캐너와 통신을 할 수 없습니다.

문제를 해결하려면

- 여기서 설명한 대로 스캐너 케이블과 소프트웨어를 점검합니다.
- 그래도 문제가 해결되지 않으면 HP 스캔 소프트웨어나 펌웨어 또는 연결 드 라이버가 유효기간이 지났거나 손상된 것일 수 있습니다. 스캐너의 소프트 웨어, 펌웨어 및 드라이버 업데이트를 찾아보려면 **www.hp.com/support** 를 참조하십시오.
- 참고 스캐너 사용 문제(네트워크 문제 포함)를 해결하는 방법에 대해서는 스캐너 사용 설명서의 문제 해결 정보를 참조하십시오.

### **USB** 연결 상태를 확인하십시오.

스캐너의 물리적 연결을 확인합니다.

- ※ **추가 정보** 썸 드라이브나 디지털 카메라와 같은 소형 장치용으로 장착되어 있는 컴퓨터 전면의 USB 포트를 통해 스캐너를 컴퓨터에 연결하지 마십시 오.
- 스캐너와 함께 제공된 케이블을 사용하십시오. 다른 USB 케이블은 스캐너 와 호환되지 않을 수도 있습니다.
- 컴퓨터와 스캐너가 올바르게 연결되어 있는지 확인합니다. 케이블을 스캐너 에 제대로 연결하면 USB 케이블의 삼지창 아이콘이 위로 향하도록 나타납 니다.
- 위 항목을 확인한 후에도 문제가 지속되면 다음과 같이 해보십시오.
- **1.** 컴퓨터에 스캐너를 연결하는 방법에 따라 다음 작업 중 하나를 수행합니다.
	- USB 케이블이 USB 허브나 랩톱용 도킹 스테이션에 연결된 경우 USB 허 브나 도킹 스테이션에서 USB 케이블을 분리한 다음 USB 케이블을 컴퓨 터 뒷면에 있는 USB 포트에 연결합니다.
	- USB 케이블을 컴퓨터에 바로 꽂은 경우, 컴퓨터 뒷면에 있는 다른 USB 포트에 꽂습니다.
	- 키보드와 마우스를 제외하고 컴퓨터에서 다른 모든 USB 장치를 제거합 니다.
- **2.** 전원 버튼을 눌러 스캐너를 끄고 30초 정도 있다가 스캐너를 다시 켭니다.
- **3.** 컴퓨터를 다시 시작합니다.
- **4.** 컴퓨터가 다시 시작되면 스캐너를 사용해 보십시오.
	- 1단계에서 컴퓨터에 연결하는 방법을 변경하여 스캐너가 작동하는 경 우 USB 허브나 도킹 스테이션, USB 포트 또는 또 다른 USB 장치에 통신 문제가 있을 수 있습니다. 컴퓨터 뒷면에 있는 USB 포트를 통해 스캐너 를 컴퓨터에 직접 연결한 대로 놔둡니다. 기타 USB 장치를 각각 분리한 다음 스캐너를 사용해보고 스캐너가 올바로 작동하는 것을 방해는 USB 장치가 있다면 모두 분리하십시오.
	- 스캐너가 작동하지 않는 경우 HP 스캐닝 소프트웨어를 제거한 다음 다 시 설치하십시오.

### 이더넷 연결 상태를 확인하십시오.

네트워크를 통해 스캐너에 액세스하려면 다음 사항을 점검하십시오.

- 스캐너와 함께 제공 받은 이더넷 케이블을 사용하십시오. 다른 이더넷 케이 블은 이 스캐너와 호환되지 않을 수 있습니다.
- 스캐너와 라우터, 이더넷 잭 또는 이더넷 스위치를 이더넷 케이블로 단단히 연결합니다.
- USB 케이블을 분리하지 않아야 합니다. 이더넷 케이블과 USB 케이블을 모 두 연결했으면 이더넷 연결은 작동하지 않습니다.
- HP 스캐너 도구 유틸리티의 **네트워크** 탭에서 **상태 확인** 유틸리티를 실행합 니다(자세한 내용은 HP 스캐너 도구 유틸리티 도움말 참조).
- 컴퓨터는 네트워크 스캐너와 동일한 서브넷에 위치해 있어야 합니다. 네트 워크 관리자에게 문의해 지원을 받거나 라우터 설명서를 참조하십시오.

### 스캐너가 전원과 연결되어 있는지 확인하십시오.

스캐너와 전원 콘센트 사이에는 전원 케이블이 연결됩니다.

- 스캐너와 전기 콘센트가 전원 케이블로 올바르게 연결되었는지 확인합니다.
- 전원 케이블이 서지 보호기에 연결되어 있는 경우 서지 보호기가 콘센트에 연결되어 있고 전원이 들어오는지 확인합니다.
- 스캐너의 **전원** 버튼이 켜져 있는지 확인합니다. 켜져 있을 경우, 오류나 주 의 상태가 존재하지 않는 한 전원 LED 에는 대기 상태인 녹색불이 켜집니다.
- 위 항목을 확인한 후에도 문제가 지속되면 다음과 같이 해보십시오.
- **1.** 전원 버튼을 눌러 프린터를 끄고 스캐너에서 전원 케이블을 분리합니다.
- **2.** 30초 동안 기다립니다.
- **3.** 전원 케이블을 스캐너에 다시 연결한 다음 스캐너를 켭니다. 30초가 지나면 전원 LED 에 녹색 불이 들어오고 주의 LED 가 꺼집니다.

### **HP** 스캔 소프트웨어를 삭제하고 다시 설치합니다.

스캐너 케이블 연결을 확인해도 문제가 해결되지 않으면 설치가 잘못되어 문제 가 발생한 것일 수 있습니다.

설치 문제 해결 21

제 3 장

HP 스캔 소프트웨어를 제거한 다음 다시 설치하려면, 다음 절차를 따릅니다.

- **1.** 스캐너를 끈 다음 스캐너에서 USB 또는 이더넷 케이블과 전원 케이블을 분 리합니다.
- **2.** 소프트웨어를 제거합니다. **Windows** 일 경우: 제어판에 있는 추가/제거 도구(Windows Vista 일 경우에 는 프로그램 및 기능 도구)를 사용해 **HP Scanjet N6350** 를 제거한 다음 컴 퓨터를 다시 시작합니다.
- **3. HP** 온라인 지원(**www.hp.com/support**)을 참조하여 자기 스캐너에 해당하 는 소프트웨어 업데이트가 없는지 확인합니다.
	- 업데이트가 있다면 이를 다운로드하여 설치합니다.
	- 업데이트가 없다면 스캐너와 함께 받은 HP 스캔 소프트웨어 CD 를 사용 해 소프트웨어를 제거합니다.
- **4.** 스캐너에 USB 케이블과 전원 케이블을 다시 연결한 다음 스캐너를 켭니다. 30초가 지나면 전원 LED 에 녹색 불이 들어오고 주의 LED 가 꺼집니다.

### 스캐너와 함께 배송 받은 타사 애플리케이션을 설치하는 데 문제가 발생하는 경우

스캐너와 함께 배송 받은 타사 애플리케이션은 세 개까지만 설치할 수 있습니 다. 추가 라이센스를 구입하려면 **www.hp.com** 에서 스캐너 모델을 검색하고 제품 개요 페이지를 찾은 다음 사양이나 액세서리 탭을 클릭합니다.

### 사용자 정의 스캔 바로가기 이름에 문제가 있는 경우

일부 언어에서는 사용자 정의 스캔 바로가기 이름에 특정 특수 문자 대신 빈 칸 이 있는 것을 볼 수 있습니다. 이 문제를 해결하려면 영어/기본 라틴어 문자를 사용해 사용자 정의 바로가기의 약식 LCD 이름을 입력합니다. 또는, 이 약식 LCD 이름을 숫자로 시작할 수도 있는데, 이 이름은 나중에 바로가기를 가리키 는 데 사용할 수 있습니다.

# 제품 관련 지원

HP 제품에서 최상의 결과를 얻으려면 다음과 같은 HP 지원 서비스를 이용하십 시오.

**1.** 제품과 함께 받은 제품 설명서를 참조하십시오.

- 이 설명서의 설치 문제해결 단원을 검토하십시오.
- 스캐너 사용 설명서의 문제해결 단원을 참조하십시오(Windows 일 경우 에는 시작, 프로그램 또는 모든 프로그램, **HP**, **Scanjet**, **N6350**, 사용 설 명서를 차례로 선택한 다음 원하는 형식을 선택합니다).
- 스캐너 소프트웨어 도움말을 참조하십시오.
- **2. HP** 온라인 지원(**www.hp.com/support**)을 참조하거나 구입처로 문의하십 시오.

HP 온라인 지원 서비스는 HP 고객이면 누구나 이용할 수 있습니다. 온라인 지원 서비스를 통해 다음과 같은 혜택은 물론, 최신 제품 정보와 전문 지원 서비스를 아주 신속하게 이용할 수 있습니다.

- 공인 지원 전문가와 온라인 채팅 및 이메일 교환
- 제품 관련 소프트웨어, 펌웨어 및 드라이버 업데이트
- 제품 정보 및 기술적 문제 해결 관련 정보 이용
- 사전 예방적 제품 업데이트, 지원 관련 알림 메시지, HP 소식지 등 이용 (제품 등록 시 이용 가능)
- **3. HP** 고객 지원 센터에 전화로 문의
	- 제공되는 지원 서비스와 관련 비용은 제품, 국가/지역, 언어 등에 따라 다릅니다.
	- 비용 및 정책은 사전 통보 없이 변경될 수 있습니다. 관련 최신 정보는 **www.hp.com/support** 을 참조하십시오.
- **4.** 사후 보증 기간

제한 보증 기간이 지나면 **www.hp.com/support** 에서 온라인 도움을 받을 수 있습니다.

**5.** 보증 기간 연장 또는 보증 서비스 승급 제품 보증을 연장하거나 업그레이드하려면 구입처에 문의하거나

**www.hp.com/support** 에서 HP Care Pack 서비스를 확인하십시오.

**6.** 이미 **HP Care Pack** 서비스를 구매한 경우 계약서에 있는 지원 조건을 확인 하십시오.

# **4** 제품사양 및 보증서

이 단원에서는 HP Scanjet N6350 스캐너 및 부속품에 대한 규정 정보와 제품 사양에 대해 설명합니다.

# 스캐너 사양

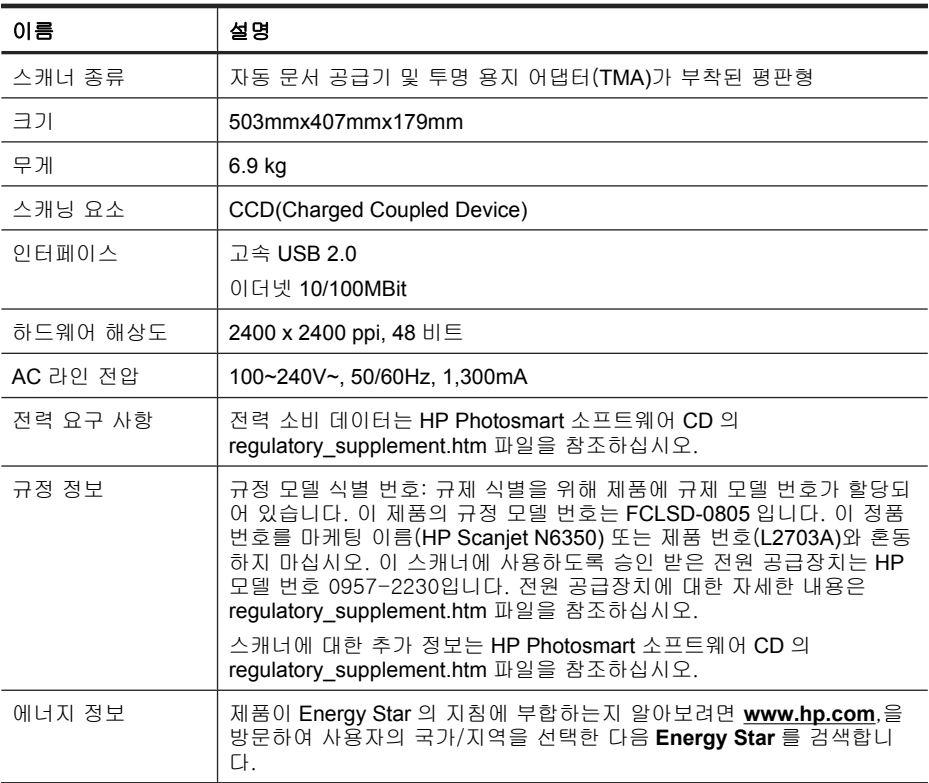

# 투명 용지 어댑터(**TMA)** 사양

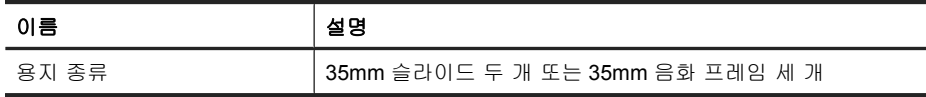

# 자동 문서 공급 장치(**ADF)** 사양

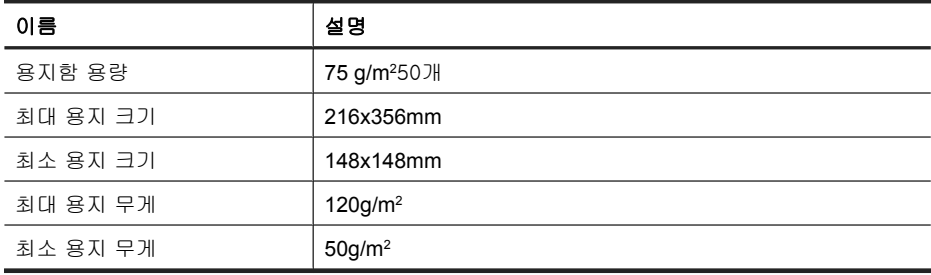

# 환경 사양

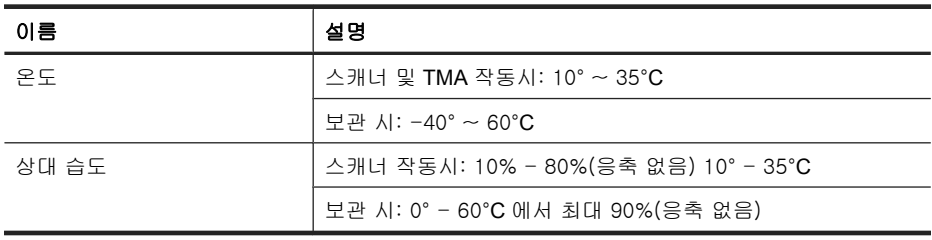

참고 높은 전자기장이 존재하는 곳에서는 HP 스캐너의 출력물이 약간 왜곡 될 수 있습니다.

참고 HP 는 REACH 같은 법적 요구에 응해야 할 필요에 따라 고객에게 제 품에 들어있는 화학 물질에 관한 정보를 제공합니다(유럽 국회 및 의회의 규 정 EC No 1907/2006). 이 제품을 위한 화학 정보 보고는 **www.hp.com/go/ reach** 에서 찾을 수 있습니다.

# 재활용 및 제한 물질

이 단원에서는 재활용과 특수한 취급 방식을 요하는 자재에 대해 설명합니다.

# 재활용

HP 는 수많은 국가/지역에 걸쳐 제품 반환 및 재활용 관련 프로그램을 폭 넓게 실시하고 있을 뿐 아니라, 전 세계에서 일부 최대 전자 폐품 재활용 센터와 제 휴 관계를 맺어 활약을 벌이고 있습니다. HP 는 일부 인기 제품을 재판매함으로 써 자원을 절약합니다. HP 제품의 재활용에 관련된 자세한 내용은 **www.hp.com/hpinfo/globalcitizenship/environment/recycle/**

제 4 장

### 제품에 들어있는 특수 처리 요구 물질

이 HP 제품에는 특수한 처리가 필요한 다음 물질이 포함되어 있습니다. 스캐너 형광등 및/또는 투명 재료 어댑터에 사용된 수은(< 5mg).

환경 보호를 위해 수은의 폐기는 법률로 규제하고 있습니다. 폐기 또는 재활용 과 관련된 자세한 내용은 해당 지역의 관계 기관 또는 미국 전자산업협회(EIA) (**www.eiae.org**)에 문의하십시오.

# 유럽 연합에서 개인 가정용 제품의 폐기

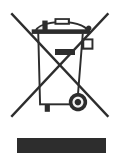

제품과 포장재에 이 기호가 부착되어 있으면 가정에서 발생하는 일반 쓰레기와 함께 처분할 수 없습니다. 대신 이 제품을 폐기할 때는 전기 및 전자 제품을 재 활용하기 위해 제품을 수거하는 지정된 업체에 맡겨야 합니다. 제품을 폐기할 때 수거와 재활용을 분리하면 천연 자원을 보존하고 인간의 건강과 환경을 보 호하는 방법으로 재활용하는 데 도움이 됩니다. 재활용품 수거장에 대한 자세 한 내용은 현지 관할 구청이나 가정용 쓰레기 처리장 또는 해당 제품 판매업체 에 문의하십시오.

# **Hewlett-Packard** 제한 보증

**HP Scanjet N6350** 스캐너

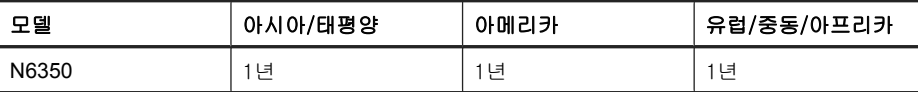

1. HP 는 HP 하드웨어, 부속품 및 소모품에 재료나 제조상의 결함이 없음을 최 종 사용자인 고객에게 제품 구입일로부터 위에 명시한 기간 동안 보증합니다. 보증 기간 동안 결함 발생을 HP 에 통지할 경우 HP 의 재량에 따라 결함이 입증 된 제품을 교환 또는 수리받을 수 있습니다. 교환품은 신제품 또는 성능면에서 그에 준하는 제품이 될 수 있습니다.

2. HP 소프트웨어를 올바르게 설치하여 사용할 경우 제품을 구입한 날로부터 위에 정해진 기간 동안 제품의 소재 및 기술상 결함으로 인하여 프로그래밍 명 령을 실행하지 못하는 경우는 없음을 보증합니다. 보증 기간 중에 이러한 결함 을 HP 에 통지할 경우 이러한 결함으로 인해 프로그램 명령이 실행되지 않는 소 프트웨어를 교환받을 수 있습니다.

3. HP 는 제품이 작동 중에 중단되지 않는다거나 오류가 발생하지 않는다는 보 증은 하지 않습니다. HP 가 보증 범위에 적용되는 결함 있는 제품을 수리하거나 교체할 수 없으면 고객은 제품을 반납하고 구입 금액을 환불받을 수 있습니다.

26 HP Scanjet N6350

4. HP 제품은 성능면에서 신제품과 동등한 기능의 재생 부품을 포함할 수 있으 며 부수적 용도로 쓰일 수 있습니다.

5. HP 는 (a) 부적절하거나 부적당한 유지보수 또는 조정, (b) HP 에서 공급하지 않은 소프트웨어, 인터페이스, 부품 또는 소모품 사용, (c) 무단 개조 또는 오용, (d) 제품의 지정된 작동 환경 사양을 벗어난 작동, (e) 부적절한 설치 장소 준비 및 유지보수로 인한 결함에 책임이 없습니다.

6. 현지법이 허용하는 범위에서 상기 보증 조항은 최종 사용자에게만 적용되고, 어떠한 다른 보증 조항이나 조건도 서면 또는 구두 형식으로 명시적 또는 묵시 적으로 나타내지 않으며 HP 는 제품의 상품성, 품질 만족도, 특정 목적에 대한 적합성 등에 대해 어떠한 묵시적 보증 조항이나 조건을 제시하지 않습니다. 어 떤 국가/지역, 주 또는 지방에서는 묵시적 보증 기간에 대한 제한을 허용하지 않으므로 위의 제한이나 예외가 적용되지 않을 수 있습니다. 이 보증은 고객에 게 특정 법적 권리를 제공하며 고객은 국가/지역, 주 또는 지방에 따라 서로 다 른 권리를 가질 수도 있습니다.

7. HP 의 제한 보증은 HP 가 이 제품을 판매하고 이 제품에 대한 지원 서비스를 제공하는 국가/지역에서 유효합니다. 받을 수 있는 보증 서비스 수준은 지역 표 준에 따라 다를 수 있습니다. HP 는 법규를 따르기 위해 과거 의도적으로 변경 한 경우가 없는 한 특정 국가/지역에서만 작동되도록 제품의 형태, 맞춤 설정 또는 기능을 변경하지 않습니다.

8. 현지법이 허용하는 범위 내에서 이 보증서에 포함된 해결 방법은 귀하만의 고유하고 배타적인 해결 방법입니다. 위에 명시되어 있지 않는 한 HP 나 HP 협 력업체는 계약이나 불법 행위 또는 기타 원인으로 인해 발생한 직접적 손해, 특 수한 손해, 우발적 손해, 결과적 손해(이익이나 데이터의 손실 포함) 또는 기타 손해에 대해 아무런 책임을 지지 않습니다. 어떤 국가/지역, 주 또는 지방에서 는 돌발적 또는 결과적 손상에 대한 예외나 제한을 허용하지 않으므로 위의 제 한이나 예외가 적용되지 않을 수도 있습니다.

9. 본 보증서에 포함된 보증 조항은 법적으로 허용되는 경우를 제외하고는 제 외, 제한, 수정할 수 없으며 본 제품 판매에 적용되는 필수 법적 권리에 부가되 는 내용입니다.

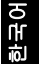

제 4 장

 $\bigcirc$ 

 $\bigcirc$ 

 $\bigcirc$ 

</u>

# HP Scanjet N6350 入门指南

 $\color{red} \bigoplus$ 

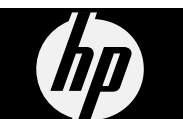

♦

简体中文

### 版权和许可证

© 2009 版权所有 Hewlett-Packard Development Company, L.P.。

除版权法允许之外,未经事先书面许 可,不得对本文档进行复制、改编或翻 译。

 $\spadesuit$ 

 $\bigcirc$ 

</u>

此处包含的信息如有更改,恕不另行通 知。

HP 产品与服务的唯一担保已在这些产品 与服务随附的书面担保声明中阐明。此 处任何信息均不构成额外的保修条款。 HP 将不会对本文包含的技术或编辑错误 或者疏忽负责。

### 商标名单

 $\bigcirc$ 

ENERGY STAR 是美国环保局的注册服 务商标。 Microsoft 和 Windows 是 Microsoft Corporation 的注册商标。

# 目录

 $\bigcirc$ 

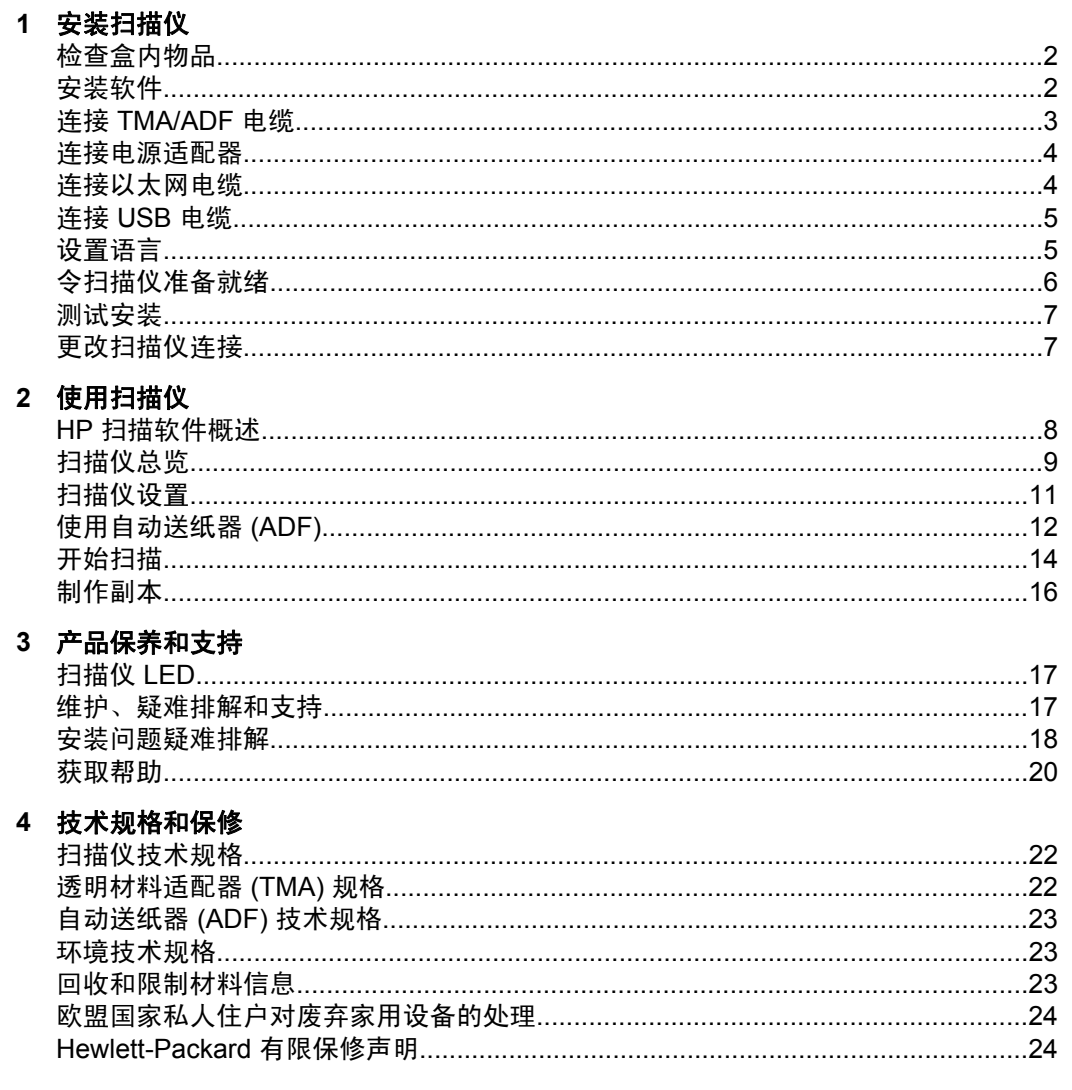

♦

 $\bigcirc$ 

简体中文

۱

# **1** 安装扫描仪

按照以下步骤安装扫描仪。

# 检查盒内物品

打开扫描仪硬件的包装。务必除去所有塑料袋套、运输胶带及其他任何包装材 料。

注意 盒内的物品(以及扫描软件 CD 的数量)会因国家/地区的不同而有所 差异。

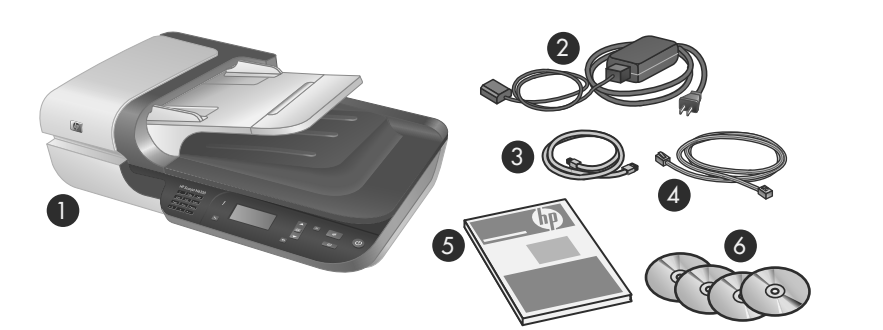

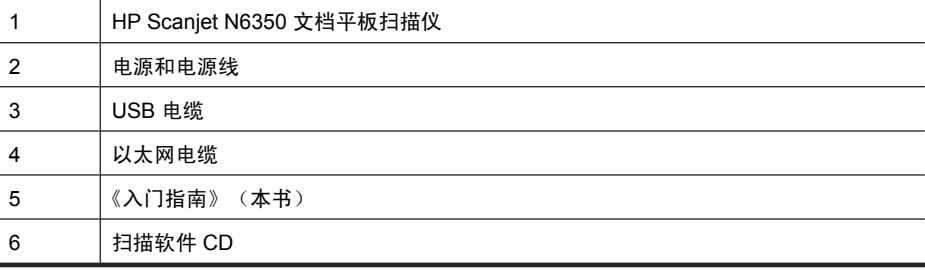

# 安装软件

您可以选择直接将此扫描仪连接到计算机,也可以将此扫描仪安装在最多有 20 台计算机可以访问它的网络上。有关在网络上安装扫描仪后对其进行配置和维护 的信息,请参阅扫描仪《用户指南》中的**在网络上配置和管理扫描仪**。

2 HP Scanjet N6350

安装软件之前请查看以下信息。

- 有关使用非 HP 扫描仪附带的软件的信息,请参阅位于第 6 页的 "将快捷 按钮同非 HP 扫描软件相关联"。
- 根据国家/地区的不同,扫描仪所附带的软件和 CD 数会有所不同。
- 您只能安装扫描仪随附的其中三种第三方应用程序。要购买额外许可证,请 参阅 **www.hp.com**,搜索您的扫描仪型号,找到产品概述页面,然后单击技 术规格或"附件"选项卡。
- $\Delta$  小心 在软件安装过程中,只有出现提示后,才能连接 USB 连接线。
- **1.** 确定要安装的软件。
	- 如果您要将扫描仪与已经拥有的文档管理或扫描软件一起使用,则只需安 装 HP Scanjet 驱动程序和 HP 扫描仪工具实用程序。
	- 如果您没有文档管理和扫描软件,则您可以使用扫描仪附带的 HP 扫描软 件。安装时,请阅读屏幕上的软件说明,确定要安装的软件。
- **2.** 将扫描仪随附的 HP Scanning Software CD 插入计算机 CD 驱动器。 等待安装对话框出现,然后按照屏幕说明操作。
- **3.** 在"连接类型"对话框中,选择连接的类型。
	- "使用 USB 电缆将扫描仪仅连接到此计算机(未联网)。"选择此选项可 直接将扫描仪连接到计算机。
	- "使用以太网电缆将此扫描仪连接到网络。"选择此选项可将扫描仪连接 到网络。
	- "连接到已安装在网络上的扫描仪。"选择此选项可连接到已存在于网络 上的扫描仪。
- 4. 单击"下一步",然后按照屏幕上的说明完成扫描仪安装。
- 5. 当提示连接到设备时,完成与您在"连接类型"对话框中选择的连接类型相 应的连接任务。
	- 如果选择了 USB 连接选项,请参阅位于第 5 页的"连接 USB 电缆"。
	- 如果选择了以太网连接选项,请参阅位于第 4 页的 "连接以太网电 缆"。

# 连接 **TMA/ADF** 电缆

将 TMA/ADF 电缆从盖板连接至扫描仪底座。

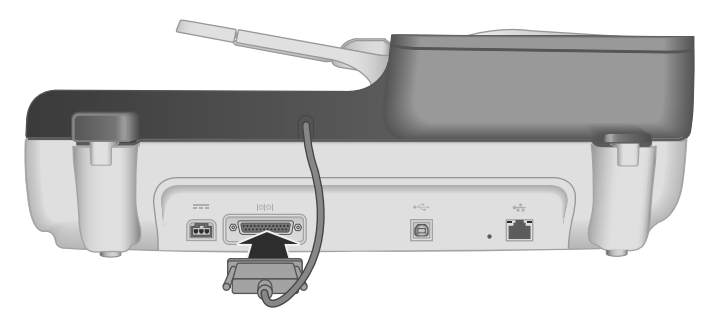

简体中文

第 1 章

# 连接电源适配器

**1.** 将连接电源的电缆插入扫描仪背面的电源连接器。

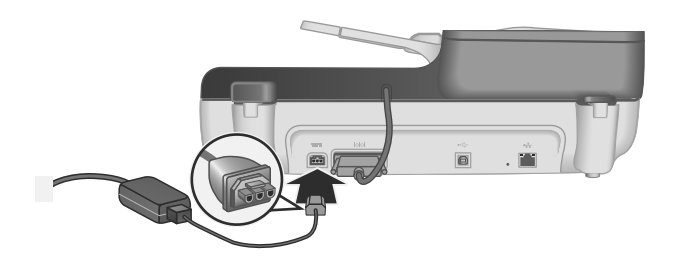

- **2.** 将交流电源线的插头较小的一端插入电源的背面。
- **3.** 将交流电源线的另一端插入电源插座或电涌保护器。
- **4.** 要打开扫描仪,请按扫描仪控制面板上的电源按钮。

# 连接以太网电缆

要将扫描仪连接到现有网络上的主机计算机,请完成以下步骤。

- △ 小心 如果您是在 Windows 环境中安装软件,则在软件安装过程中,在未提 示您之前,请勿将扫描仪连接到网络(请参阅位于第 2 页的"安装软件")。
- **1.** 按电源按钮关闭扫描仪。
- **2.** 如果扫描仪已通过 USB 电缆连接,请断开 USB 电缆。
- **3.** 使用以太网电缆将扫描仪连接到路由器(已显示)、以太网插座或以太网交 换机。

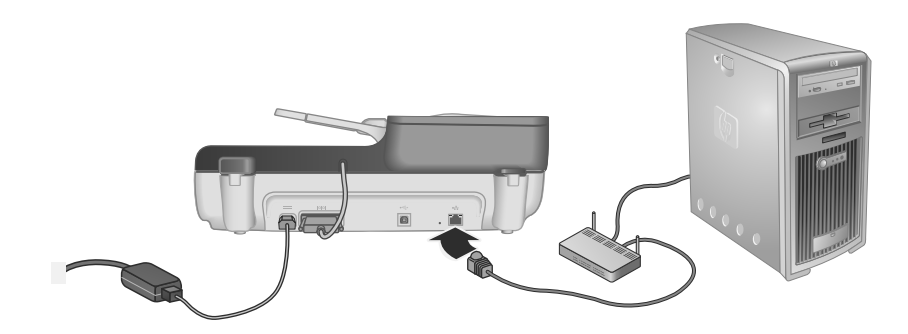

**4.** 按电源按钮打开扫描仪。

- **5.** 如果网络上存在多个 HP Scanjet N6350 扫描仪,则找到要连接的扫描仪的 序列号和 IP 地址。
	- a. 按扫描仪控制面板上的**设置 (↘)** 按钮,使用 ▼ 选择" 网络",然后按 **OK**。
	- **b**. 使用 ▼ 选择 "查看设置", 然后按 OK。
	- **c**. 使用 滚动至序列号和 IP 地址设置,然后按"OK"查看信息但不滚动。
- **6.** 完成网络连接。
	- **a**. 当看到"已找到网络扫描仪"对话框时,使用上一步找到的 IP 地址来选 择扫描仪,然后单击"下一步"。
	- **b**. 在"计算机名称"对话框中,输入要列在扫描仪控制面板上的计算机名 称,然后单击"下一步"。
	- **c**. 当状态栏显示已添加新设备时,在"添加设备"对话框上,单击"下一 步"。
		- 注意 此扫描仪最多可支持 20 位网络用户。如果已有 20 位网络用 户,则会看到"计算机列表已满"对话框。如果拥有扫描仪管理员权 限,则可以从列表中删除计算机并继续网络安装。
	- ☆ 提示 还可以使用 HP 扫描仪工具实用程序 完成网络连接。有关详细信 息,请参阅 HP 扫描仪工具实用程序。

# 连接 **USB** 电缆

 $\bigtriangleup$  小心 如果您是在 Windows 环境中安装软件,则在软件安装过程中,在未提 示您连接 USB 电缆前, 请勿通过 USB 电缆将扫描仪连接到计算机(请参阅 位于第 2 页的"安装软件")。

使用扫描仪随附的 USB 电缆将扫描仪连接到计算机。

**1.** 将 USB 电缆的方形一端连接至扫描仪。

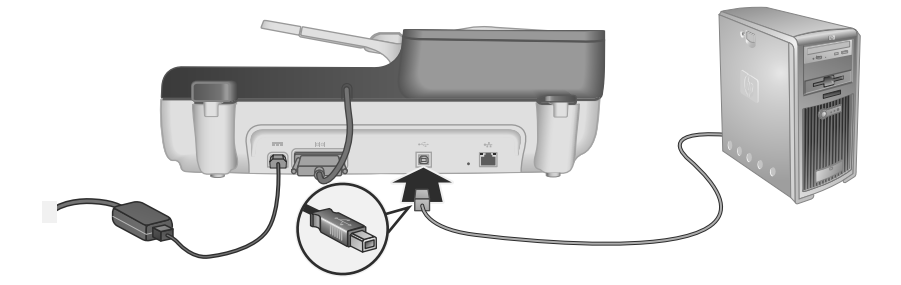

**2.** 将 USB 电缆的矩形端连接到计算机背面的 USB 端口。

# 设置语言

首次打开扫描仪时,初始预热后系统会提示您选择要在 LCD 上显示的语言。

设置语言 5

简体中文

第 1 章

要选择语言,请按以下步骤操作:

- 1. 使用 ▲ 和 <del>▼</del> 进行查找, 直到出现所需语言。
- **2.** 按 **OK** 选择目标语言,然后再次按"OK"进行确认。

# 令扫描仪准备就绪

必须完成以下任务之一,才可以使用扫描仪控制面板上的扫描 ( ) 按钮。您完 成的任务取决于您选择的扫描软件解决方案。

### 将默认扫描快捷方式上传到扫描仪

扫描仪附带的 HP 扫描软件包含默认的扫描快捷方式。如果您已安装 HP 扫描软 件,请按以下步骤将默认扫描快捷方式上传到扫描仪:

- **1.** 双击桌面上的 "HP 扫描"图标;如果已连接到多个 HP Scanjet N6350,请 选择要将扫描快捷方式上载到哪个扫描仪。
- **2.** 在"HP 扫描"快捷方式对话框中,从"选项"下拉菜单中选择""扫描 到..."设置"。
- **3.** 在""扫描到..."设置(前面板列表)"对话框中,单击要添加到前面板列表的 快捷方式,然后单击"添加"箭头。继续选择要添加的快捷方式,每次选择 后单击"添加"箭头。
	- 要更改扫描快捷方式在 LCD 上的显示顺序,请选择扫描快捷方式,然后 单击"移动"(向上)或"移动"(向下)箭头。
	- 要从加载的快捷方式列表中删除扫描快捷方式,请在前面板列表**(**"扫描 **到"按钮**)窗格中选择快捷方式,然后单击"删除"箭头。
- 4. 单击"更新设备"将所选扫描快捷方式上传到扫描仪。
- $\mathbb B^{\circ}$  注意 您可以在"HP 扫描"快捷方式对话框中创建、删除和修改扫描快捷方 式。有关使用和管理扫描快捷方式的信息,请参阅扫描仪软件帮助。

### 将快捷按钮同非 **HP** 扫描软件相关联

扫描仪具有两个快捷按钮,即**扫描( S)** 和**复印**( )。您可以将任意支持按钮的扫 描软件与这些按钮相关联。您必须拥有管理员权限才能执行此任务。

 $\bar{\mathbb{B}}^{\!\mathsf{\prime}}$  注意 如果已安装 HP 扫描软件,则这些按钮已与 HP 扫描和 HP 复印关联。

要将某个快捷按钮与扫描软件相关联,请执行下列步骤:

- 1. 单击"开始", 依次指向"程序"或"所有程 序"、"HP"、"Scanjet"、"N6350", 然后单击"扫描仪工具实用程 序"。
- 2. 从该按钮的"要启用的程序"下拉列表中,选择要通过该按钮启动的扫描软 件。
- **3.** 单击"OK"。

# 测试安装

- **1.** 在自动送纸器 (ADF) 中放入一页文档。
- **2.** 如果扫描仪已联网:
	- a. 使用扫描仪控制面板上的 ▲ 和 ▼ 选择要扫描的计算机,然后按 OK。
	- **b**. 提示时输入 PIN, 然后按"OK"。
	- $\bar{\mathbb{B}}$  注意 有关设置和更改 PIN 的信息,请参阅 HP 扫描仪工具实用程序帮 助。
- 3. 使用扫描 (S) 按钮启动扫描。
- **4.** 使用扫描软件启动扫描。
	- **Windows**:如果您使用的是 HP 扫描软件,请双击桌面上的"HP 扫 描"图标,选择一个快捷方式,然后单击"扫描..."。
	- **Windows**:如果您使用的是非 HP TWAIN 或 ISIS 兼容软件,则从该软 件启动扫描。

如果扫描没有如期进行,请参阅扫描仪《用户指南》中的**基本疑难排解提示**和**排** 除扫描仪安装故障。

有关卸载和重新安装 HP 扫描软件的信息, 请参阅位于第 19 页的"卸载并重 新安装 HP 扫描软件"。

# 更改扫描仪连接

**Windows**:您可以使用 HP 扫描仪工具实用程序中的"网络"选项卡来完成以 下任务:

有关更改扫描仪连接的信息,请参阅 HP 扫描仪工具实用程序帮助。

- 连接到网络扫描仪。
- 将当前扫描仪从独立(USB 连接的)扫描仪重新配置为网络(以太网连接 的)扫描仪。
- 连接到网络上的其他扫描仪。

简体中文

更改扫描仪连接 7

# **2** 使用扫描仪

此部分介绍 HP Scanjet 扫描仪以及扫描或复印原件的方法。

# **HP** 扫描软件概述

安装用于 Windows 的 HP 扫描软件时,将在桌面上添加以下图标。这些图标可 以打开相应程序,以便扫描、复印和编辑扫描结果。

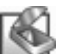

HP 扫描是用于扫描图片和文档的程序。使用 HP 扫描可以执行以下操作:

- 执行扫描功能
- 访问帮助和疑难解答信息
- 访问 "HP 扫描"预览窗口以在保存前编辑扫描结果。
- 利用透明材料适配器 (TMA) 可扫描幻灯片和底片
- 修改设置和首选项,比如将第三方软件(通过扫描快捷方式)分配到扫描 ( <sup>√</sup>) 按钮。

师

HP 复印是用于在打印机上打印复印件的程序。

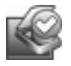

HP 扫描仪工具实用程序是用来记录维护信息和执行某些网络任务的程序。此外,如果 不使用 HP 扫描, HP 扫描仪工具实用程序允许您对第三方软件使用扫描 ( S) 和复 印 ( ) 按钮。

要开始扫描,请双击 "HP 扫描"图标。"HP 扫描"快捷方式对话框显示后, 如果已连接到多个扫描仪,则请从"设备"菜单中选择一个扫描仪,然后按照屏 幕上的说明操作。

您可以修改"HP 扫描"快捷方式对话框中的扫描设置。有关详细信息,请单 击"HP 扫描"快捷方式对话框中的"帮助"。

要启动复印, 请双击"HP 复印"图标, 然后按照屏幕说明操作。

 $\bar{\mathbb{B}}$  注意 在 Windows 中,您可以将扫描 (≤) 或复印 ( ) 按钮指定给其他应用 程序,只要 Windows 认为该应用程序支持按钮识别。

#### 另请参阅

- 位于第 16 页的"制作副本"
- 位于第 6 页的"将快捷按钮同非 HP 扫描软件相关联"

# 扫描仪总览

 $\bigcirc$ 

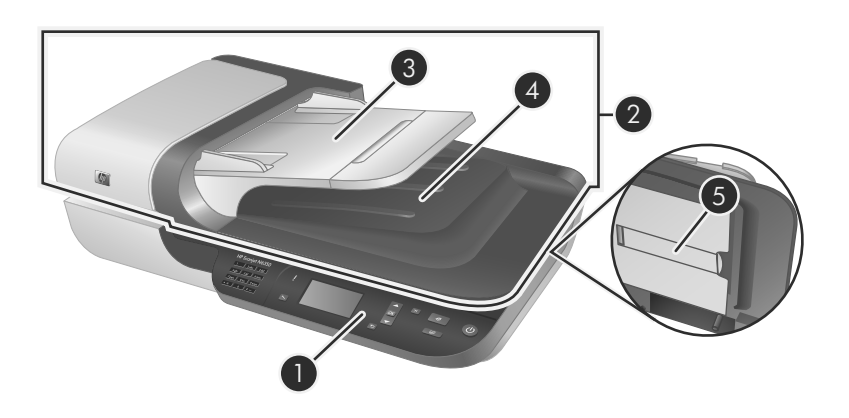

 $\quad \, \bigoplus$ 

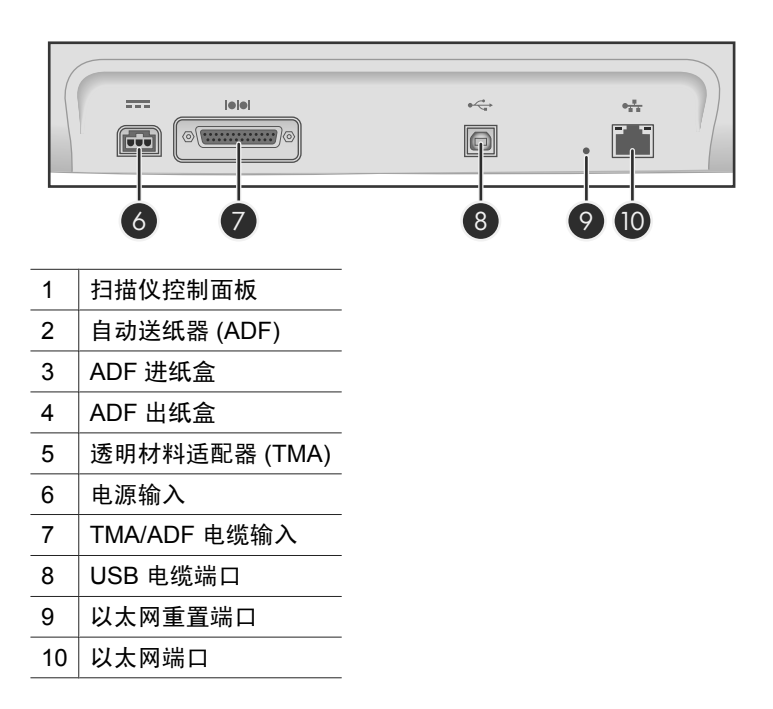

 $\bigcirc\hspace{-1.45mm}\bigcirc$ 

简体中文

扫描仪总览 9

第 2 章

◈

# 扫描仪控制面板

使用扫描仪控制面板上的按钮开始扫描并配置一些扫描仪设置。

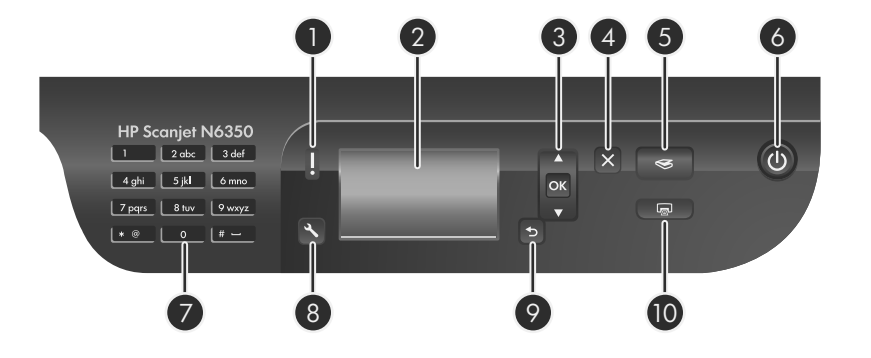

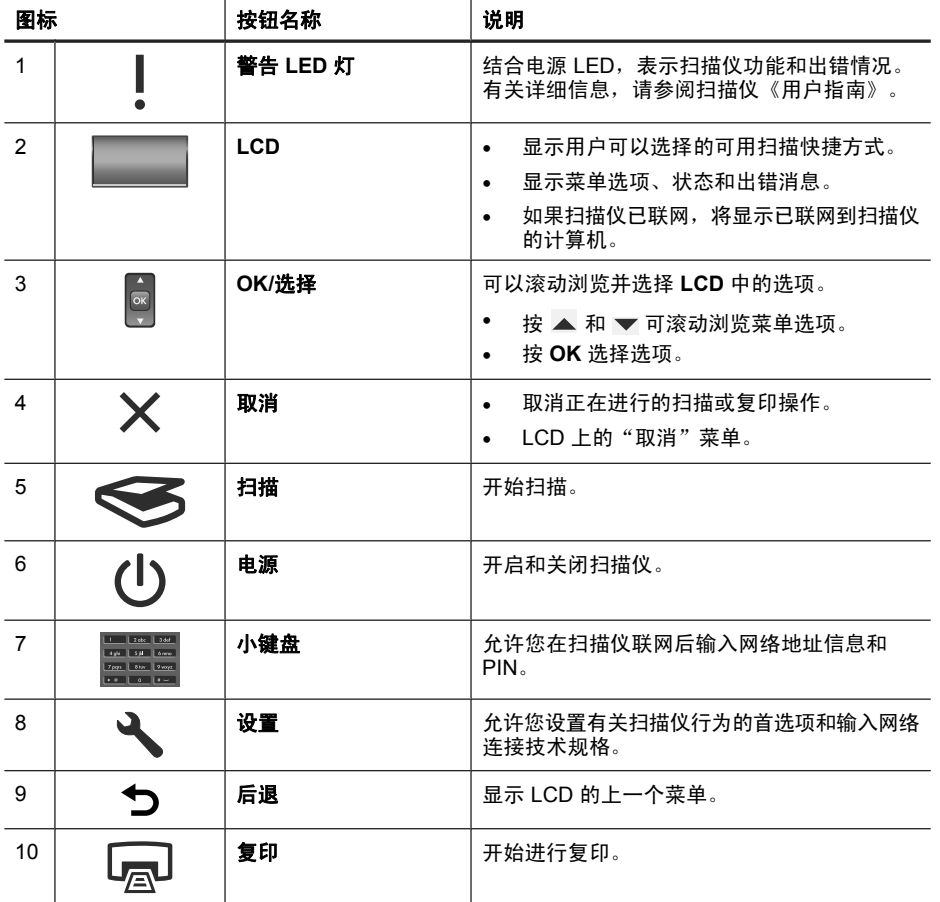

 $\circledcirc$ 

 $\hat{\mathbb{Q}}$ 

### 另请参阅

- 位于第 14 页的"开始扫描"
- 位于第 16 页的"制作副本"
- 位于第 11 页的"扫描仪设置"

### 自动送纸器 **(ADF)**

可以使用自动送纸器 (ADF) 快速方便地扫描单个页面或多个文档。

### 另请参阅

- 位于第 14 页的"开始扫描"
- 位于第 16 页的"制作副本"

### 透明材料适配器 **(TMA)**

可以使用透明材料适配器 (TMA) 扫描 35 mm 幻灯片或底片。

### 另请参阅

位于第 14 页的"开始扫描"

# 扫描仪设置

使用设置 (~)按钮可以修改扫描仪设置。

要修改扫描仪设置,请执行以下步骤:

1. 按设置 (A) 按钮, 使用 ▲ 和 <del>v</del> 选择所需选项, 然后按 OK。

2. 如果出现提示, 使用 ▲ 和 <del>▼</del> 选择设置, 然后按 OK。

有关扫描仪设置的详细信息,请参阅扫描仪《用户指南》。

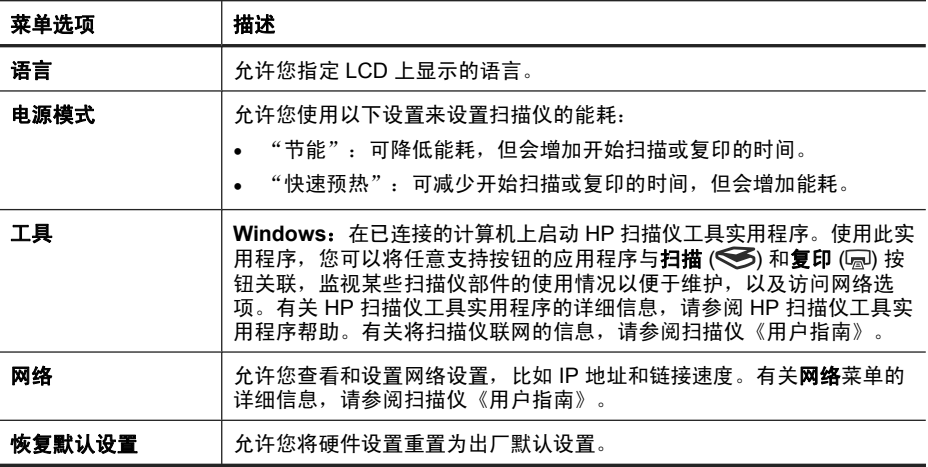

简体中文

第 2 章

# 使用自动送纸器 **(ADF)**

有关正确放入文档的帮助信息,请参阅以下主题。

2 注意 有关使用扫描仪玻璃板和透明材料适配器的信息,请参阅扫描仪《用户 指南》。

# 文档放入提示

• 自动送纸器 (ADF) 支持以下纸张类型。

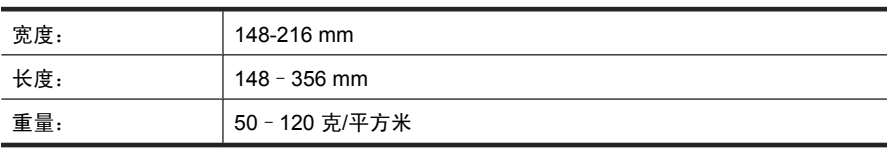

• 使用 ADF 扫描以下类型的文档可能会导致卡纸或损坏文档。要扫描这些文 档,请使用扫描仪玻璃板代替 ADF。

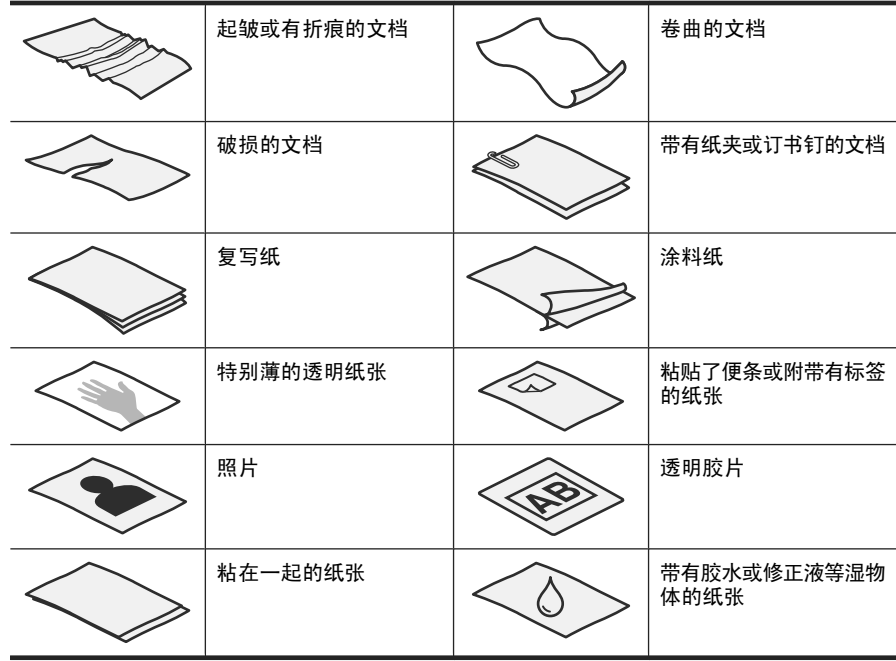

- 在放入文档前,请确定 ADF 检修门已被牢固地卡紧。
- 如果要放入一叠文档,请确保所有文档的宽度一致。
- 横向放入纸张时,请确保页面顶部朝向扫描仪的后面。如果您已将 HP 扫描 软件设置为自动旋转横向页面,这样做可以确保扫描仪自动正确旋转页面。
- ADF 的最大容量为 50 页 75 克/平方米的纸张。当使用较重的纸张时,该最 大容量会随之下降。
- 放入小尺寸纸张时, 如大小为 148 x 210 mm 的 A5 纸, 请至少放入五张纸以 确保 ADF 能够正确检测并送纸。当扫描的纸张尺寸小且少于五张时, 可将这 些纸张放在扫描仪的玻璃板上进行扫描。
- 如果放入的文档过长,超出进纸盒的尾端,可拉出进纸盒延长板 (1), 然后放 入文档 (2)。

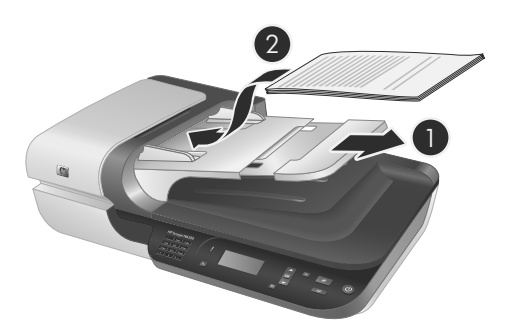

### 如何放入文档

**1.** 如果原件纸张过长,可拉出进纸盒延长板。

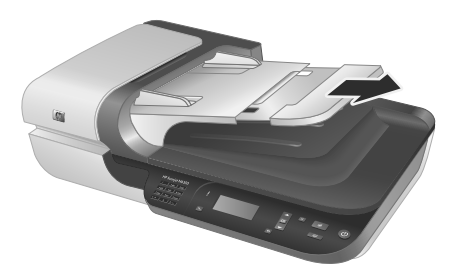

2. 翻动该叠文档的页面,确保纸张不会粘连在一起。朝一个方向翻动将要伸入 ADF 的文档的边缘,然后朝相反方向翻动同一边缘。

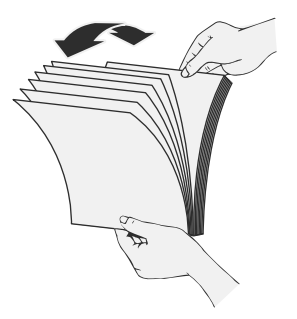

使用自动送纸器 (ADF) 13

简体中文

第 2 章

3. 在桌面上轻叩纸叠底端,使文档的页边对齐。把纸叠旋转 90 度, 然后重复以 上操作。

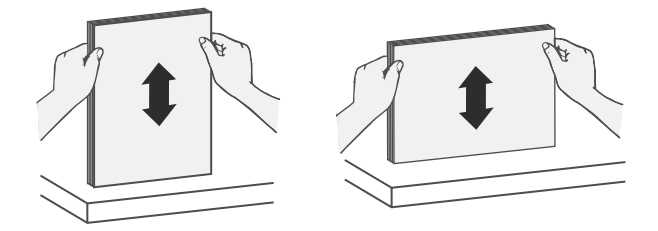

**4.** 将该叠文档置于进纸盒中央。放入该叠文档,并使正面朝上。

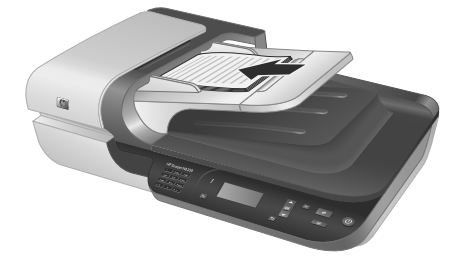

**5.** 根据文档宽度调整纸张导板。请小心不要使导板过紧,否则将阻碍进纸,但 要确保纸张导板接触到文档的边缘。

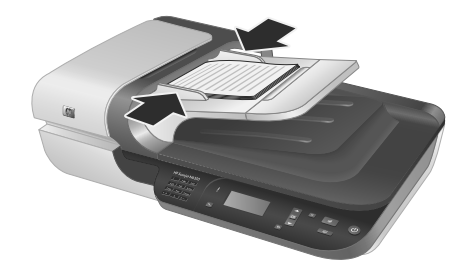

**6.** 将该叠文档轻轻向前推入以激活纸盒感应器。

### 另请参阅

位于第 14 页的"开始扫描"

# 开始扫描

此部分介绍您可以使用的开始扫描方法。

### 使用扫描按钮

要使用扫描仪上的扫描 ( ) 按钮开始扫描, 请按以下步骤操作:

- **1.** 放入原件。
- **2.** 如果您的扫描仪 LCD 显示计算机名称:
	- a. 使用扫描仪控制面板上的 ▲ 和 ▼ 选择计算机,然后按 OK。
	- **b**. 提示时输入 PIN,然后按 **OK**。
- 3. 使用扫描仪控制面板上的 ▲ 和 → 选择扫描快捷方式。
	- $\mathbb B$  注意 如果扫描仪 LCD 指示扫描仪上没有扫描快捷方式, 则在可以开始扫 描前,您必须上载扫描快捷方式。
- **4.** 按扫描仪控制面板上的"扫描"(❤)按钮。扫描仪即会将扫描结果发送给计 算机。
- 注意 如果您想在发送扫描结果前对其进行预览和编辑,请使用 HP 扫描软件 启动扫描。

#### 另请参阅

- 位于第 6 页的"将默认扫描快捷方式上传到扫描仪"
- 位于第 15 页的"使用 HP 扫描软件"

### 使用扫描按钮的提示

- 要取消扫描,请按**取消 (X)** 按钮。
- 如果您要扫描 35 mm 的幻灯片或底片,请为幻灯片或底片选择一个扫描快捷 方式。如果没有,透明材料适配器指示灯将不亮起。
- 对于 **Windows**:要创建自定义扫描快捷方式,请双击计算机上的 "HP 扫 描"图标。在 "HP 扫描"快捷方式对话框中,突出显示与您想创建的快捷 方式最相似的扫描快捷方式,然后单击"更改设置"。修改设置,然后保存 扫描快捷方式。有关详细信息,请参阅扫描仪软件帮助。

### 另请参阅

- 位于第 15 页的"使用 HP 扫描软件"
- 位于第 16 页的"使用其他软件程序"

### 使用 **HP** 扫描软件

如果您想对扫描过程实施更多控制,请从 HP 扫描软件开始扫描,例如,您想在 最终扫描前预览图像、使用更高级的功能或更改扫描设置时。 要使用 HP 扫描软件进行扫描,请按以下步骤操作:

- **1.** 放入原件。
- **2.** 双击"HP 扫描"图标。
- 3. 如果您的计算机已联网到多个 HP N6350 扫描仪, 请从"设备"菜单中选择 要使用的扫描仪,然后单击"OK"。
- **4.** 请选择要使用的扫描快捷方式。

简体中文

开始扫描 15

第 2 章

- **5.** 如果您要更改扫描设置或在扫描前显示预览,请单击"更改设置..."进行所 需更改。有关详细信息,请参阅扫描仪软件帮助。
- **6.** 完成后,单击"扫描"或"完成"。有关详细信息,请参阅扫描仪《用户指 南》。

### 使用其他软件程序

您可直接将图像或文档扫描到一个与 TWAIN 兼容的软件程序中。通常,如果程 序有诸如"捕获"、"扫描"、"导入新对象"或"插入"等菜单选项,则表示 该程序是兼容的。如果不能确定某个软件是否兼容或者不熟悉该软件的选项,请 参阅该软件的文档。

要使用与 TWAIN 兼容的扫描软件进行扫描,请按以下步骤操作:

- **1.** 启动扫描软件,然后选择 TWAIN 数据源。
- **2.** 执行适当的操作,完成扫描。
- **3.** 选择适用于您所扫描的原件的设置。

有关详细信息,请参阅扫描软件的帮助。

 $\Box$  注意 如果您的应用程序与 WIA 兼容,则您还可以按以下步骤操作。

如果您的应用程序与 ISIS 兼容或希望在使用与 TWAIN 兼容的软件程序时简 化文档扫描,您可以安装 EMC ISIS/TWAIN 驱动程序。要安装驱动程序,请 插入扫描仪附带的安装 CD,并选择 EMC ISIS/TWAIN 选项。扫描文档时, 从应用程序中选择 HP Scanjet N6350 Doc TWAIN 驱动程序。但是, 当从其 他软件程序扫描图像时,请选择 HP Scanjet N6350 TWAIN 驱动程序。

# 制作副本

- **1.** 放入原件。
- **2.** 如果扫描仪已联网:
	- a. 使用扫描仪控制面板上的 ▲ 和 <del>●</del> 选择计算机, 然后按 OK。
	- **b**. 提示时输入 PIN,然后按 **OK**。
- 3. 按下复印按钮 ( )。副本将发送到打印机, 并在连接的计算机上显示"HP 复 印"对话框。
- **4.** 如果您想更改设置,如份数或输出类型,请按以下步骤操作:
	- **a**. 单击"进度"对话框中的"取消"。
	- **b**. 在"HP 复印"对话框中进行所需更改。
	- **c**. 单击"开始"。副本将发送到打印机。
- ※ **提示** 您还可以通过单击桌面上的"HP 复印"图标制作副本。
## **3** 产品保养和支持

本节介绍产品支持方面的选项。

## 扫描仪 **LED**

扫描仪的前面板上有两个 LED 灯,表示扫描仪功能和出错情况。感叹号 (**!**) 形状 的 LED 为警告 LED 灯, 电源按钮中的 LED 为电源 LED 灯。下表介绍对 LED 指示灯的解释。

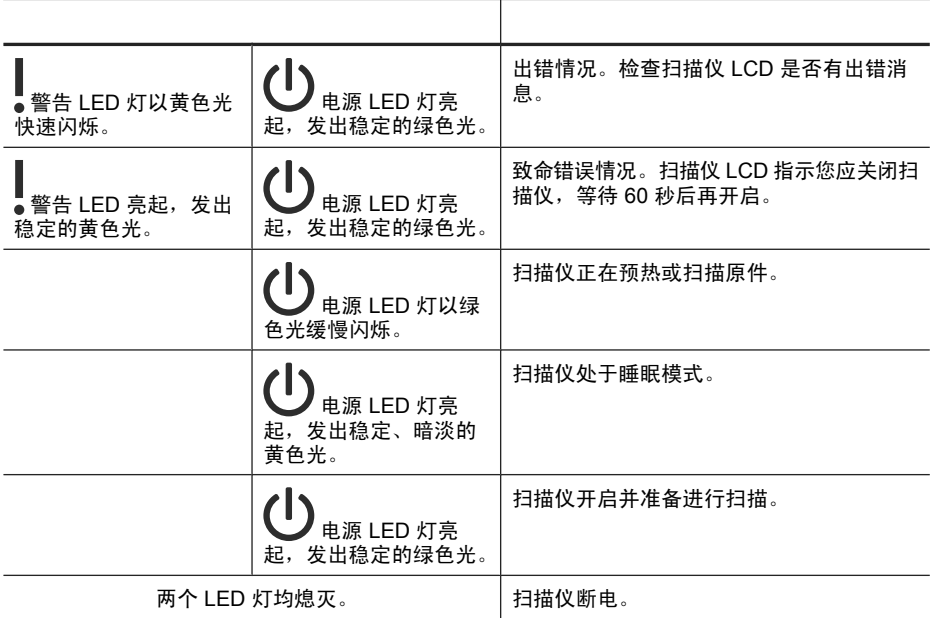

## 维护、疑难排解和支持

时常清洁扫描仪有助于确保更高质量的扫描效果。扫描仪需要什么样的维护取决 于若干因素,包括使用的次数和使用环境。应该按照需要进行日常清洁。

定期清洁和维护应包括清洁自动送纸器 (ADF)、扫描仪玻璃板和透明材料适配 器 (TMA)。

有关维护扫描仪的详细说明,请参阅扫描仪《用户指南》。

 $\Delta$  小心 避免将刃角锋利的物品、纸夹、订书钉、湿胶水、修正液或其他杂物放 在扫描仪上。文档页面不要卷曲、褶皱或粘在一起。

简体中文

### 安装问题疑难排解

如果安装完毕后扫描仪无法正常工作,您可能会在计算机屏幕上看到与以下信息 之一相似的信息:

- 扫描仪无法初始化。
- 无法找到扫描仪。
- 发生内部错误。
- 计算机无法与扫描仪通信。

要修复该问题:

- 如此处所述检查扫描仪电缆和软件。
- 如果仍有问题,则可能是 HP 扫描软件、固件或关联的驱动程序过期或已损 坏。请访问 **www.hp.com/support** 查找有关扫描仪软件、固件或驱动程序更 新。
- 注意 有关如何解决扫描仪使用方法的问题(包括解决网络问题),请参阅扫 描仪《用户指南》中的疑难排解信息。

#### 检查 **USB** 连接

检查与扫描仪之间的物理连接。

- ※ **提示** 避免使用计算机前面专用于小型设备(如闪存盘或数码相机)的 USB 端口将扫描仪连接到计算机。
- 请使用扫描仪随附的电缆。其它 USB 电缆可能与扫描仪不兼容。
- 请确保扫描仪和计算机之间的 USB 电缆连接牢固。在将 USB 电缆正确连接 到扫描仪后,电缆上的三叉形图标应朝上。

如果以上情况验证后问题仍然存在,请尝试以下方法:

- **1.** 根据扫描仪连接到计算机的方式,执行以下操作之一:
	- 如果 USB 电缆连接至用于膝上型电脑的 USB 集线器或底座,则从 USB 集线器或底座断开 USB 电缆,然后将其连接至计算机后面的 USB 端口。
	- 如果 USB 电缆直接连接至计算机,则将其插入计算机后面的其他 USB 端 口。
	- 拔掉计算机上除键盘和鼠标以外的所有其他 USB 设备。
- 2.按下电源按钮关闭扫描仪,等待 30 秒,然后再次打开扫描仪。
- **3.** 重新启动计算机。
- **4.** 在计算机重新启动后,请尝试使用扫描仪。
	- 如果在您按步骤 1 中的方法改变了扫描仪与计算机的连接方式后,扫描仪 正常工作,则通信问题可能就出现在 USB 集线器、扩展座、USB 端口或 其他 USB 设备上。保持扫描仪直接连接到计算机背面的 USB 端口。在重 新连接每个附加 USB 设备后,尝试使用扫描仪,并断开所有妨碍扫描仪 正常工作的 USB 设备的连接。
	- 如果您的扫描仪无法正常工作,请卸载 HP 扫描软件并重新安装。

#### 检查以太网连接情况

如果您要尝试访问网络上的扫描仪,请检查以下几点。

- 请使用扫描仪随附的以太网电缆。其他以太网电缆可能与扫描仪不兼容。
- 扫描仪与路由器、以太网插座或以太网交换机之间的以太网电缆连接牢固。
- 确保未连接 USB 电缆。如果同时连接了以太网和 USB 电缆,则以太网连接 将不起作用。
- 从 HP 扫描仪工具实用程序中的"网络"选项卡中运行"检查状态"实用程 序(请参阅 HP 扫描仪工具实用程序帮助获取有关详细信息)。
- 确保您的计算机与网络扫描仪处于同一子网中。联系网络管理员以获得帮 助,或查看路由器文档。

#### 确保扫描仪的电源接通

电源线应连接扫描仪与电源插座。

- 请确保连接扫描仪和带电插座的电源线连接牢固。
- 如果将电源线连接到电涌保护器,请确保电涌保护器插入插座并已接通。
- 确保扫描仪上的**电源**按钮处于开启状态;如果电源按钮处于开启状态且不存 在错误或警告情况,则电源 LED 灯亮起,发出稳定的绿色光。

如果以上情况验证后问题仍然存在,请尝试以下方法:

- 1. 按电源按钮关闭扫描仪,然后从扫描仪拔下电源线。
- **2.** 等待 30 秒钟。
- **3.** 重新将电源线连接到扫描仪,然后打开扫描仪。 30 秒之后,电源 LED 灯将亮起,显示稳定的绿色光,警告 LED 灯将熄灭。

#### 卸载并重新安装 **HP** 扫描软件

如果检查扫描仪电缆连接后未能解决问题,则该问题可能是由于安装不完全而导 致的。

第 3 章

要卸载并重新安装 HP 扫描软件,请按以下步骤操作:

- 1. 关闭扫描仪, 然后断开扫描仪的 USB 或以太网电缆和电源线。
- **2.** 删除软件。

对于 **Windows**:使用"控制面板"中的"添加/删除"工具(在 Windows Vista 中, 使用"程序和功能"工具), 卸载 "HP Scaniet N6350", 然后 重新启动计算机。

- **3.** 请查看 **www.hp.com/support** 中的 **HP** 在线支持,检查是否存在适用于您的 扫描仪的软件更新。
	- 如果存在,下载并安装软件更新。
	- 如果不存在,则使用扫描仪随附的 HP Scanning Software CD 重新安装 软件。
- **4.** 重新将 USB 电缆和电源线连接到扫描仪,然后打开扫描仪。 30 秒之后, 电源 LED 灯将亮起, 显示稳定的绿色光, 警告 LED 灯将熄灭。

#### 安装扫描仪随附的第三方应用程序的问题

您只能安装扫描仪随附的其中三种第三方应用程序。要购买额外许可证,请参 阅 **www.hp.com**,搜索您的扫描仪型号,找到产品概述页面,然后单击技术规 格或"附件"选项卡。

#### **LCD** 显示自定义扫描快捷方式名称存在问题

在某些语言中,您可能会在自定义扫描快捷方式名称中看到空白字符而不是某些 特殊字符。要解决此问题,请使用英语/基本拉丁字符输入自定义快捷方式的缩 写的 LCD 名称。此外,您还可以在缩写的 LCD 名称前添加数字,该数字可以用 来引用此快捷方式。

#### 获取帮助

为能最大限度地发挥 HP 产品的性能,请了解下列 HP 支持内容:

- **1.** 请参阅本产品随附的产品文档。
	- 查看本指南中的"安装问题疑难排解"一节。
	- 查看本扫描仪《用户指南》的"疑难排解"一节(对于 Windows,单 击"开始",依次指向"程序"或"所有程 序"、"HP"、"Scanjet"、"N6350"、"用户指南", 然后选择您 惯用的格式)。
	- 查看扫描仪软件帮助。
- 2. 访问 HP 在线支持, 网址为 www.hp.com/support, 或联系产品销售商。 HP 在线支持适用于所有 HP 用户。它是获取最新产品信息和专家帮助的最快 来源,具有以下特色:
	- 与有资质的支持专家在线聊天以及通过电子邮件进行通信
	- 更新产品软件、固件和驱动程序
- 有价值的产品和针对技术问题的疑难排解信息
- 主动产品更新、支持通知和 HP 简讯(在您注册产品后可获取)
- **3.** 通过电话联系 **HP** 支持
	- 支持选项和费用会因产品、国家/地区和语言的不同而有所差异。
	- 费用及相关政策如有变更,恕不另行通知。请访问 **www.hp.com/ support** 获取最新信息。
- **4.** 延长保修期
	- 在过了有限保修期后,用户可以通过 **www.hp.com/support** 获取联机帮助。
- **5.** 保修期延长或升级 若想对产品保修进行延长或升级,请联系产品销售商,或查看 **www.hp.com/ support** 上的 HP 金牌服务。
- **6.** 如果您已经购买了 **HP** 金牌服务,则请检查合同中的支持条件。

简体中文

获取帮助 21

# **4** 技术规格和保修

本节介绍 HP Scanjet N6350 扫描仪及其附件的产品技术规格、法规和保修信 息。

## 扫描仪技术规格

</u>

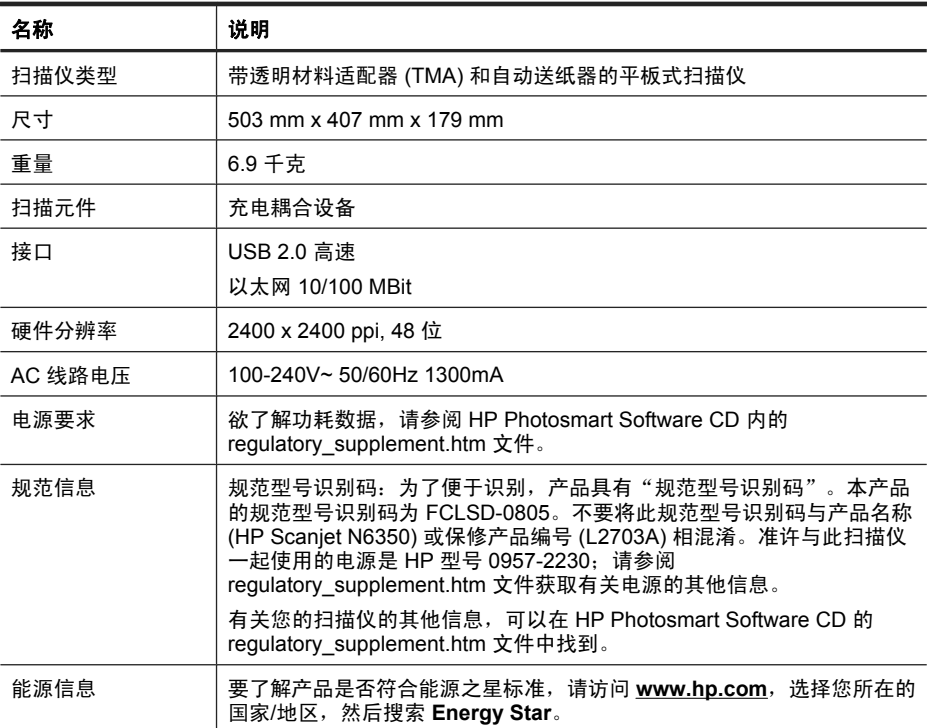

## 透明材料适配器 **(TMA)** 规格

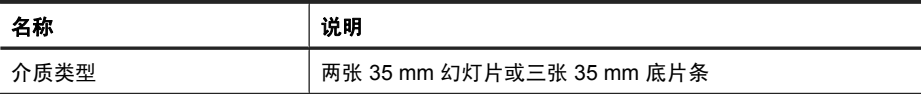

## 自动送纸器 **(ADF)** 技术规格

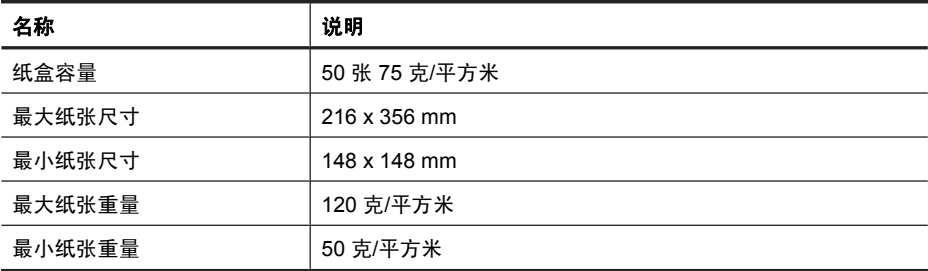

#### 环境技术规格

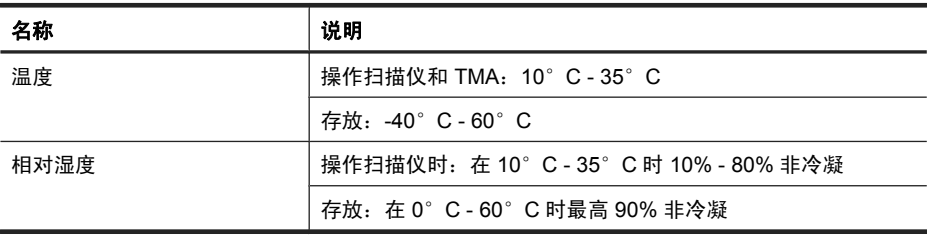

 $\beta$  注意 如果处于高电磁场区域, 则 HP 扫描仪的输出很可能会有轻微的失真。

注意 HP 承诺向客户提供我们产品中所包含的化学物质的相关信息, 以符合 例如 REACH (欧洲议会和理事会的 Regulation EC No 1907/2006) 的法律 要求。可在 **www.hp.com/go/reach** 上找到此产品的化学信息报告。

## 回收和限制材料信息

此节提供有关回收和需要特殊处理的材料的信息。

#### 回收

HP 将在许多国家/地区推出越来越多的产品回收和再利用计划,也会与一些全球 最大的废旧电器回收中心展开合作。HP 通过再次销售某些最受欢迎的产品来节 约资源。有关回收 HP 产品的详细信息,请访问:**www.hp.com/hpinfo/ globalcitizenship/environment/recycle/**

#### 产品限制材料

本 HP 产品包含以下材料, 可能需要在报废时进行特殊处理: 扫描仪荧光灯和/或 透明材料适配器中所含的汞 (< 5 mg)。

考虑到环保事宜,可能需要根据一定的法规来处置汞。有关处理或回收的信息, 请联系当地管理部门或联系电子工业协会 (EIA) (**www.eiae.org**)。

## 欧盟国家私人住户对废弃家用设备的处理

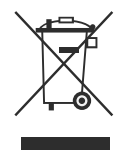

产品或其包装上的这一符号表示禁止将该产品与其他家庭垃圾一同处置。相反, 您有责任将废弃设备移交到指定回收点对其进行处理,以便回收废弃的电子电气 设备。处理时对废弃设备进行单独收集和回收有助于保护自然资源并确保按照保 护人类健康和环境的方式进行回收。有关您可以在何地处置废弃设备以便回收的 详细信息,请与当地的主管部门、家庭废弃物处理服务机构联系,或与出售该产 品的商家联系。

#### **Hewlett-Packard** 有限保修声明

"**HP Scanjet N6350**" 扫描仪

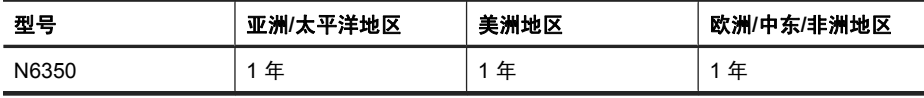

1. HP 向最终用户保证:HP 硬件、附件和耗材在自购买之日起的指定保修期 内,不会出现产品材料和制造工艺上的缺陷。如果 HP 在保修期内收到有关此类 故障的报告,HP 将自行决定对经证实存在故障的产品进行更换或维修。更换的 产品可能为全新或性能等同于全新的产品。

2. HP 向其最终用户保证,HP 软件在自购买之日起的指定保修期内,在正确安 装和使用的情况下,不会出现由产品材料和制造工艺缺陷而导致的无法执行程序 问题。担保期内,如果 HP 收到关于这些缺陷的报告,HP 将更换因为这些缺陷 而不能执行其程序指令的软件。

3. HP 无法保证 HP 产品的不中断或者无故障运行。如果在合理的期限内,HP 未能根据产品保修条款对出现故障的产品进行维修或更换,您有权在返回产品时 索要全额退款。

4. HP 产品中可能有性能等同于新品或偶有使用的再制造部件。

5. 本保修不适用于因以下原因导致的缺陷:(a) 不当或不足的维护/校准;(b) 使 用非 HP 的软件、接口、部件或耗材; (c) 未经授权的改装或误用; (d) 在产品技 术参数所规定的环境以外操作,或 (e) 现场准备或维护不当。

6. 在当地法规所允许的范围内, 以上保修为唯一保修。除此之外, 不再以书面或 口头形式以及明示或暗示形式提供任何其他保修承诺。HP 特别声明,不提供针 对适销性、质量满意度和特定用途适用性的暗示的保修或规定。某些国家/地

区、州或省不允许限制默示保修的期限,所以,上述限制或除外条款可能不适用 您。本保修赋予您具体的法律权利,此外,您还可能获得其他权利,这会因您所 在国家/地区、州或省的不同而有所差异。

24 HP Scanjet N6350

7. HP 的有限保修在任何可为本产品提供支持和销售本 HP 产品的国家/地区或区 域均有效。您能够获得的保修服务水平视当地情况而定。HP 不会出于某个国 家/地区的法律或法规原因而改变本产品的外形、尺寸或功能,以强制本产品在 该国家/地区使用。

8. 在地方法规所允许的范围之内,本保修声明中的补偿是您的唯一和全部补偿。 除以上所述,对于数据丢失,或对于直接、特殊、间接、后果性的(包括利润下 降或数据丢失)或其他损失(无论基于合同、民事侵权还是其他方面), HP 或 其供应商概不负责。某些国家/地区、州或省不允许排除或限制偶发或继发损 失,所以,上述限制或除外条款可能不适合您。

9. 除非法律许可,本保修声明中的条款不会排除、限制或修改有关向您出售本产 品的法定权利,而是作为对此法定权利的补充。

# 简体中文

© 2009 Hewlett-Packard Development Company, L.P.

www.hp.com

**Printed on at least 50% total recycled fiber** with at least 10% post-consumer paper

以成分為至少 50% 完全再生纖維及至少 10% 消費後廢紙漿的紙張印製

최소 10%의 재생지가 포함된 최소 총 50% 의재활용 원료로 만든 용지에 인쇄됨

● 打印用纸至少含 50% 完全再生纤维、10%<br>◎ 消费后废纸奖 消费后废纸浆

Printed in China 中國印製 중국에서 인쇄 中国印刷

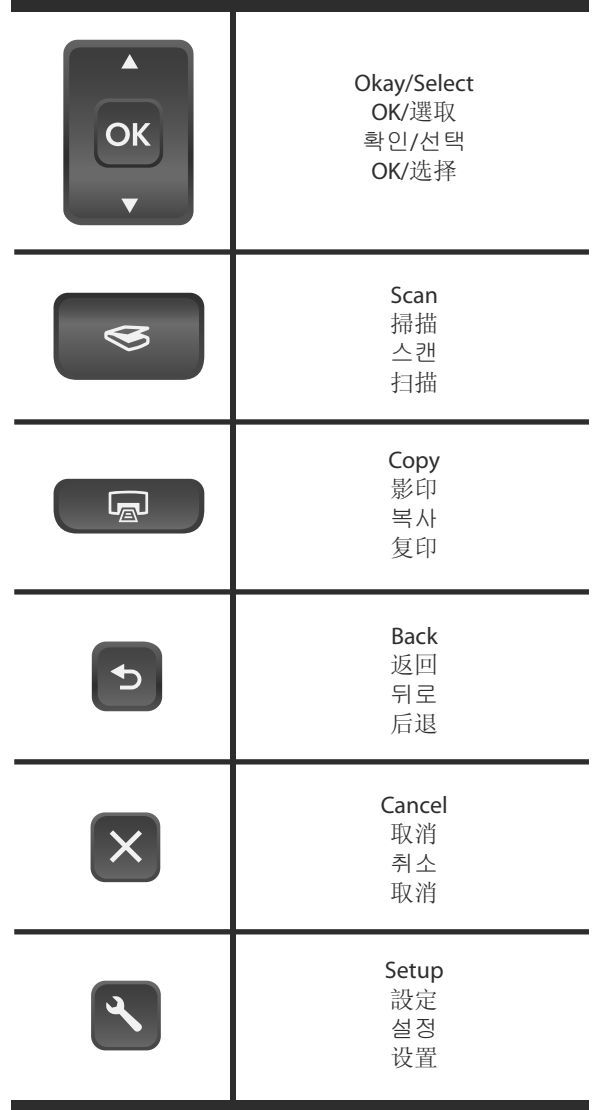

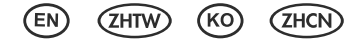

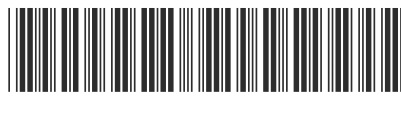

L2703-90011

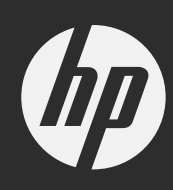